令和4年度 「専修学校における先端技術利活用実証研究」

# 遠隔教育(講義)導入モデル

先端技術を活用した体感型双方向遠隔教育の実践モデル構築事業

## 目次

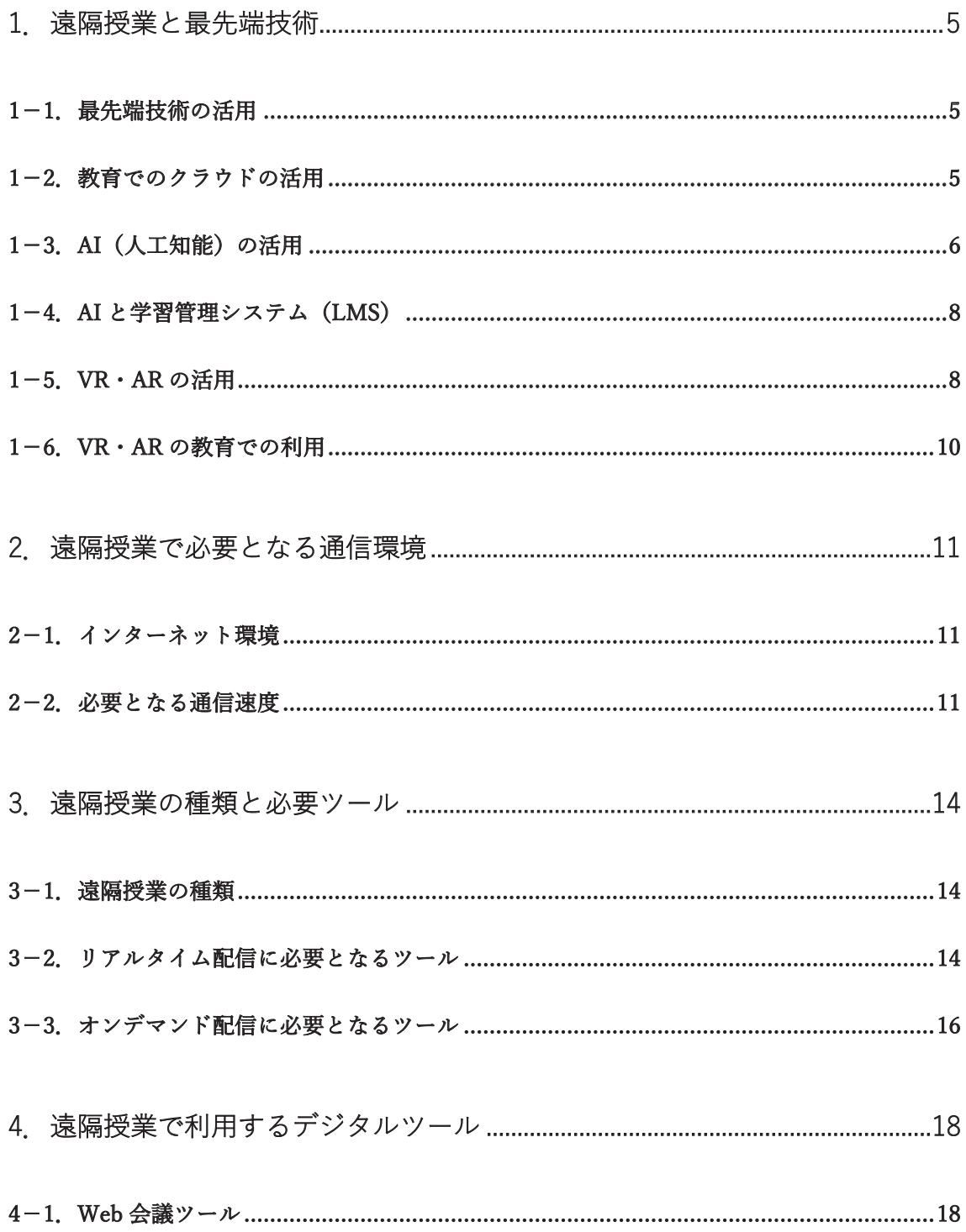

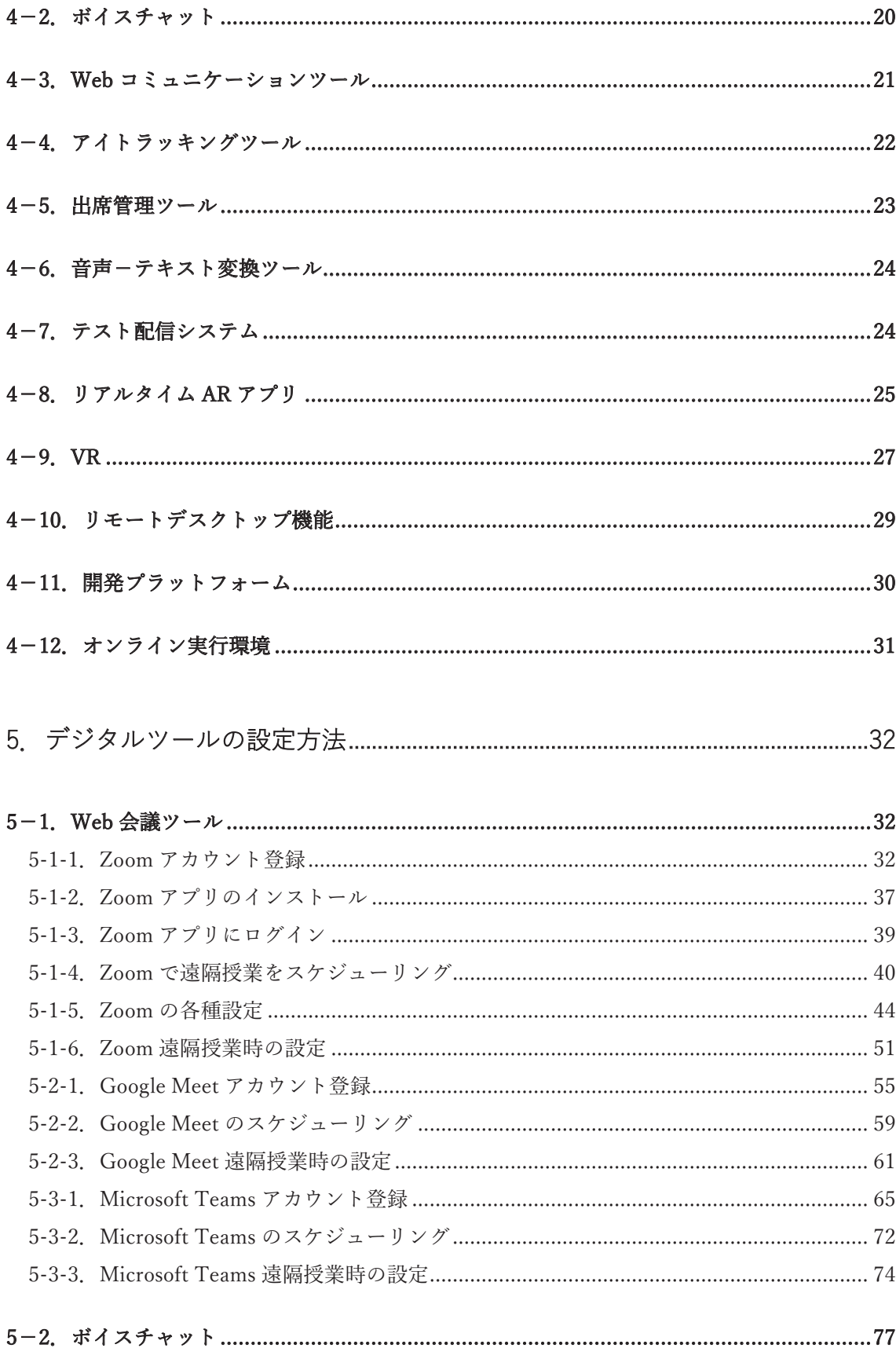

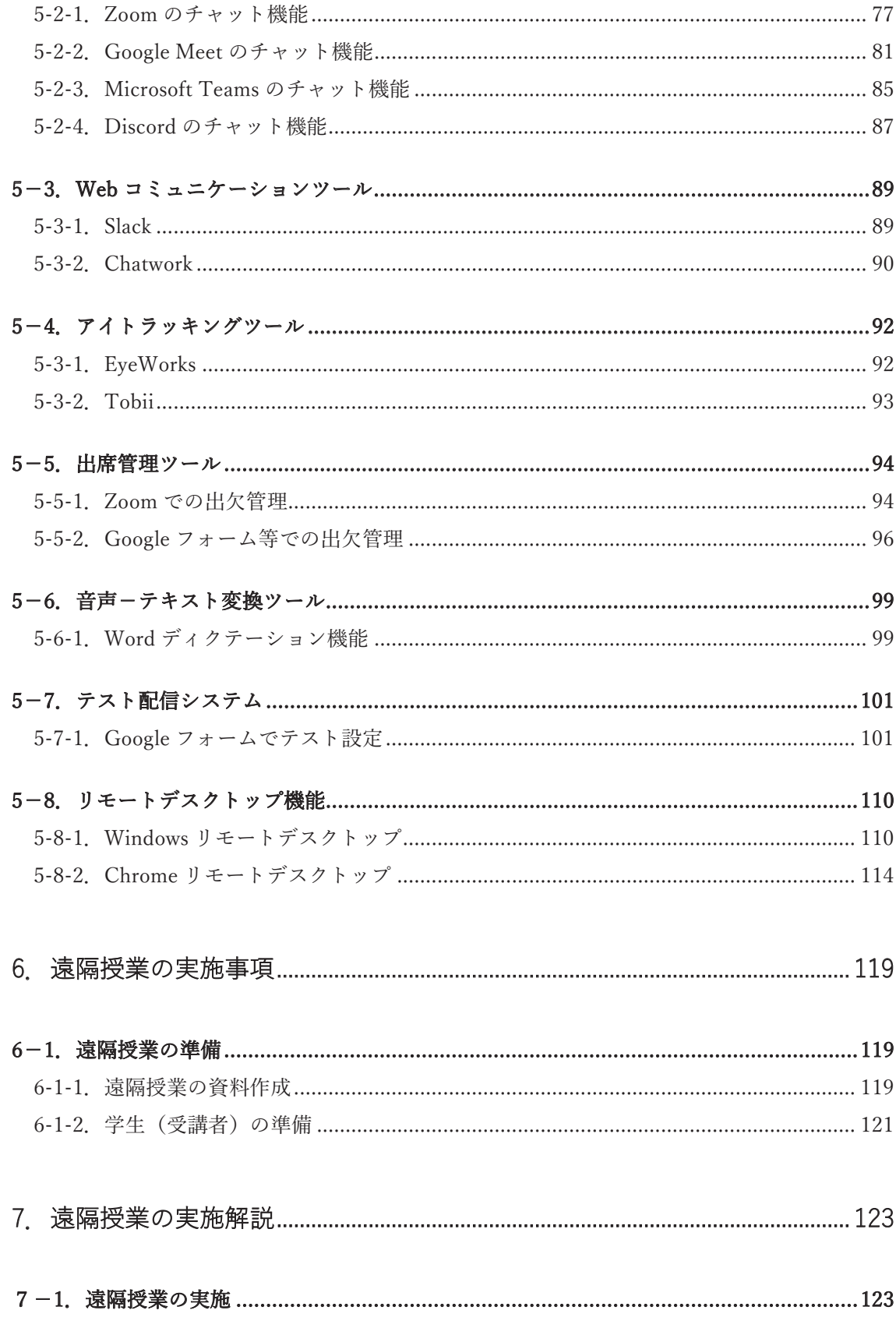

## 1 遠隔授業と最先端技術

## 1-1. 最先端技術の活用

Society5.0 に向けた人材育成に向けて、文部科学省は 2019 年、「新時代の学びを支える 先端技術活用推進方策」(最終まとめ)において、教育ビッグデータや AI、IoT、VR、AR などの先端技術を積極的に教育現場で活用していく指針を示しました。教育ビッグデータ や先端技術を活用する意義について、「これまで得られなかった学びの効果が生まれるな ど、学びを変革していく大きな可能性がある」として、下図のように具体的に期待できる 学びの効果をあげています。

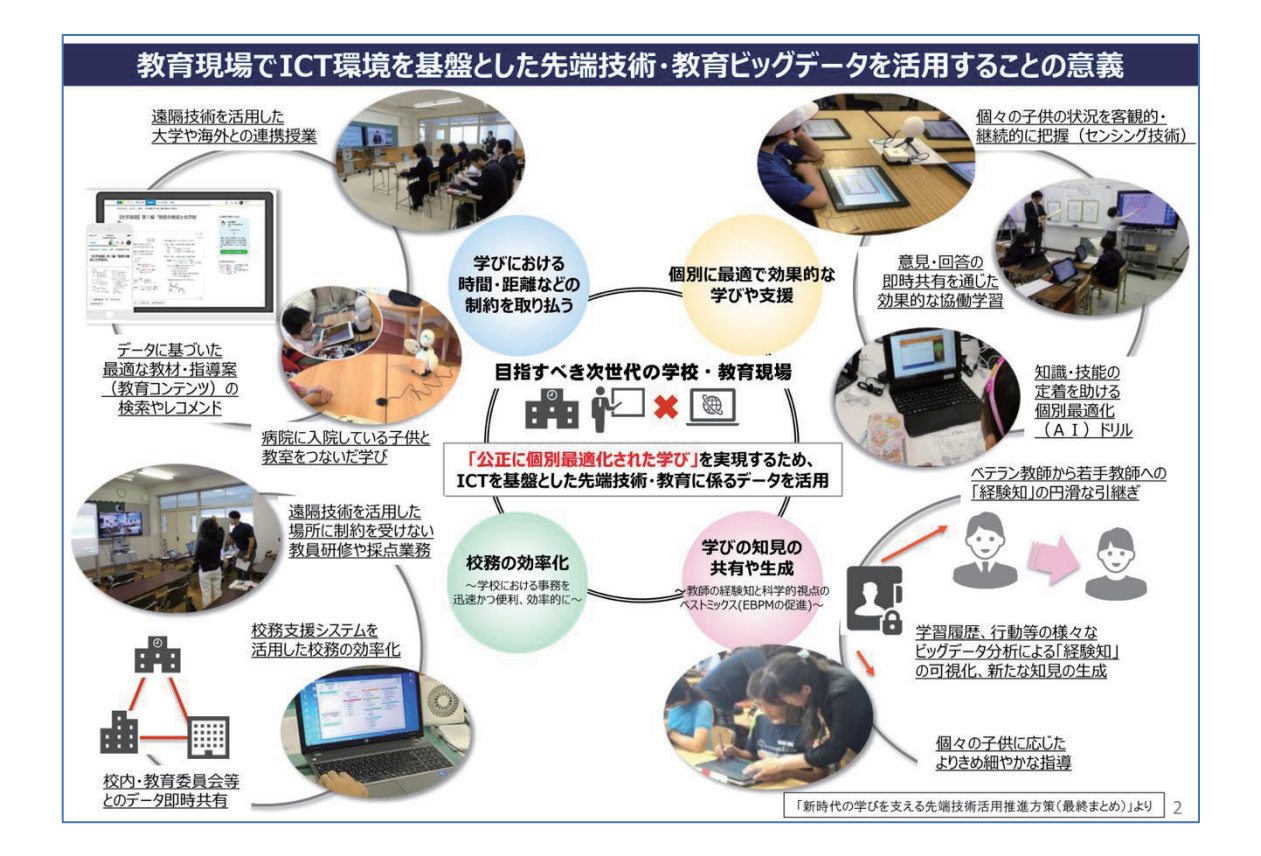

教育現場で ICT 環境を基盤とした先端技術・教育ビッグデータが活用することの意義 (文部科学省発表資料「【概要】新時代の学びを支える先端技術活用推進方策(最終まとめ)」より)

## 1-2 教育でのクラウドの活用

クラウドサービスは、適切に活用することでコスト削減や情報システムの急速立ち上げ、 コンピューティングリソース増減への柔軟な対応、運用の自動化、災害対策、働き方改革

(テレワーク)の実現にポジティブな効果があるとされています。教育現場においても同 様です。

学生が使う学習者用コンピュータがクラウドにつながっていれば、一人ひとりの勉強時 間や正答率などの「スタディログ」を日常的かつ継続的に蓄積して分析することができる ようになります。そして、「この学生はここを理解できていないからじっくり指導しよう」 「この学生はよく理解できているから次のステップに進もう」など、一人ひとりに合った、 個別最適な指導を行えるようになります。これらを実現するツールは、ほぼクラウド上で 動いています。限られた少ない人手で、「個別最適化」された教育を提供するには、クラ ウドが必要不可欠なのです。

実際にクラウドを活用してデータ連携が進んでいる学校では、教育面だけでなく、校務 面での連携も図られ、効率化や教員の働き方改革にもつながった効果が出ています。

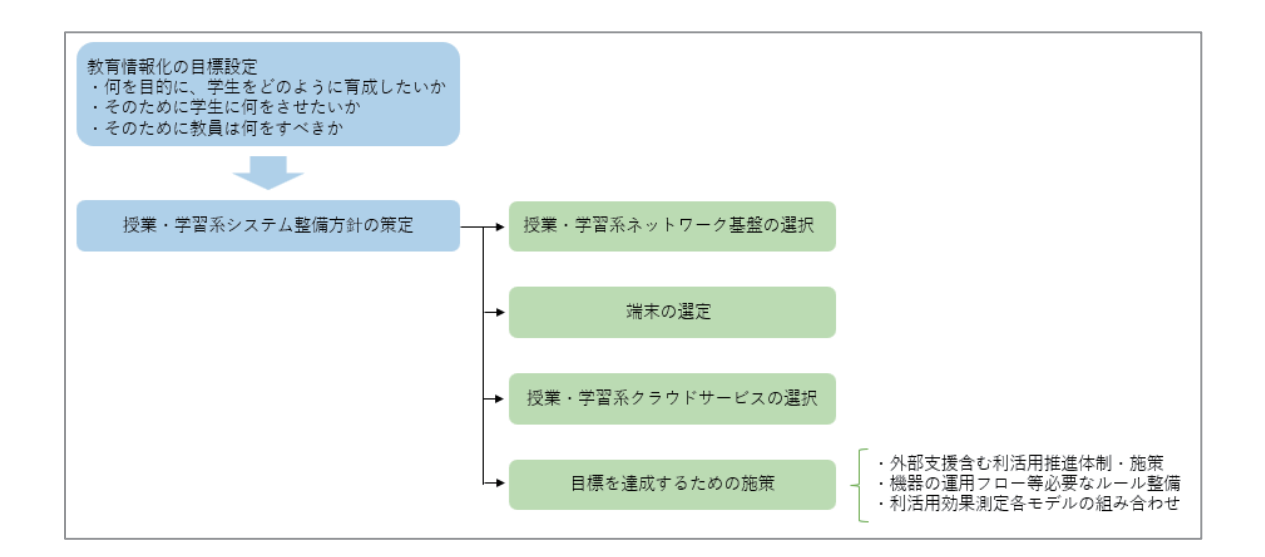

・校務系で作成した学生名簿を学習系の学生名簿と連携することによる一元管理化

・学習系の授業支援システムで入力した出欠席情報を校務支援システムに連携

・アクセス権限を分け、家庭への緊急連絡票、健康診断の事前調査票等を一括運用

## 1−3.AI(人工知能)の活用

AI は現在、画像認識による顔認証や Google や Apple の Siri に代表される音声認識・対 話システム、自動運転機能など、私たちの身近なところでも利用されるようになっていま す。AI を実現するためのデータ分析の象徴的な技術として、機械学習(machine learning) があります。機械学習がデータの背景にあるルールやパターンを学習するための種類とし ては、①教員あり学習、②教員なし学習、③強化学習の3種類があります。

#### ①教員あり学習

教員あり学習では、人間があらかじめつけた正解のラベルに基づき、機械が学習を行 い、データセットに対する応答値の予測を行うモデルを構築します。具代表的な例と しては、天候、価格、販促などの要因から売上を予測することがあげられます。

#### ②教員なし学習

教員なし学習では、入力データのみがあり、ペアとなる正解のデータは存在しません。 ゴールは、データに対する理解を深めるためにデータの基本的な構造や分布をモデル 化することです。「教員あり学習」と比べると、目的となる変数(出力データ)がない ため、各データ間の近さや類似度などを計算して、データをグループに分けたり、デ ータ間のつながりを推計します。

#### ③強化学習

教員あり学習・教員なし学習とは異なり、最初からデータがあるわけではなく、シス テム自身が試行錯誤しながら、精度を高めていくための学習方法。例えば、ロボット の歩行距離を伸ばすためにはどうすればよいかを考える際に、入力データから歩行距 離を推計するのではなく、ロボットが歩行距離を伸ばすために自ら新たな歩き方を試 行錯誤し、その結果を学習しながら最適な歩き方(アルゴリズム、ルール)を見出す 方法です。自ら試行錯誤しながら学んでいくという点がポイントです。

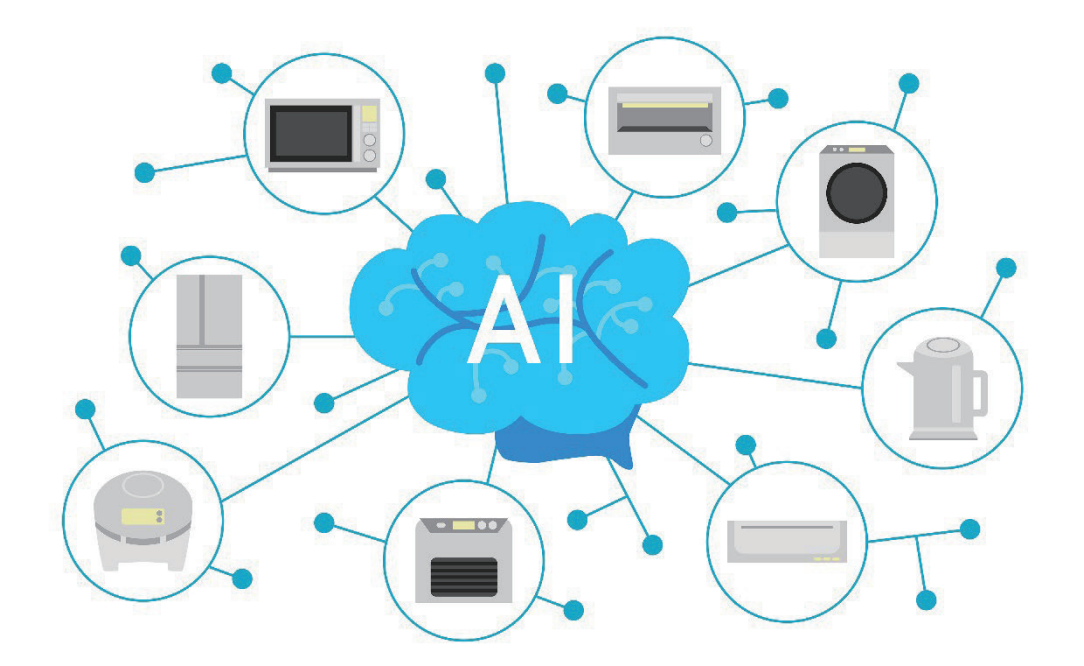

## 1−4.AI と学習管理システム(LMS)

e ラーニングを提供する根幹的システムである学習管理システム(LMS:Learning Material System)は、学生が学習する受講機能、教員が学生の受講履歴や成績を管理する 管理機能を実現しています。さらに AI は収集・蓄積したデータを利用し、テストの正答率 や間違えが多かった問題のパターン化、学習時間や学習回数などのスタディログの分析結 果から、各学生に最適な学習や、教員にとっての最適な指導方法をリコメンドすることが できます。つまり、学習者一人ひとりに個別最適化されたアダプティブラーニング(適応 学習)の実現が可能になります。

これまでの授業のスタイルでは、クラスのリーダー的存在や発言等の多い学生、成績不 振や問題が多い学生は目につきやすい反面、それ以外の学生には細かなところまで目が届 きにくいといったことがあったかもしれません。このような場合、問題が顕在化されない 限り、見過ごされたままのことがあるということも起こり得ます。しかし、スタディログ に加えて、日々の生活に関する履歴であるライフログもあわせて解析することによって、 問題の早期発見やいち早く最適と思われる対応ができるといったことも期待されます。

このように、AI 技術を活用することで、教員個々の実践知だけではなく、科学的視点が 加わった根拠に基づく指標や評価(EBPM:Evidence-Based Policy Making)が行えるよう になるのです。

### 1−5.VR・AR の活用

VR とは「Virtual Reality」の略で、「人工現実感」や「仮想現実」とも呼ばれています。 適切な日本語訳が決まっているわけではなく、そのまま「バーチャルリアリティ」と表記 したほうが適切であるかもしれません。簡単に説明すると、「表面的には現実ではないが、 本質的には現実」であり、「限りなく実体験に近い体験が得られる」技術になります。

VR には、大きく分けると「視聴型」と「参加型」の 2 つがあります。視聴型は流れてい る 3D 映像を見るだけですが、授業を受けたり医療の支援をしたりといった使い方が可能 です。一方、参加型の VR では、映像の中を自由に歩き回るだけでなく、映像内のものを 触ったり動かしたり、映像内で出会った人と会話したりすることもできます。そのため、 観光事業や住宅販売において活用されています。

AR は「Augmented Reality」の略で、日本語に訳すと「拡張現実」となります。実在す る風景に文字や映像などの視覚情報を重ねて表示するもので、例えば街の中のある場所で スマホのカメラをかざすとキャラクターが現れ、あたかもゲームの世界から飛び出してき たように見せるスマホアプリなどがあります。VR が仮想世界を現実のように見せるのに 対して、AR では実際の風景に新しい視覚情報を付加し、現実の世界を仮想的に拡張する

ものと言えます。

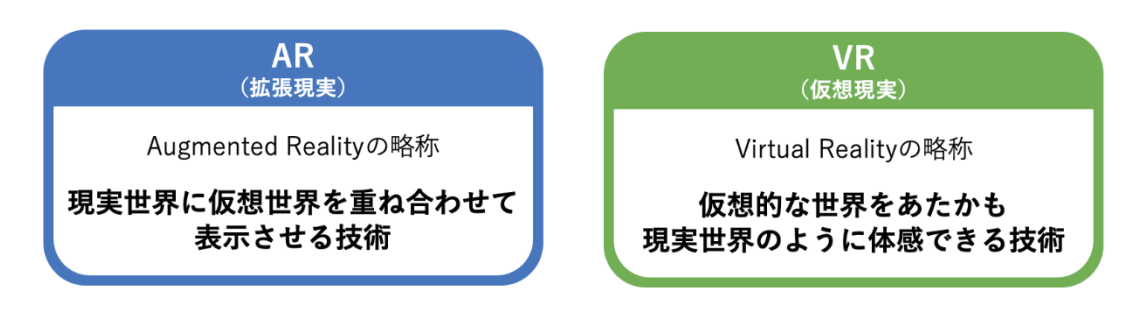

VR や AR を教育現場で活用するためには情報端末が必要になります。

スマートフォンやパソコンの画面でも VR コンテンツを見ることはできますが、仮想現 実をよりリアルに体感するには、ヘッドマウントディスプレイ(HMD)は欠かせません。 HMD を使用することで、実環境の視覚的な情報を遮断することができ、VR コンテンツに 対して高い没入感を得ることができます。このHMDを選ぶポイントは、何に接続してVR コンテンツを見るかということになります。

比較的導入しやすい手頃なタイプが、スマートフォンを HMD 本体にセットして VR コ ンテンツを見ることができる「スマホ用 HMD」です。1,000 円以下の商品も出ており、魅 力的ではありますが、スマートフォン向けに提供するコンテンツに限られ、画質もスマー トフォンに影響されやすく、対応サイズでないとセットできないといったデメリットもあ ります。

パソコンに接続して使用するタイプが、「PC 用 HMD」です。パソコン以外のさまざま なプラットフォームでも利用できるものや高画質なものが多く、VR コンテンツへの没入 感が高いのも魅力です。しかし、1 万円以内の商品も出ていますが HMD 本体が高価であ り、パソコンのスペックによってはスムーズな再生等が行われないなど環境構築にコスト がかかりやすいといったデメリットもあります。

AR を教育の現場に活用するためにも、AR 技術に対応した端末(デバイス)が必要にな ります。最も身近なデバイスがスマートフォンやタブレットです。スマートフォンであれ ば、ほとんどの学生が日常的に使用しており、導入コストを最低限に抑えることができる のが魅力です。ポケモン GO など AR 技術を搭載したアプリゲームは、iPhone、Android 端末両方で楽しむことができます。

もうひとつが、VR 用の HMD 同様、頭に装着しディスプレイを通して現実世界にデジ タル情報を表示するデバイス「AR グラス」です。AR メガネと呼ばれることもありますが、 AR グラスにはカメラやセンサーが搭載されており、それらによって周囲の環境を認識し、 デジタル情報を重ねて表示させることを可能にしています。ただし、コンシュマ向けコン テンツはまだ多くなく、ユースケースのメインが企業向けとなっています。

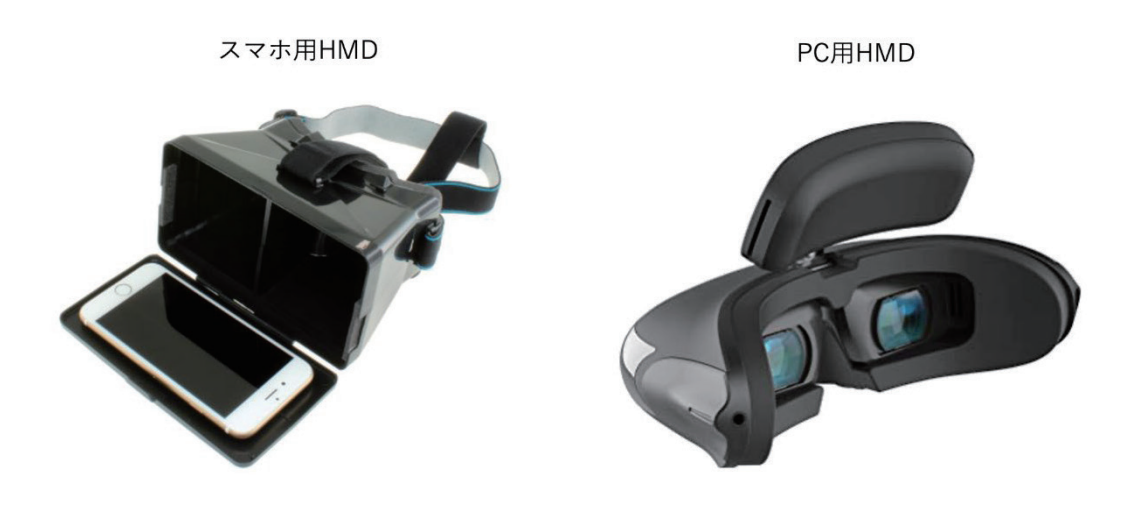

### 1−6.VR・AR の教育での利用

教育における VR や AR の利用方法として、体験型授業、可視化教育、遠隔教育が主な ものとしてあげられます。

体験型教育では、学生に疑似体験させることで座学では得られない学習環境を提供する ことができています。実際には行くことのできない宇宙空間や深海、時間軸を超えた過去 や未来のほか、あたかも手術を行っているような臨場体験や実践するには危険な事象を取 り扱った訓練などにも活用されています。

可視化教育では、イメージすることが困難な抽象的な概念、例えば原子や分子などの理 解に役立つとされています。2 次元の教科書だけでは伝えきれない、立体的な概念を伴う ものの学習の理解を深めることも期待されています。

広い意味での遠隔教育には、テレビやラジオ、郵便などで教材を届けて行う通信教育が 含まれています。しかし最近では、ICT 環境を基盤に、教員と学生が教室等で直接対面す ることなく、教員が学生に対して提供する教育のことを指す場合が主流になっています。 そのため、リモート教育、オンライン教育などと呼ばれることもあります。

Googleが提供する「Google Workspace for Education」やMicrosoftの「Microsoft Teams」 のほか、Zoom や YouTube LIVE を利用したものなどがあります。また、遠隔教育向けの 機能を集めたツールも多数出てきています。なお、遠隔教育においては、メタバースプラ ットフォームである「Cluster」や VR 空間を利用した「VRChat」などを活用した事例も増 えてきています。つまり、遠隔教育においても体験型教育と可視化教育が可能になってき ているのです。

## 2. 遠隔授業で必要となる通信環境

### 2−1.インターネット環境

遠隔授業には大きく分けて、リアルタイムに授業を配信するものと、あらかじめ録画等 を行った授業をオンデマンド配信する 2 種類があります。

いずれもなくてはならないのが、インターネット環境です。どのような配信方法でもイ ンターネット環境は必要となります。動画を配信する場合だけではなく、資料の送付、課 題の提出、掲示板などでの質疑応答など、インターネットを経由しての様々なやりとりが 発生します。

#### ■光回線

光ファイバーを通して使用する光回線は、大容量通信が高速でできる点が魅力です。 かつては電話線を利用した ADSL という通信方式が主流でしたが、現在では固定回線の 主流は光回線に切り替わっています。光回線は戸建てでもマンションでも利用でき、サ ービスを提供する回線業者が非常に多いです。業者によって利用できるエリアは異なり ますが、フレッツ光のように全国対応しているものもあります。

学校で高速なネットワーク環境を作りたい場合には安定性の高い光回線がおすすめで すが、光回線を選ぶ際には、速さだけなく月額料金や工事費などが発生するため、コス ト面でも十分に考える必要があります。

#### ■Wi-Fi

Wi-Fi を利用してスマートフォンやパソコンを無線でインターネットに繋げるとこと ができます。Wi-Fi の電波が届く範囲であれば、オフィスや自宅のどこでもパソコンを 使え、スマートフォンやタブレットなど複数のデバイスも合わせて Wi-Fi 接続すること が可能です。

また、利用可能な場所であれば、モバイル Wi-Fi を利用することも可能ですが、電波 が不安定になったり、通信が遅くなったりする場合がありますので、事前に確認が必要 です。

### 2−2.必要となる通信速度

なお、注意すべき点は、遠隔授業は資料の共有だけでなく、動画の配信にも耐えられる 容量が必要になります。代表的な Web 会議ツールの Zoom を 1 時間利用した場合のデータ 使用量は約 600MB になりますので、必要となる通信速度の目安は 1.2Mbps(1200Kbps) になります。光回線の平均速度は 20Mbps ですから、光回線であれば問題がありません。

通信速度の測定では、「速度測定サイト」を利用するのが便利です。該当するサイトは いくつかありますが、ここでは「USEN GATE」を利用した結果を紹介します。

① USEN GATE(https://speedtest.gate02.ne.jp/)にアクセス

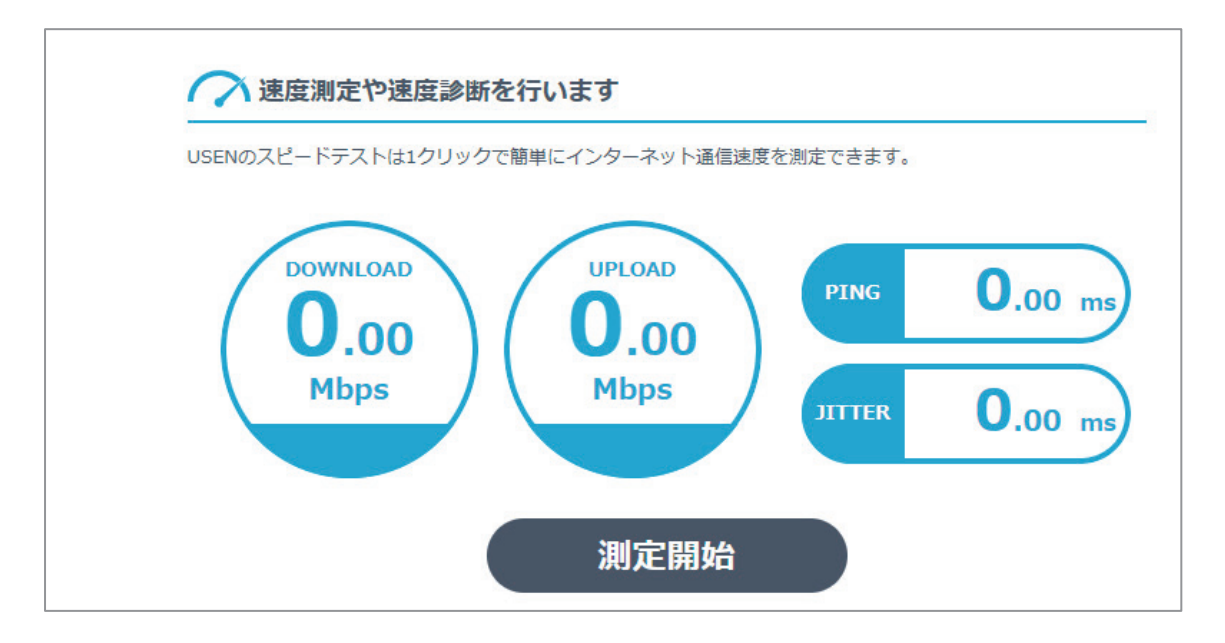

② [測定開始]ボタンをクリックすると測定結果が表示

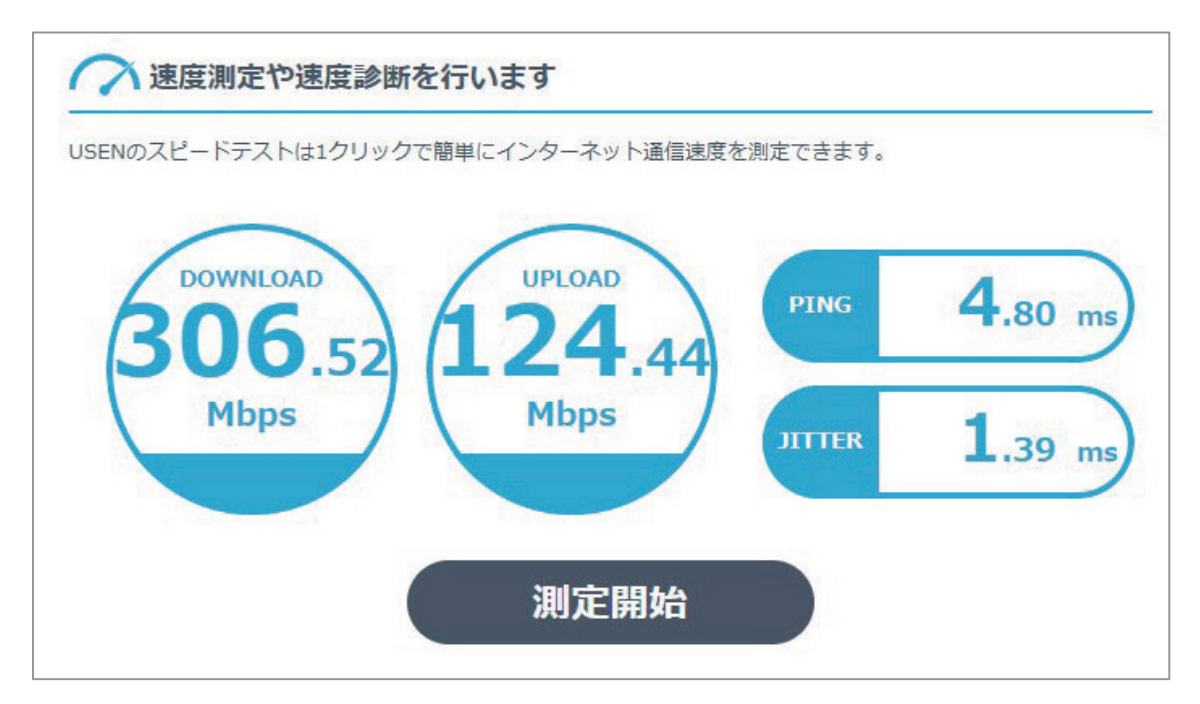

### 測定結果が表示された画面下にスクロールして詳細結果を確認

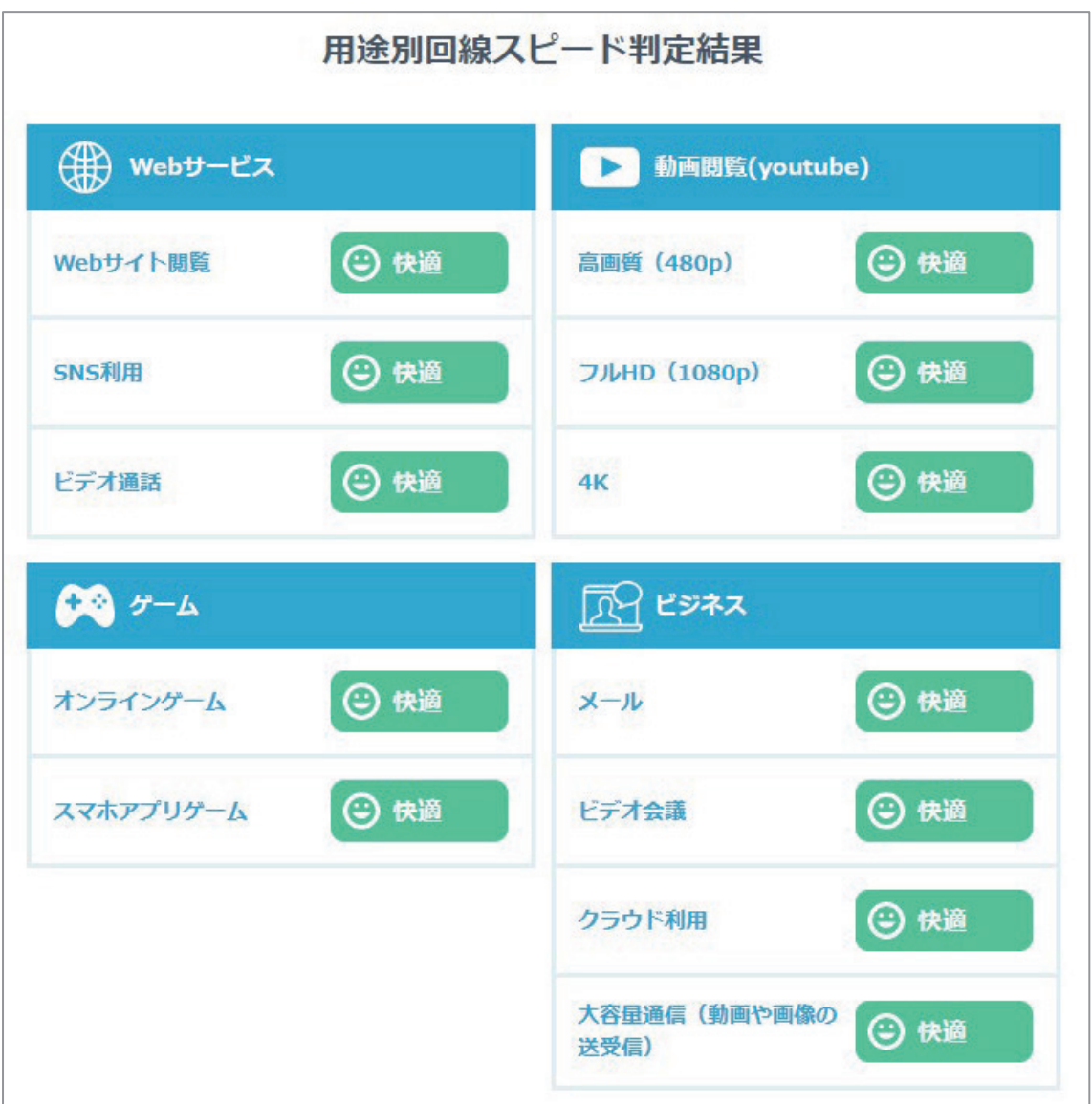

※ビデオ会議の判定結果が「快適」と出れば問題ありません。

## 3.遠隔授業の種類と必要ツール

### 3−1.遠隔授業の種類

遠隔授業には大きく分けて、リアルタイムに授業を配信するものと、あらかじめ録画等 を行った授業をオンデマンド配信する 2 種類があります。

### 3−2.リアルタイム配信に必要となるツール

リアルタイム配信授業とは、インターネットに接続されたパソコンやスマートフォンを 使って、教員が講義を行い、学生が受講することによって、通常授業と同様、決まった時 間帯で相互にリアルタイムで授業に参加する形式のものです。学生は講義室に集まる必要 もなく、教員も講義室以外からでもビデオや音声を使って授業を配信します。

以下はリアルタイム配信を行う上での必要なものになります。

#### ①配信用機材の準備

最初に授業の映像と音声を配信する環境を用意します。

パソコンもしくはタブレット等の端末に、Web カメラやマイク、イヤホンを接続しま す。WEB カメラは端末内蔵のカメラでも問題ありません。学生側に聞き取りやすくする ため、外付けのマイクやマイク一体型のイヤホンを使うといいでしょう。また、安定し てインターネットに接続できる環境は必須です。

<機材の例>

・端末

ノートパソコン、デスクトップパソコン、iPad 等のタブレット

・Web カメラ

端末内蔵の WEB カメラ、USB 接続の WEB カメラ

(マイク付きの WEB カメラもあり)

・ヘッドセット

スマートフォン等で使うイヤホンプラグ接続のマイク付きイヤホン推奨 ※端末内蔵のマイクでも可

・ネットワーク環境

有線 LAN または安定した無線 LAN に機材を接続

\*公衆ネットワークは同時利用者が多いと接続が不安定になることがあり

\*最低ライン:下り=10〜30Mbps、上り=1Mbps

#### ②配信用アプリケーションのインストール

Zoom、Google Meet、WebEx等の配信に使用するソフトウェアをインストールして、 授業を行うバーチャル会議室を作成します。WEB 会議システムを使うことで、あらかじ め用意した PowerPoint などの教材の提示、チャットツールを使った質疑応答、授業の 録画など授業配信に必要な作業を一括して行えます。

<WEB 会議システムの例>

・Zoom

Zoom の WEB 会議システム。

パソコン、タブレット、スマートフォンで使用できます。

ブラウザでも利用可能。

(ダウンロード先)

https://zoom.us/download

・Google Meet

Google の WEB 会議システム。

パソコン、タブレット、スマートフォンで使用できます。

Chrome 等のブラウザでも利用でき、iPhone など Apple 製品でも利用可能。

・Webex Meeting

Cisco の WEB 会議システム。

パソコン、タブレット、スマートフォンで使用できます。

- ブラウザでも利用可能。
- (ダウンロード先)

https://www.webex.com/ja/downloads.html

#### ③学生に通知

使用するソフトウェア、会議室のアクセス方法、受講にあたっての注意事項等を学生 に通知します。学習管理システム(LMS)等を導入している場合は LMS のメーリング リスト等が活用できます。G Suite for Education の Google グループや Microsoft Teams に対象学生を登録し、通知することもできます。

※同じ会議室を利用する場合、会議室の URL を固定にすることも可能

#### ④授業配信

授業を配信します。

Zoom や Google Meet 等の WEB 会議システムには出席者を確認する機能があります。 スマホやノートパソコンなど複数の端末でアクセスすること学生もいますので、ひとつ のアカウントで複数の出席履歴が残ることもありますが、重複しないアカウントのみで カウントすることも可能です。出席確認機能がない場合は、小テストやアンケート等を

行い、出席者を確認する方法もあります。

#### ⑤学習評価

学生に課題を出すなどして、学生の授業に対する理解度を確認することを推奨します。 授業配信後も質疑を受け付けるなど、学生とのインタラクションが増えるようにしまし ょう。

## 3−3.オンデマンド配信に必要となるツール

オンデマンド配信もリアルタイム配信同様、インターネットを利用して教育学習を行う ものですが、教員があらかじめインターネット上にアップロードした授業動画や資料を学 生が閲覧形式のものになります。そのため、閲覧可能な日時の設定により、講義を受ける 学生が各々閲覧可能なときに受講する形式も可能です。またリアルタイム配信で行った授 業を録画しておき、復習等のために再度閲覧可能にしたものもオンデマンド配信の一種と なります。

ただしオンデマンド授業にあっても、学生から質問等を受け付ける窓口等を用意し、質 疑応答やディスカッションの場を設けることが重要です。提出課題を設定し、学生の理解 度を図るようにし、個別にコメントを返すなどフィードバックをすることによって、学生 の学習意欲を刺激するようにしましょう。

#### ①配信用教材と動画の準備

オンデマンド授業では、事前に教員が授業で使用する教材をインターネット上の所定 の場所にアップロードし、学生が授業前にダウンロードして行われるのが一般的です。

多くの学生はスマートフォンを使って受講するため、教材を作成する際には PowerPoint のスライド等に文字をつめこみすぎず、文を図や表に置き換えるなど工夫す ることによって、視覚的な教材になります。また、音声を挿入する場合は、対面授業よ り若干ゆっくりしたスピードで話すようにしましょう。

#### ②配信用教材と動画のアップロード

オンデマンド授業用に作成した授業動画と教材をインターネット上の所定の場所にア ップロードします。学習管理システム(LMS)等を導入していない場合でも、YouTube にアップロードし、限定公開にすることでオンデマンド授業を行うことができます。

#### ③学生に通知

使用するアプリケーション、授業動画と教材のダウンロード方法、受講にあたっての

注意事項等を学生に通知します。

学習管理システム(LMS)等を導入している場合は LMS のメーリングリスト等が活 用できます。G Suite for Education の Google グループや Microsoft Teams に対象学生を 登録し、通知することもできます。

※同じ会議室を利用する場合、会議室の URL を固定にすることも可能

#### ④出席確認と学習評価

学習管理システム(LMS)等であればアクセスログ、Zoom や YouTube でも学生の登 録メールアドレスのみアクセス可能にする限定公開であれば、出席確認が行えます。

リアルタイム配信同様、オンデマンド授業後に学生に課題を出すことで学生の授業に 対する理解度を確認することを推奨します。授業配信後も質疑を受け付けるなど、学生 とのインタラクションが増えるようにしましょう。

## 4.遠隔授業で利用するデジタルツール

## 4−1.Web 会議ツール

Zoom や Google Meet、Microsoft Teams などに代表される WEB 会議ツールでは、イン ターネットに接続したパソコン、タブレット、スマートフォンなどの端末で、学生はそれ ぞれ自宅から決められた会議ツールで授業に参加することができます。カメラによるフェ イストゥーフェイスも可能で、リアルタイムで授業を進めていくことができます。

基本的には、パソコンなどの端末に専用のソフトウェアをインストールして行いますが、 ほとんどが Chrome や Edge、Safari などパソコンなどの端末にあらかじめインストールさ れているインターネットブラウザから利用することができます。そのため、学生側はイン ターネットにアクセスする端末とマイク付きヘッドホン以外を用意する必要は特にありま せん。また、時間制限によって有料になるツールもありますが、多くの機能が無料で利用 できるのも魅力です。

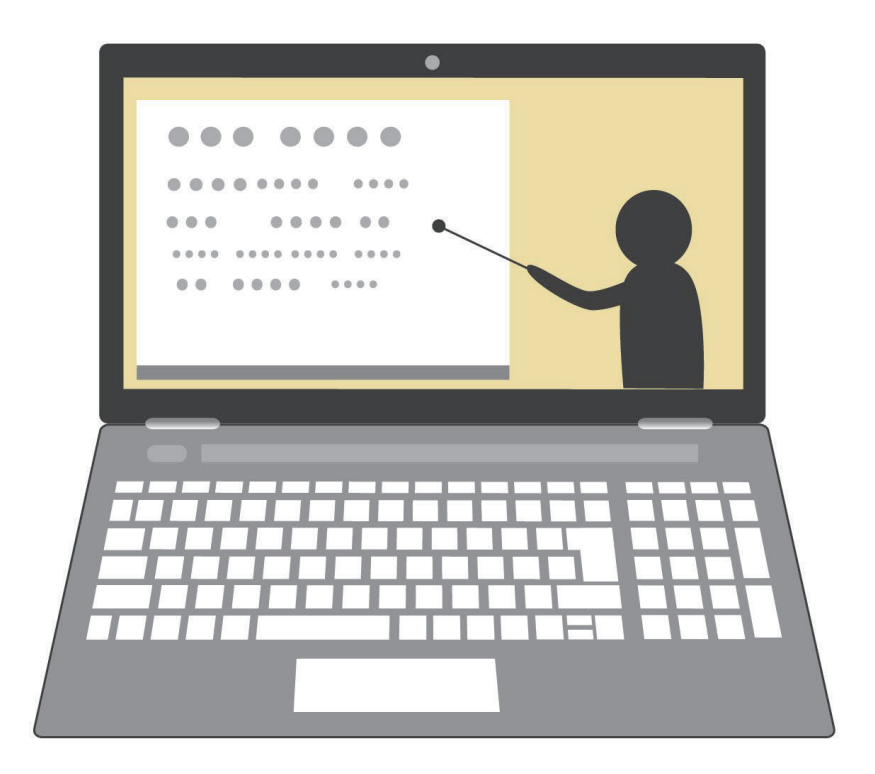

#### ■期待できる効果

端末とインターネット回線さえあれば、各自が自宅から出席することも、また遠隔地

にいる専門家などに参加してもらい、直接話を聞いたりすることもできます。海外との 交流も可能で、小規模なグループ単位での活用や学校を超えての交流なども図れます。 そのため、多様な意見に触れたりすることができ、空間的な制約を超え、学習の幅が広 がります。

もちろん教室で行っていた授業とほぼ同じ内容のものを実現することもできます。教 員が説明しているときは受講者の声はミュートにしておき、発言を求めるときに挙手の 代わりにチャット機能を活用したり、受講者側の資料を共有してプレゼンをしてもらっ たりといったことも可能です。

一方、入院中など学校に通うことができない学生等の学びを保証する手段としても、 Web 会議システムを活用した遠隔・オンライン教育に大きな注目が集まっています。

#### ■オンデマンド型とライブ配信型

オンデマンド型は、動画を含む講義資料を提示することで、学生がいつでも好きなと きに授業を受けることのできるオンライン授業です。

録画によるオンライン授業は、専門学校や大学、塾や予備校の授業をはじめ、企業の 社内研修などでも活用されはじめている形態です。受講者は好きな時間に学習でき、早 戻しや早送りなども自由に行えるため、自分のペースで学習を行うことができます。わ からないところは何度でも見直しができるところもメリットです。また、録画された動 画を配信しているため、一度に大勢の受講生の学習を進めることができます。

一方、その場で質問することができず、教員も学生の反応等を把握できないため、学 生ごとに理解度が大きく異なってしまうデメリットもあります。自由度も高いので、時 間やスケジュールの管理を学生自らがする必要もあります。

ライブ配信形式のオンライン授業は、教員と学生が互いの様子を動画と音声でリアル タイムに通信しながら授業を進めていくことが最大の特長です。質疑応答はもとより、 動画に加えて、チャットを通してテキストや資料を画面上で共有しながら学習できるこ とも大きなメリットと言えます。デメリットは教員と学生がスケジュールを合わせなけ ればいけない点ですが、これまでの授業のように時間割やカリキュラムに組み込むこと で解決できます。

#### ■必要となる機材

パソコンやタブレット、スマートフォンとインターネット回線があればすぐに始めら れます。デスクトップパソコンなどカメラ機能が搭載されていないものや複数人で参加 する場合には、Web カメラやスピーカー、集音マイク等が必要になります。活用場所に よってはマイクとヘッドホンが一体化したヘッドセットがあると便利です。

インターネット回線速度としては、端末 1 台当たり 1〜2Mbps の帯域を全ての経路に おいて安定して確保できれば、必要最低限の通信品質を維持できると考えられます。し かし、実施する授業内容が動画を多用するものなど目的や環境によって異なりますので、 導入前に通信テストを行うなどして、帯域使用量を計測しておくことが重要です。

#### ■取得できるデータ

WEB 会議システムを利用した授業等は、録画しておくことで、データを残すことがで きます。また、参加の際に事前に登録していたメールアドレスやIDだけにすることで、 出席者の管理も容易に行えます。授業中にチャットで質問を募ることも、提出物やアン ケートを取得するといったことも可能です。

### 4−2.ボイスチャット

教員が一方的に講義を行う形式では、大きな効果が期待できません。特にリアルタイム で実施する授業では随時、学生からの質問を受け付けたり、対面の授業と同様、学生に発 表させたり、などして、いかに学生のモチベーションを保つことができるかがポイントに なります。

遠隔授業で利用する代表的な Web 会議ツール、Zoom、Google Meet、Microsoft Teams などには、あらかじめリアルタイムでやり取りが行えるチャット機能が付随しています。 そもそも会議ツールですので、カメラで顔を映し、マイクを利用しての声での参加も可能 です。

また、Web 会議ツールの機能は利用せず、コミュニケーション用デジタルツールを利用 することも可能です。代表的なツール「Discord(ディスコード)」は、オンラインゲーム のコミュニケーションツールとして利用者も多く、デザインもシンプルで使いやすさが魅 力です。Discord の機能として、細かくたくさんの部屋を作ることができ、グループディ スカッションなどにも利用可能です。管理者となる教員はグループディスカッションの内 容を見ることができ、逆に学生側は指定された部屋以外には入ることができないため、他 のグループのディスカッションの内容を見ることができません。

遠隔授業でクラスを複数のグループに分け、グループ討議やグループ単位での発表など を盛り込みたい場合は、Discord を利用するといいでしょう。

#### ■期待できる効果

ボイスチャットを利用することで、一方的な講義ではなく、対面授業と同様、学生参 加型の授業を実施することができます。学生が自宅等から参加する遠隔授業では、学生 一人ひとりの授業への参加姿勢を確認することが容易ではなく、学生側も参加はしてい るが集中していないといったことも考えられます。

そのため、授業中に質問を投げかけ、リアルタイムで学生に回答を求めたり、発表を

求めたり、すること学生の授業に参加するモチベーションを維持することができます。

#### ■取得できるデータ

授業中にリアルタイムで学生の回答が正しいかどうかを確認することもでき、授業後 にチャットを再確認し、学生の参加状況を把握することも可能です。

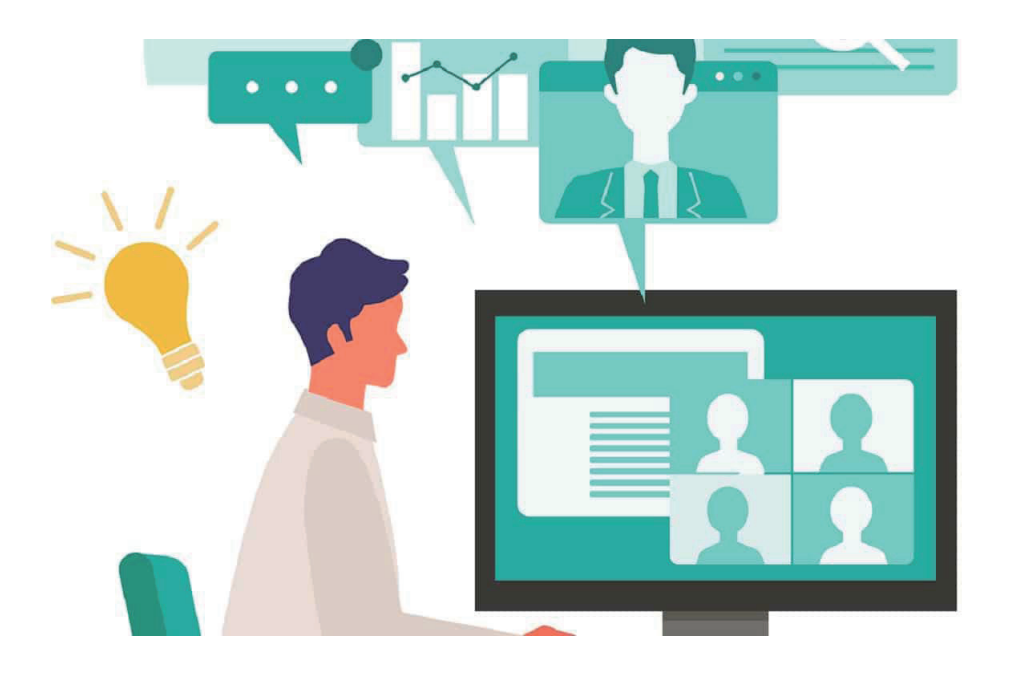

### 4−3.Web コミュニケーションツール

遠隔授業を実施するにあたり、遠隔授業の案内や授業後の質問等の受付に役立つのが、 Web コミュニケーションツールです。Slack、Chatwork、ボイスチャットでも紹介した Discord が代表的なものになります。

メールをコミュニケーションツールとして利用することはできますが、クラス全員に一 斉配信するときやグループ単位で連絡を行いとき、そのときどきの目的に応じて送信先を 選ばなければいけません。一方、Web コミュニケーションツールにはクラス、グループ等 必要な単位で部屋を作成する機能があり、それぞれメンバーを事前に登録しておくことが できます。あとはその部屋でメッセージを書き込むだけで、連絡したい人だけにメッセー ジが送信でき、授業で使用する資料の事前配布といったことも可能です。

もちろん学生と 1 対 1 の個別のやり取りも可能で、講義に応じて部屋を作成した場合は、 その質問がどの講義のものかもすぐにわかり、管理も容易になります。

#### ■期待できる効果

クラスやグループ単位での管理が容易に行えることで、大幅な作業効率向上が期待さ れます。また、一般的に5MB以内が推奨されるメールの添付ファイルよりも大きなファ イルを送ることができるのもメリットです。Slack は 1GB、Chatwork は 5GB、Discord は8MBまでファイル送信を行うことが可能です。これにより、授業で使用する教材の共 有などが楽に行うことができます。

また、講義に応じて部屋を作成した場合は、例えば学生が質問してきたとき、その質 問がどの講義のものかがすぐにわかり、管理も容易になります。

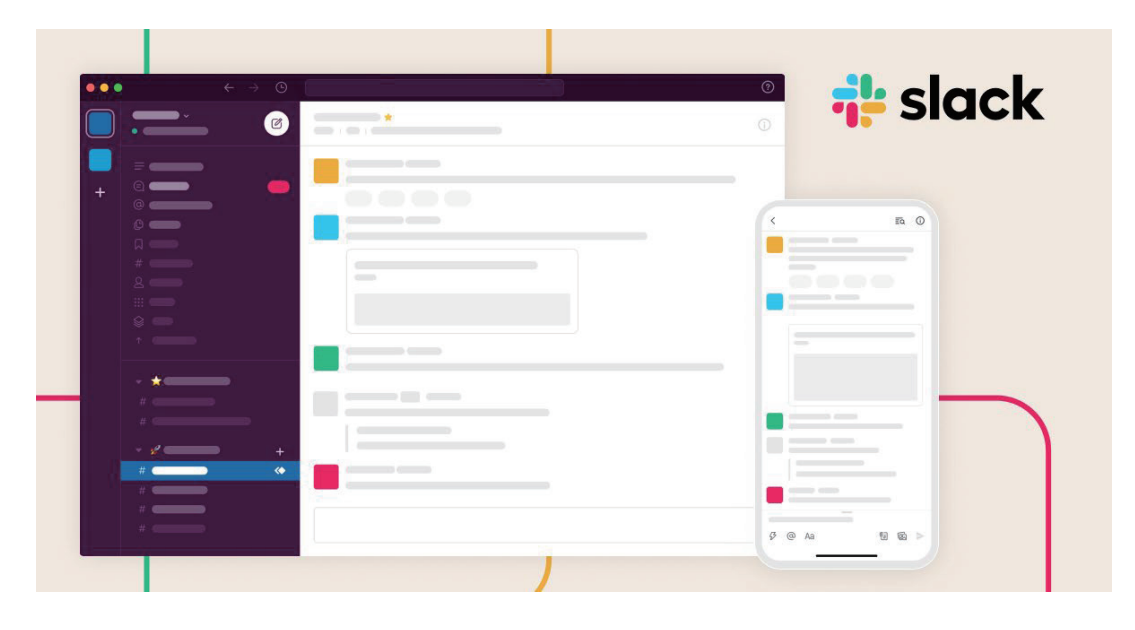

## 4−4.アイトラッキングツール

アイトラッキングとは専用の機材を用いて参加者の視線情報を取得する技術です。眼の 動きや瞳孔の拡張などの行動データを観察・収集し、対面授業でも取得できなかった情報 を構造化された形で得ることができます。アイトラッキングの利用例としては、表示され たサイトやスライドのどの部分をユーザーが見ているのか、ヒートマップと言われる情報 を可視化し、ユーザー行動を把握するといったものです。

教育の現場においては、学生が何に注目しているのか、またタイムスタンプより集中し て資料を見ているか、すぐに視線が外れてしまっているかもわかり、学生の授業に対する 集中度も把握することができます。

アイトラッキングが可能な VR ゴーグルや EyeWorks、Tobii 等が、アイトラッキングツ ールな代表的なツールです。

#### ■期待できる効果

アイトラッキングツールで取得した情報を利用し、どのような資料を作成すれば学生 は集中するのか、スライドのどの部分を見なかったのか、ひとつのスライドの表示時間 はどの程度が最適かといった検証を行うことができ、遠隔授業のやり方等の見直しにも 役立てることが可能になります。

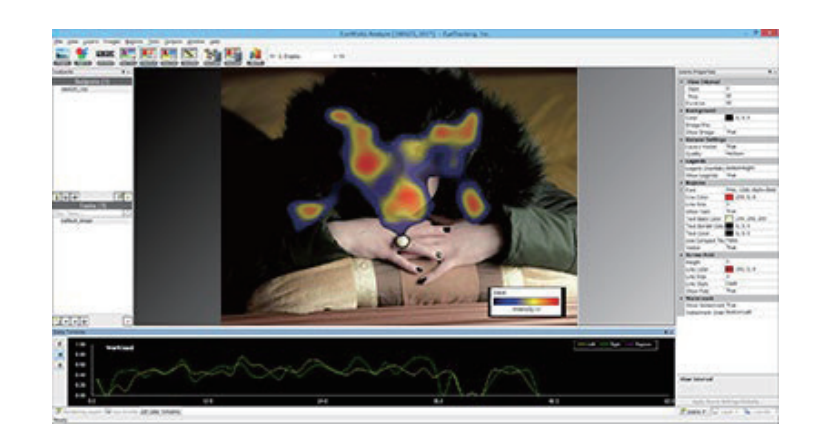

## 4−5.出席管理ツール

対面授業同様、遠隔授業においても、出席管理は必要です。Zoom や Google Meet、 Microsoft Teams などの Web 会議ツールでは出席者を確認する機能があります。また、授 業の最後に確認テストやアンケート配信などを行い、出席者を確認することも可能です。

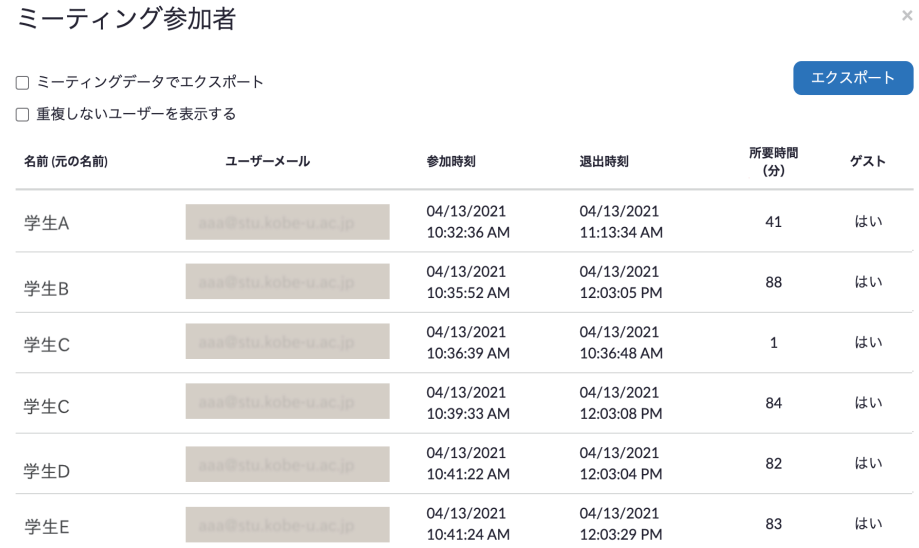

### 4−6.音声−テキスト変換ツール

テキスト作成などで利用している Word にも音声をテキストに変換する機能があり、精 度もかなり高まっています。

また、Zoom の字幕表示機能や Google Meet の文字起こし機能、Microsoft Teams のトラ ンスクリプション機能を利用することで、遠隔授業を字幕付きにすることも可能です。

#### ■期待できる効果

教員にとっては授業で使用するテキスト作成、学生にとっては講義に集中し、テキス トに変換された講義内容を復習用に利用できるなど、効率化が期待されます。また、字 幕機能で講義に集中させる効果も期待されます。

●Word 画面上部の「ディクテーション 音声」より音声入力が選択できます。

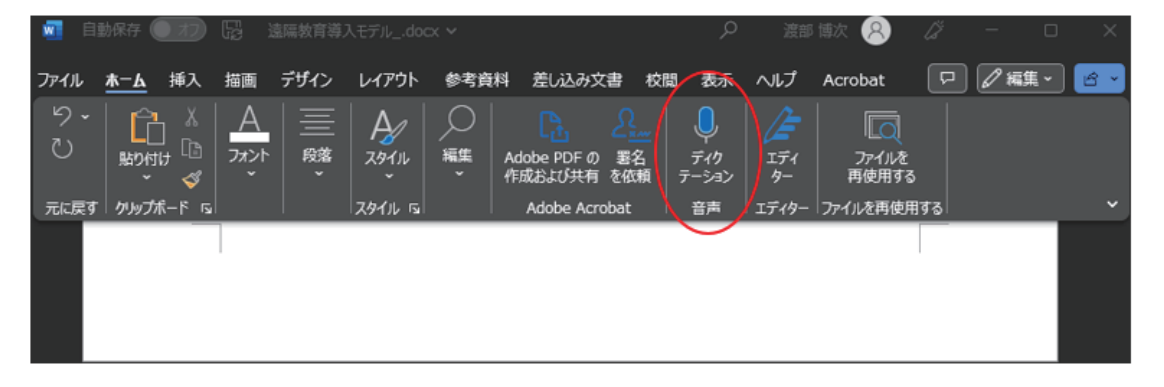

## 4−7.テスト配信システム

遠隔授業においても習熟度確認は必要です。企業の研修等で利用されている E ラーニン グシステムを導入する方法もありますが、有料のものが多く、参加人数によって料金が変 動するサービスがほとんどです。そのため遠隔授業を行う学校の多くが無料で利用できる Google フォームを使ってテストを実施しています。

また、テスト問題を PDF 等で作成して配布し、Zoom などでカメラオン状態で参加して もらい、テストに回答、終了後すぐにチャット機能等を利用して提出してもらうといった 運用をしている学校もあります。

#### ■期待できる効果

Google フォームはオンライン上で簡単にテストを実施することができ、集計等も自動 で行ってくれます。テスト結果をダウンロードすることで、データとして管理でき、学 生の評価にも役立てることが可能です。

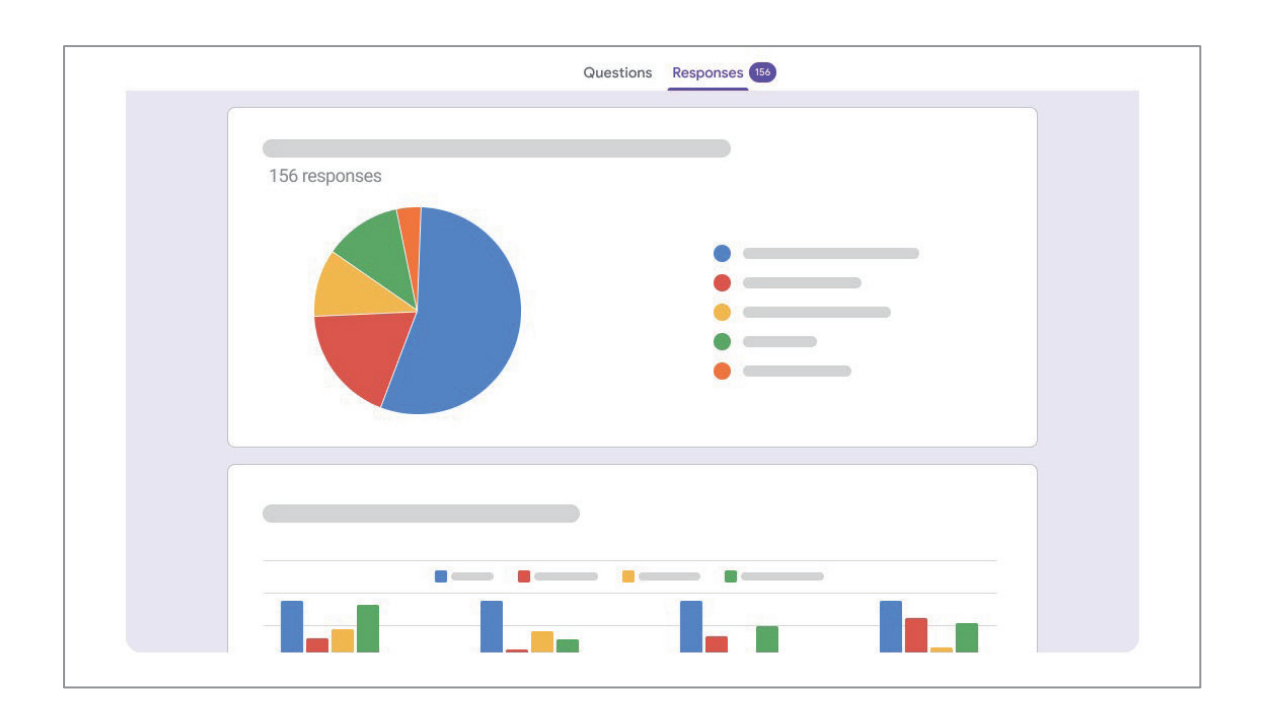

## 4−8.リアルタイム AR アプリ

AR(Augmented Reality)=拡張現実の技術を活用することで、現実世界にデジタル情 報を重ね合わせ、実際は存在しないものを表示させたり、リアルタイムにさまざまな付加 情報を提供したりすることができます。位置情報やカメラが認識した画像をもとに、情報 を示していくのです。

AR を見るためには、スマートフォンやタブレットが必要になります。また、現実の世 界を映す必要があることから、カメラとの連携が必須になります。また、スマートフォン 等に AR の仮想現実を表示するためのアプリケーションをインストールする必要もありま す。AR 技術を活用したアプリケーションには、教科書の紙面に端末をかざすと動画や説 明情報などが表示されるものや、空に端末をかざすことで天体や星座の情報が表示される もの、位置情報や画像をもとに、AR として表示するデジタル情報を作成することができ るものなどがあります。

遠隔授業においても習熟度や集中度を高める手法として注目されています。AR コンテ ンツを見るためには専用アプリが必要になりますが、配布資料に AR コンテンツを埋め込 むことで補足説明を容易に行えます。また、教員がホノグラムとして映し出され、対面で 授業を受けているような感覚で学生は授業に参加することができるようになります。

#### ■期待できる効果

AR は現実世界に付加情報を表示するため、学生の好奇心を刺激し、手をかざしてみ たくなるなど楽しみながら理解を深めていくことができます。教材や資料のテキストを 読む学習はそこに記載されているだけの情報しかありません。しかし、位置によって表 示する情報を変えることができる AR は平面のテキストを 3D 教材に変身させ、物事の 関連性への気づきなど理解度をさらに深めるものになります。

また、学生に対して実際のモノを見せるのではなく、CG 等で見せることになり、学 校は例えば機械の部品などを実際に購入することなく、CG で授業に活用でき、さらに 最新のものを常に学生に体験させられるようにもなります。

AR を読み出すトリガーとしては、QR コードやマーカーなどの読み込みのほか、画像 を認識させるものや GPS を利用した位置情報があります。

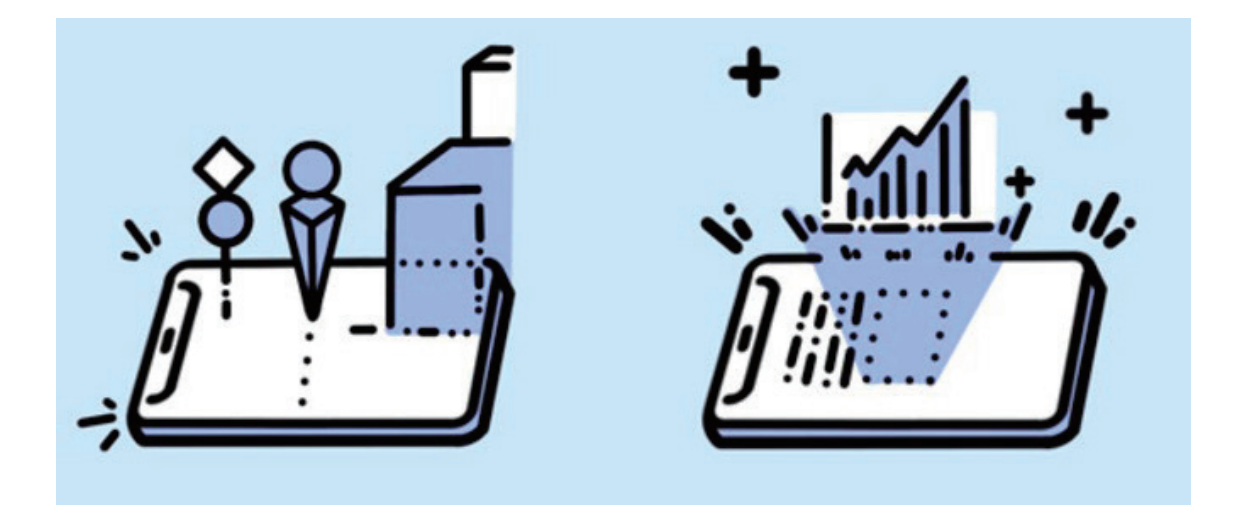

#### ■GPS を利用した AR

位置情報や方位、スマートフォンの傾きなどを利用して情報を判断する AR 技術です。 現実世界を拡張した位置情報ゲームの「ポケモン GO」なども GPS を利用した AR で、 ゲームのほか、カーナビの道案内や観光情報アプリなどで活用されています。

#### ■OR コードを利用した AR

AR 技術の研究開始当初から存在している機能です。QR コードやマーカーなどを読み 込むことで AR 体験を提供するもので、商品紹介やプロモーションなどに多く利用され ています。2017 年にスウェーデン発の家具量販店イケア(IKEA)が AR を活用したカ タログを世に送り出し、実際の部屋にイケアの椅子などの商品を配置する拡張現実を身 近なものにしました。

#### ■画像認識を利用した AR

QR コードを利用した AR と同じく、ビジョンベースの AR の技術です。専用のアプリ をダウンロードすることで紙面の情報を読み込み、動きや音声のあるオリジナルコンテ ンツを楽しむことができます。スマートフォンのカメラで画像を認識し、AR で付加情 報を重ねる方法だけでなく、空間そのものを認識する AR 技術も利用されています。こ の技術を利用した例として、マラソンのテレビ中継で上空からヘリコプターで撮影して いる映像に CG でマラソンコースなどを合成させたものがあります。

#### AR グラスへの期待

VR の HMD のような形状の AR グラスは、今後のコンシューマ向け展開が期待 されるデバイスです。現実世界を映し出すためのカメラや位置情報などを把握す るためのセンサーが必要になるため、まだまだ高額ではありますが、視線の先に あるものに対して付加情報を表示することができるため、さまざまな場所での活 用が期待されています。

### 4−9.VR

VR(Virtual Reality)=仮想現実の技術を活用することで、現実のように作られた空間 に利用者自身が実際に入り込んだような没入感を得ることができるため、現実では体験で きないようなことに対し、リアルな疑似体験をすることができます。VR を見る手段は主 に 2種類あります。一つは、HMD(ヘッドマウントディスプレイ)と呼ばれる専用機器を 利用する方法です。ゴーグルのように視野全体を覆うため、高い没入感を得ることができ ます。もう一つが、スマートフォンやタブレット等のモバイル端末を利用する方法です。 利用者が VR の世界に入り込む没入感は低くなりますが、端末を動かしながら 360 度映像 を視聴することができます。また、HMD に見立てた簡易な装置にスマートフォンを入れ て覗くことで、没入感を高めた体験をすることができるタイプもあります。

VR を利用することで学生は仮想空間を動けるようになります。そのため、教室や廊下、 休憩室、実験室などを設置することで、あたかも学校に登校しているような感覚で学生は 移動することができるようになります。授業では VR 空間の中で映像や教員の授業を受け ることができ、休憩室では学生同士でコミュニケーションを取ることも可能です。

#### ■期待できる効果

VR を活用した体験型学習を導入することで、受動的な学習から能動的な学習へ促す

ことができます。紙の教科書や動画の平面とは異なり、VR を活用した授業は 360 度自 由自在に見渡すことができるため、記憶に残りやすく、興味をそそる授業になります。 さらに与えられた問いに答えるのではなく、リアルな疑似体験のなかで考え、答えを導 き出し、さらに自ら問いながら疑問を解決していくといった発展性も期待できます。

遠隔授業においても、宇宙空間や海の上、手術室など実際に行くことが難しい場所に あたかもいるような体験型学習を提供することも可能です。また、VR サービスの多く がチャットボットを組み込んでおり、疑問点をその場で解決し、授業に対して理解を深 めることができます。

また、Web 会議ツールと利用した授業とは異なり、体験型授業も導入でき、学生がよ り能動的に授業に参加できるようになります。さらに社会科見学的な授業も可能になり、 学生の見聞を広めることも期待されます。

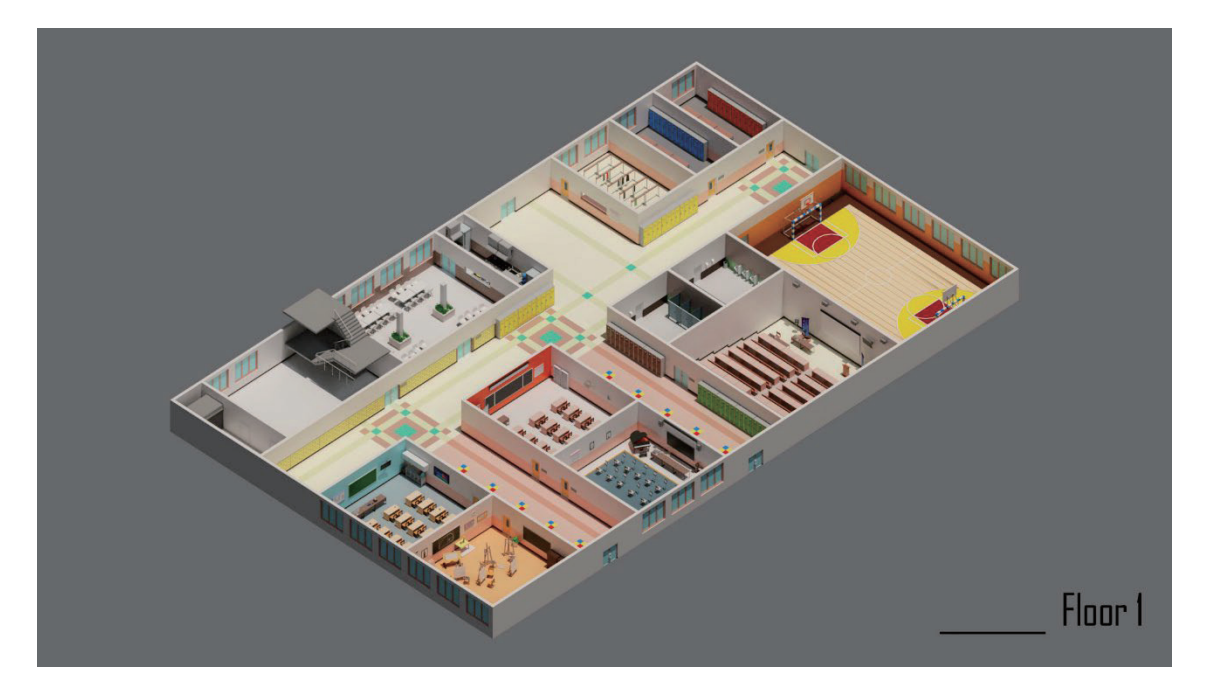

#### HMD 活用のメリット

スマートフォンやタブレットでも VR 授業を受けることは可能ですが、HMD の ほうが授業はしやすいと言われています。その理由は、相手の反応が実際に対面 しているかのように感じられるからです。

話をするときは相手のほうに向きを変えるため、VR 空間では正面に立って話し ているように感じます。手首等にウエアラブルデバイスを装着することで手の動 きも加えられ、まるで目の前にいるかのような反応を見ながら授業を進めていく ことができるのです。

## 4−10.リモートデスクトップ機能

リモートデスクトップ機能とは、教員や学生が学校内にいなくても遠隔地から学校のパ ソコンにログインして操作できる機能です。そのため、学生は自宅のパソコンなどに授業 で必要となるアプリケーションをインストールすることなく、自宅から学校のパソコンに 入っているアプリケーションを操作することが可能になります。

また、教員も同様にリモートアクセスすることで、学生に対してあたかも対面で教えて いるように操作のアドバイスを行うことができるようになります。

リモートデスクトップ機能は、Windows パソコン、Google Chrome で利用することがで きます。

#### ■期待できる効果

授業等で必要となるアプリケーションには高価なものも多く、学生個々のパソコン等 にインストールすることは難しい面があります。リモートデスクトップ機能を利用する ことで実際に操作しているパソコンにアプリケーションをインストールすることなく、 学校のパソコンを操作でき、プログラム等の実行が可能になります。

そのため、導入や管理コストを節約することができ、場所を選ばずにアプリケーショ ンを使った授業が行なえます。また、教員も学生の操作等を確認しながらアドバイス等 が行え、実践的な授業を実現します。

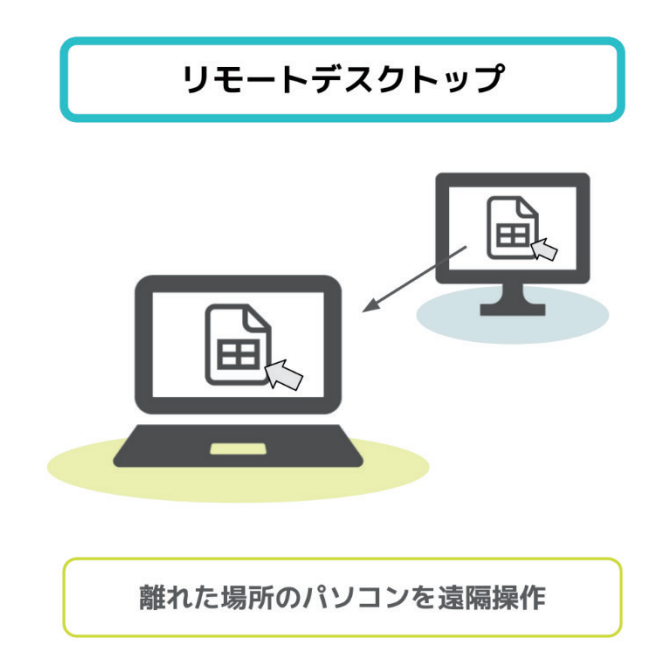

### 4−11.開発プラットフォーム

遠隔授業における演習科目等の課題や進捗を Github 等の開発プラットフォームで管理し ている学校が増えています。Github を活用することで課題の進捗管理がスムーズに行え、 履修状況の管理も行うことができるようになります。

開発プラットフォームとして世界中の人に使用されている GitHub は、プログラムのコ ードやデザインのデータを保存したり共有したりできるサービスです。GitHub は「Git」 の「ハブ=拠点・中心・集まり」からできた言葉で、世界中の人々が作ったソースコード やデザインデータなどを保存、公開されています。

ファイルの追加や変更の履歴情報を管理することができ、過去の変更箇所を確認する、 特定時点の内容に戻す、などの「バージョン管理」により、大幅に作業効率を図ることが できます。また、グループでのプログラム開発にも適したツールです。

GitHub はプログラマーにとって便利なツールである一方、backlog 等の連携でプロジェ クト管理でも利用されています。プログラマーや依頼者などがそれぞれ課題を設定し、そ の課題管理のしやすさでコミュニケーションツール的な役割を果たすこともあります。

#### ■期待できる効果

Github にログインすることでダッシュボードでは仕様等の確認が行え、課題も担当ご とに分けながら進捗具合を随時、確認することができます。そのため、演習科目等の現 状を誰もが把握でき、プロジェクトのスムーズな進行を促します。

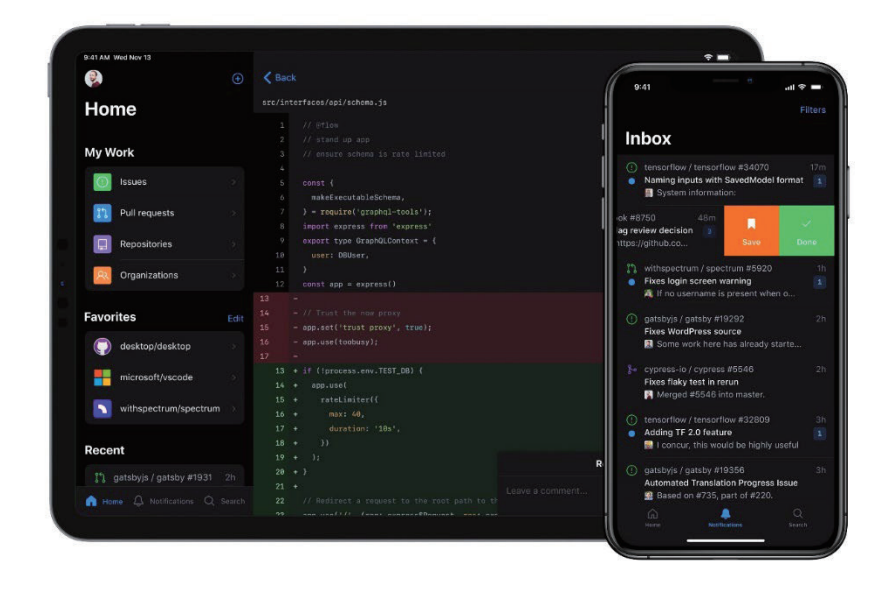

## 4−12.オンライン実行環境

paiza.IO はブラウザ上でコードを書くことができ、書いたコードをその場で実行するこ とができます。対応言語も Java、C、C++、C#、Ruby、PHP、Python、Perl、JavaScript といったメジャーなものから Go 言語や Scala、Haskell など 24 言語以上に対応しているの も特徴です。

さらに環境構築の必要性がないのでプログラミング関連の演習科目の環境構築に最適な ものになっています。

#### ■期待できる効果

2020 年 4 月よりプログラミング教育の必修化が進んでいます。しかし、十分な施策を 実施するためのコストや開発環境を構築しばければいけないなど、学校側も多くの課題 を抱えています。paiza.IO はパソコンとブラウザがあれば環境構築不要ですぐにサービ スを利用開始でき、上記の学校が抱える多くの課題を解決してくれます。

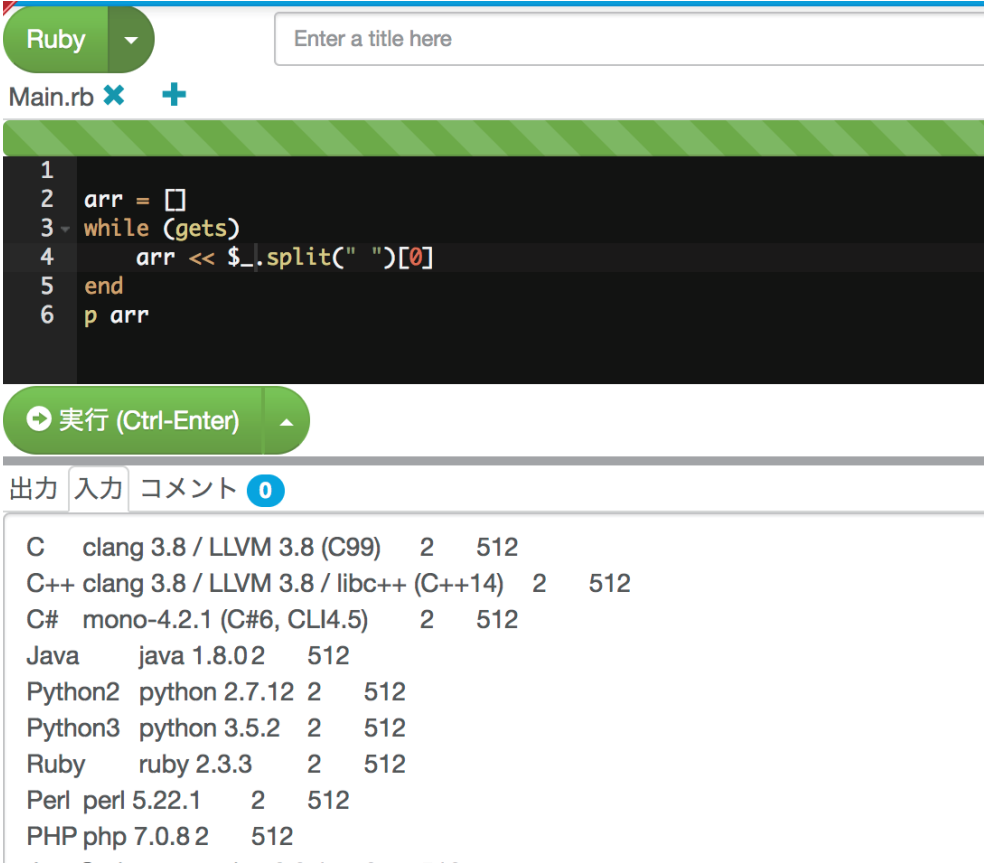

## 5.デジタルツールの設定方法

## 5−1.Web 会議ツール

WEB 会議ツールの中でも代表的な Zoom、Google Meet、Microsoft Teams の設定方法 について解説します。

### 5-1-1.Zoom アカウント登録

Zoom はパソコンやタブレット、スマートフォンなどのデバイスを使い、遠隔授業やオ ンラインミーティングなどが行えるアプリケーションです。カメラによる映像と音声が利 用でき、パワーポイントや PDF 等の資料を共有しながら、リアルタイムで授業を行うこと ができます。

教育機関向けのプランもありますが、ビジネスではなく個人のプランでも遠隔授業を実 施することができます。しかし、無料プランは 40 分以内という時間制限がありますので、 授業時間が 40 分を超える場合にもプロプランを選択します。また、1 回あたりの遠隔授業 が 100 名を超える場合はビジネスプランに切り替える必要があります。

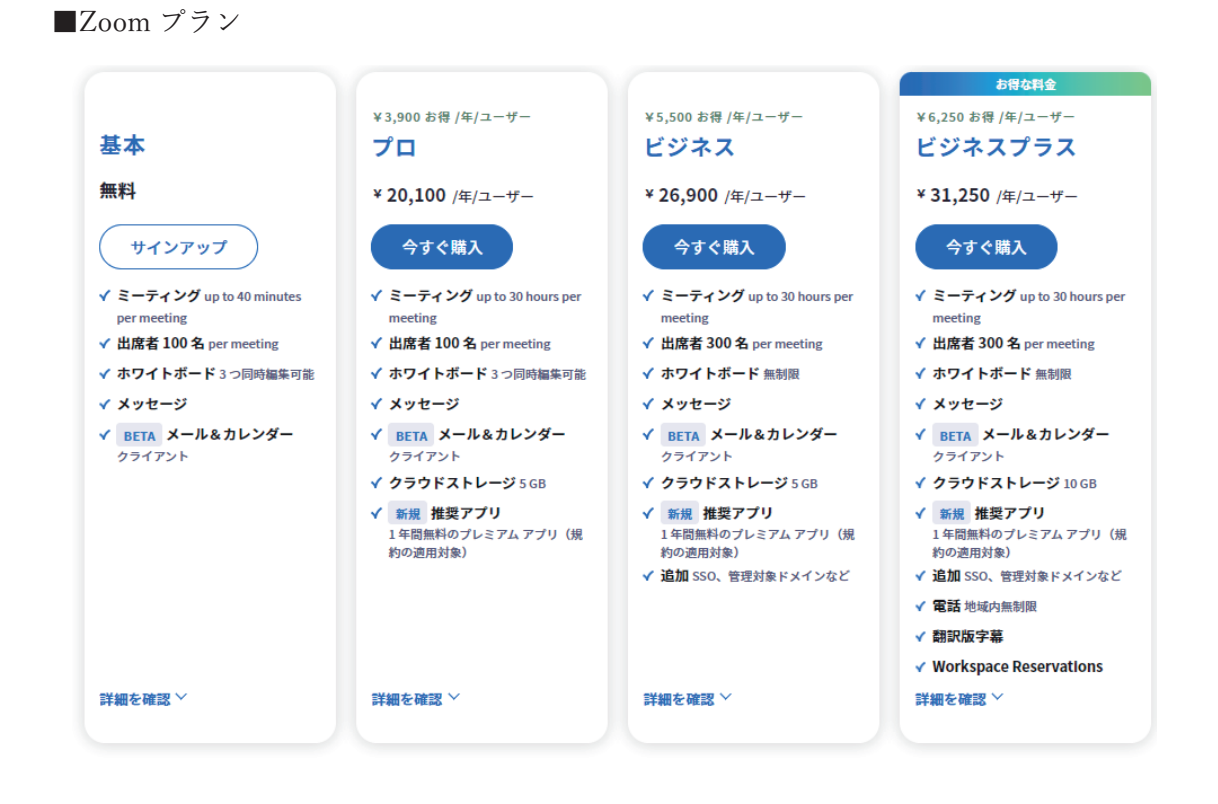

■Zoom アカウント登録

Web 会議に参加するだけであればアカウントは不要ですが、遠隔授業を主催する側は 必要です。

●Zoom の公式サイト (https://zoom.us/)にアクセスし、 画面右上の[無料でサインアップ]を押下

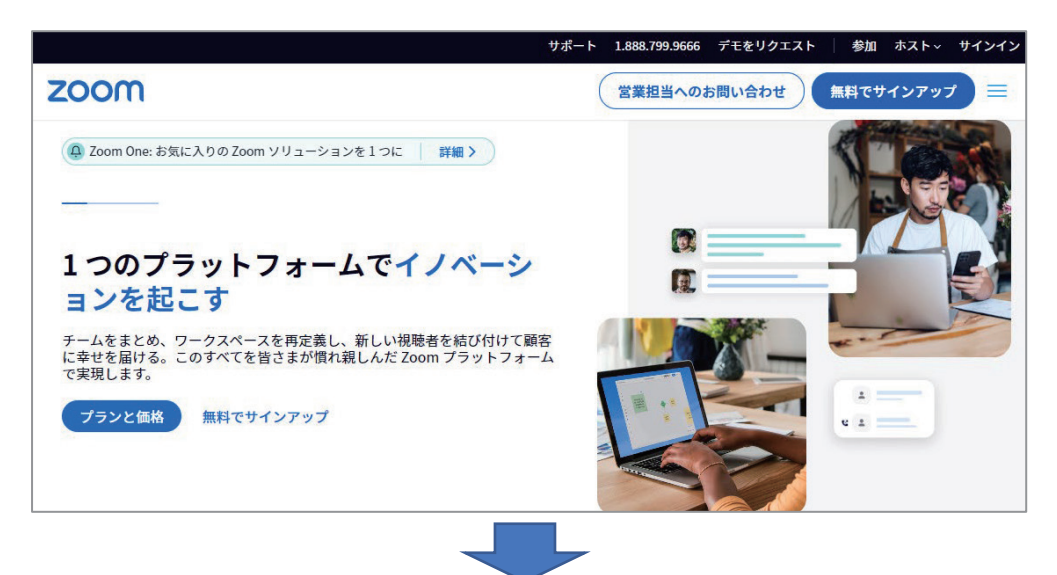

●生年(西暦 4 桁の半角数字)を入力

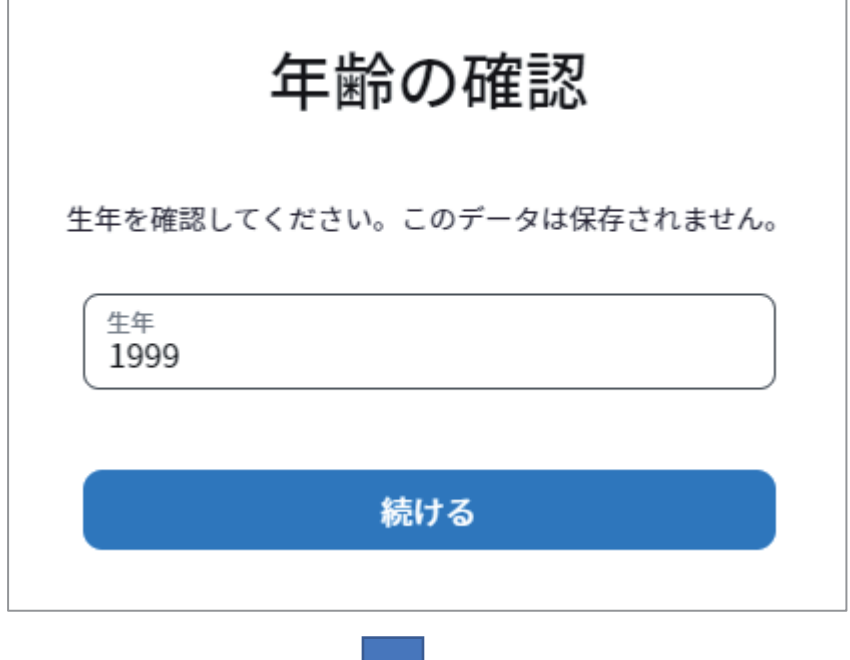

●ログイン時の ID となるメールアドレスを登録

または SSO、Apple のアカウント、Google のアカウント、Facebook とのアカウン トと連携させることもできます。

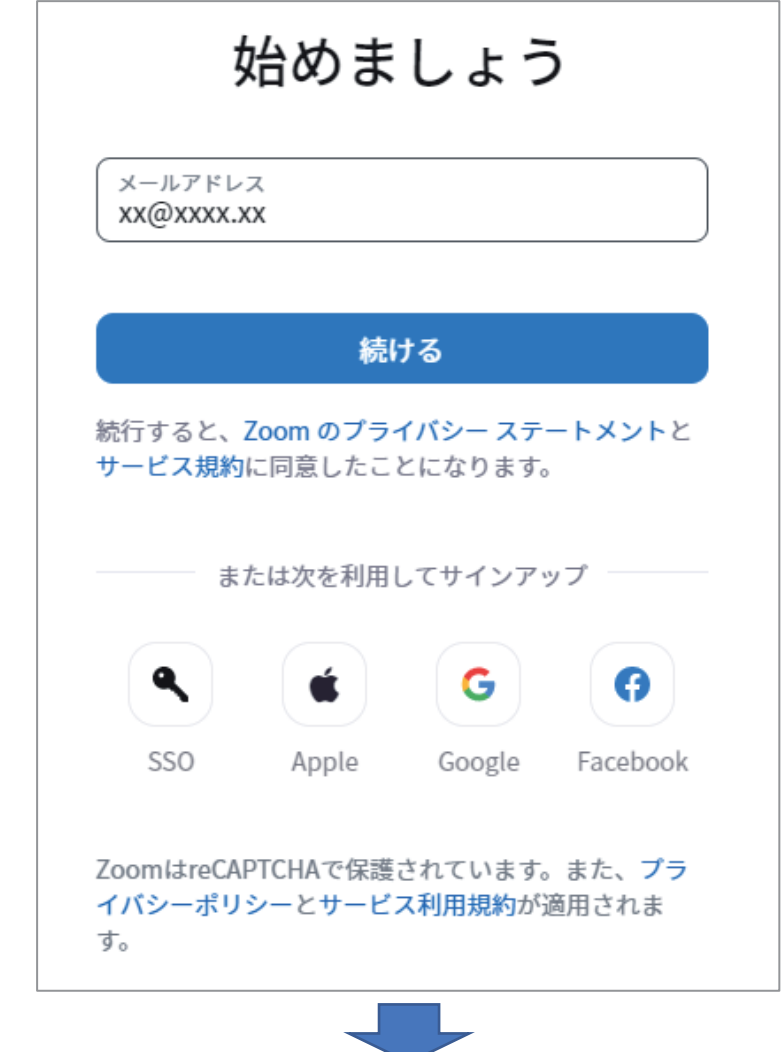

●10分以内に登録したメールに届いた認証コードを入力

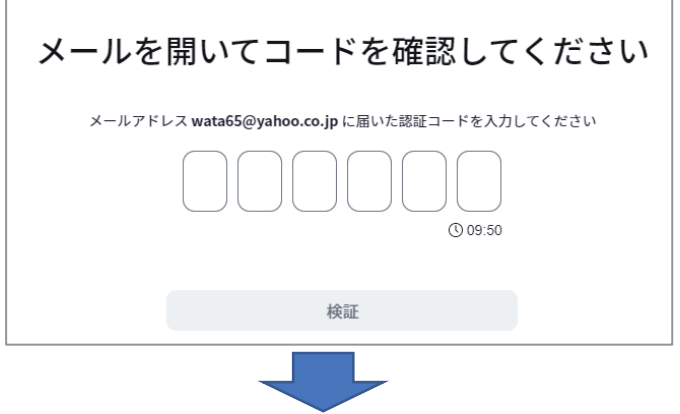

●名前とパスワードを登録 ※名前は「名」「姓」の順番 パスワードは大文字と小文字と数字の3つの組み合わせが必須です。

なお、18 歳未満の学生に教育サービスを提供する場合は、「教育関係者の場合」に チェックを入れてください。

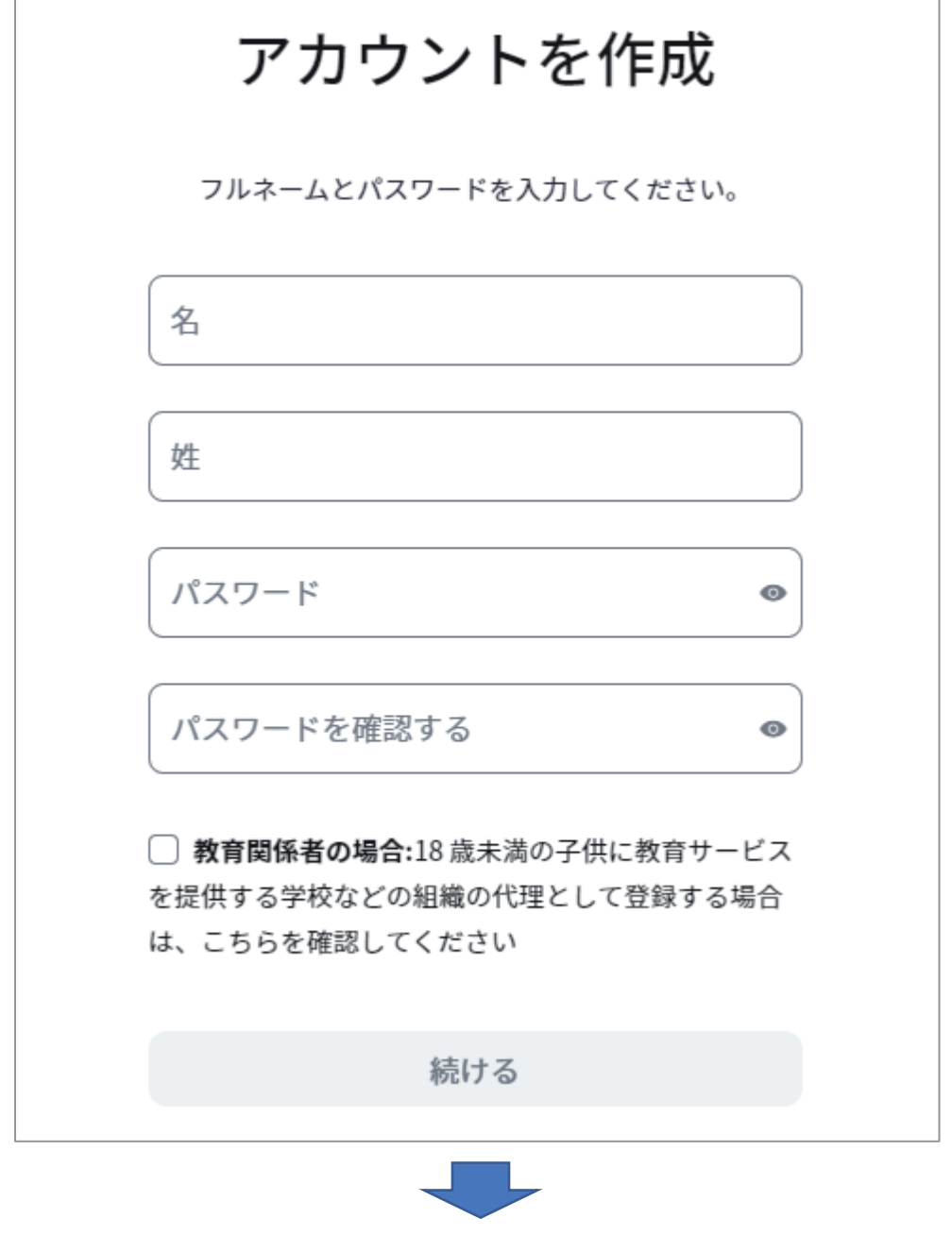

●登録完了画面

登録情報の変更やパーソナルミーティング ID の確認が行えます。

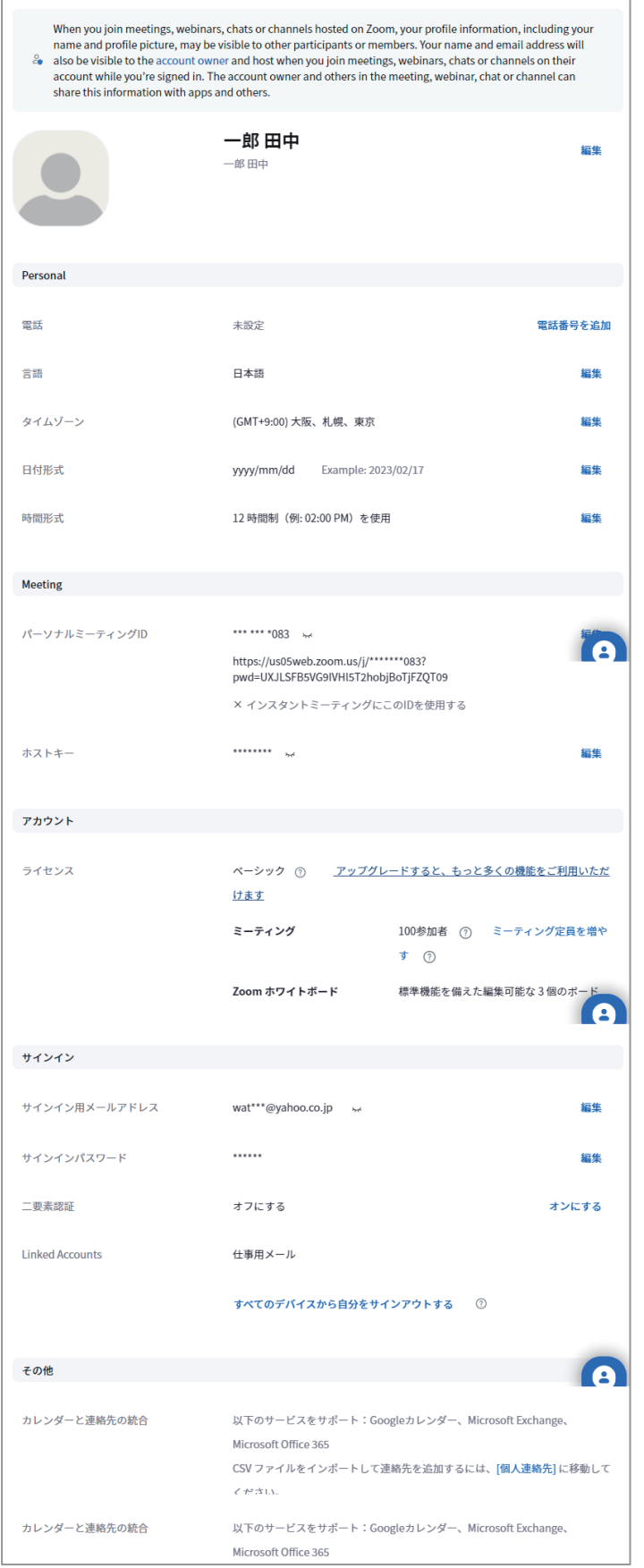
## 5-1-2. Zoom アプリのインストール

Zoom はパソコン等にあらかじめインストールされているブラウザ(Chrome、Edge、 Safari など)からも利用することができますが、遠隔授業を主催する側としてアプリケー ションをインストールしておくことで各種設定が容易に行えるようになります。

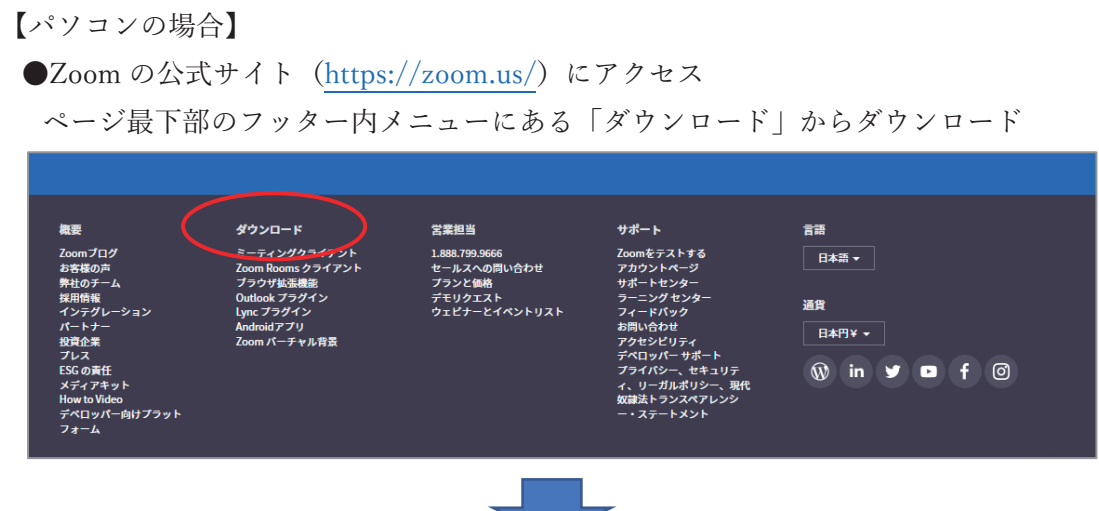

●ダウンロードセンターから「Zoom デスクトップクライアント」をダウンロード Windows は 32 ビットか 64 ビットかを自動で判定してくれます。Apple シリコンチ ップを搭載した Mac は選択が必要です。

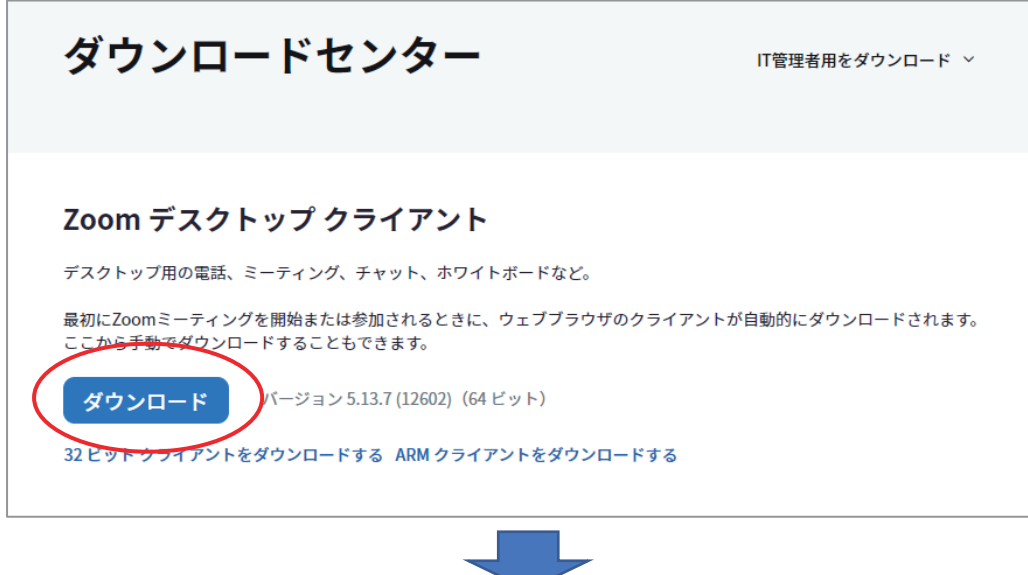

●ダウンロードしたファイルをダブルクリック

インストーラーが起動してインストールが行われます。

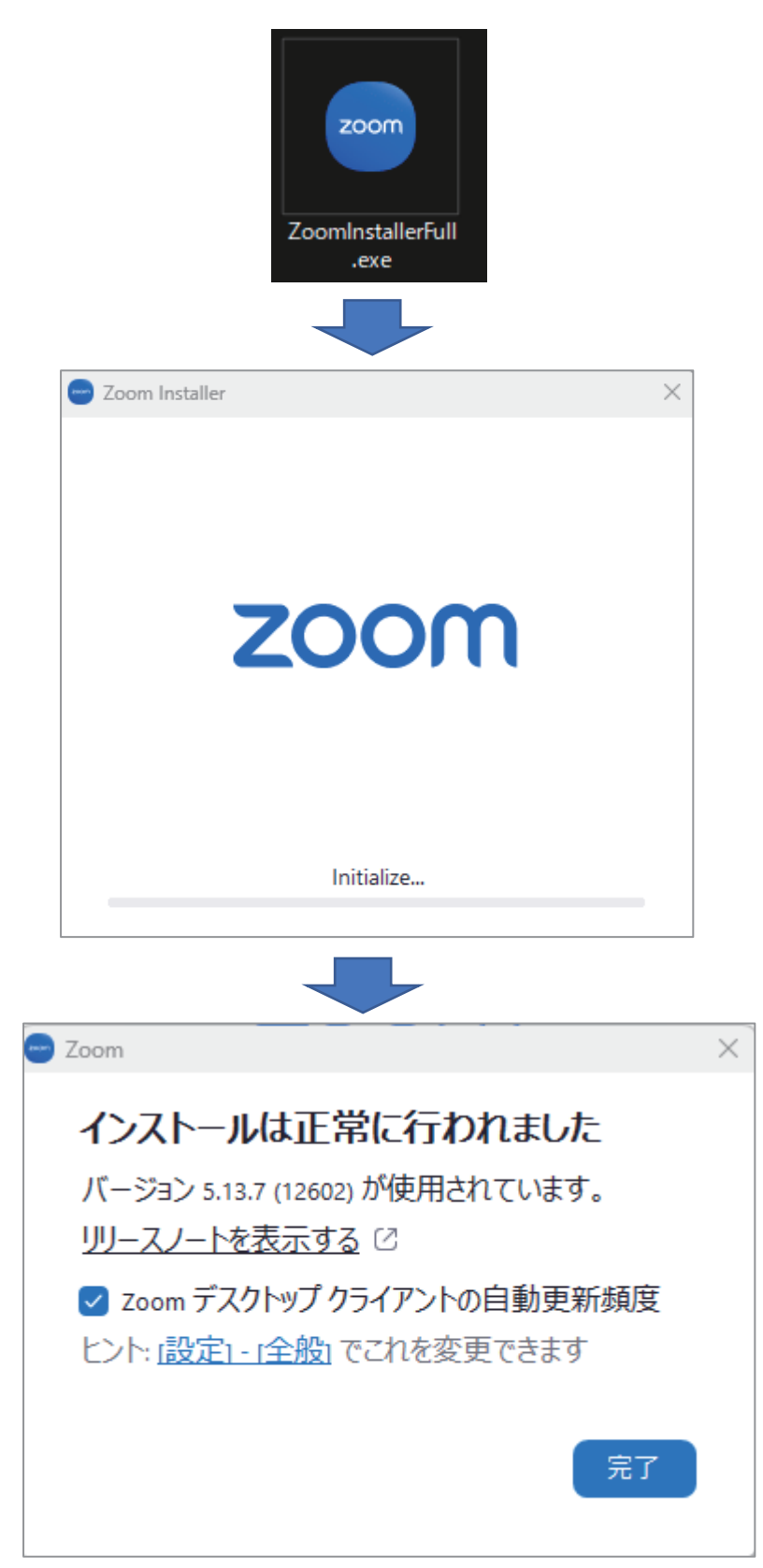

# 5-1-3. Zoom アプリにログイン

Zoom アプリケーションをインストールすると自動でサインイン画面が表示されます。 登録したメールアドレスとパスワードでログインしてください。また、自分が主催者では ないミーティングなどには、サインインしなくても参加することができます。

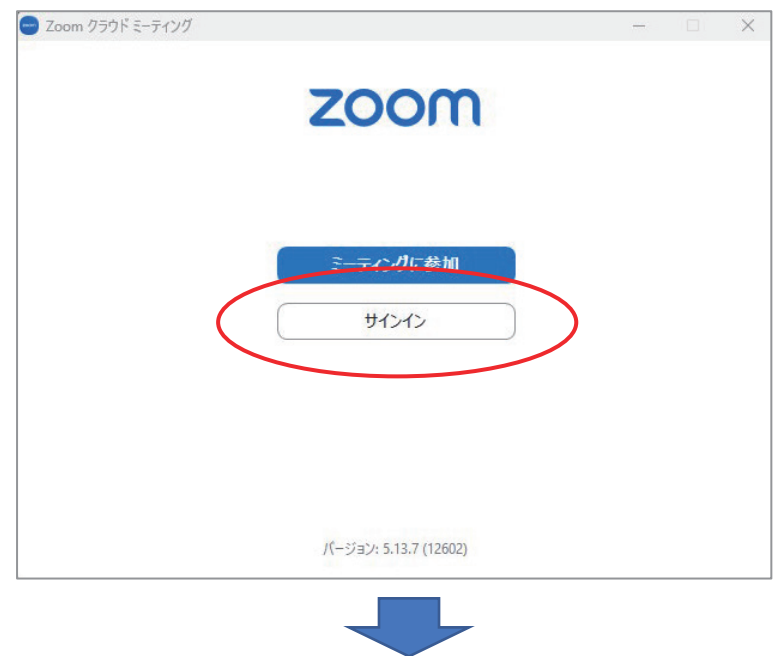

●Zoom アプリ初期画面で「サインイン]を押下

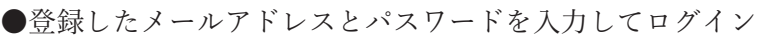

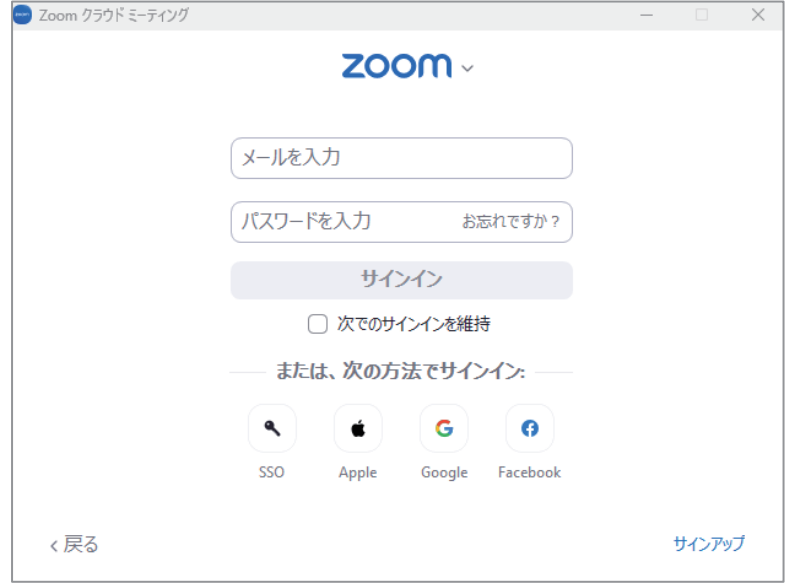

## 5-1-4.Zoom で遠隔授業をスケジューリング

Zoom では事前に遠隔授業をスケジューリングすることができます。一つのテーマの講 義であれば、ミーティング ID とパスコードを毎回同じものにすることができます。複数 の講義や参加学生が異なる場合はミーティング ID を自動生成することをお勧めします。

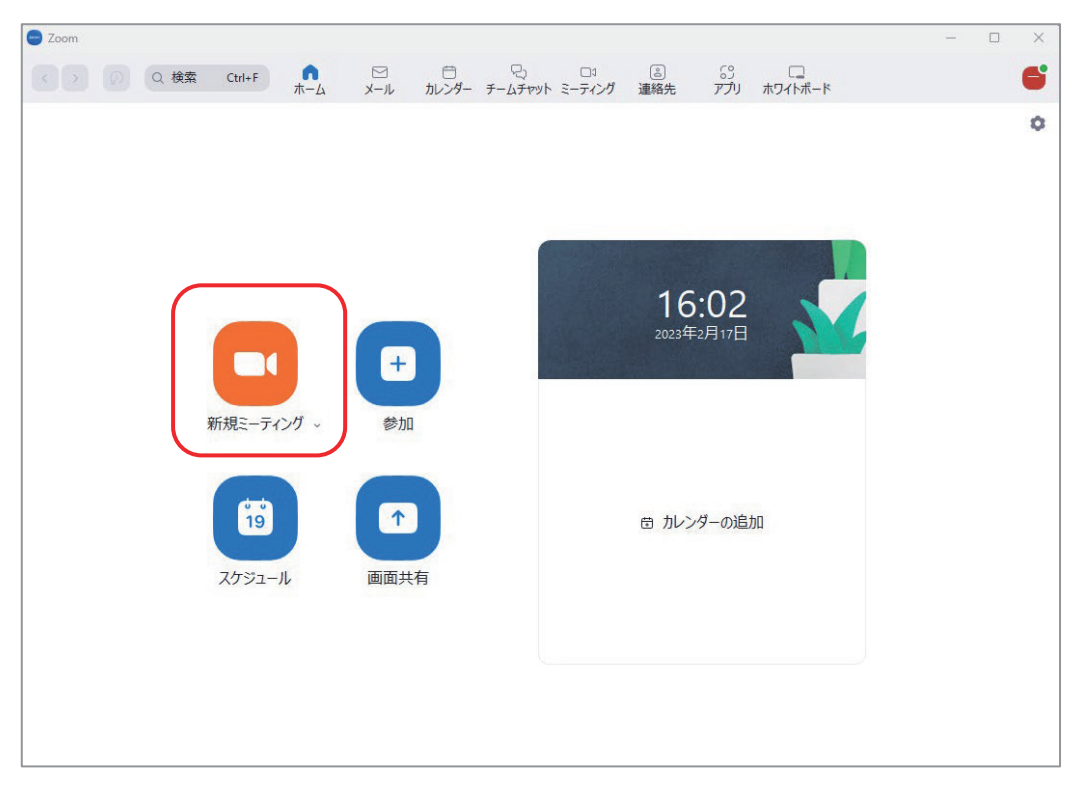

●Zoom アプリ画面で「スケジュール]を押下

・新規ミーティング

すぐに遠隔授業やオンラインミーティング等を開催することができます。

・参加

招待されたオンラインミーティング等に参加することができます。 参加するためには、ミーティング ID かリンク URL を入力する必要があります。 また、パスコードが求められる場合もあります。

・スケジュール

スケジューリングした遠隔授業等が確認できます。

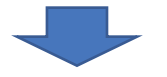

●遠隔授業名(トピック)や日時等を設定

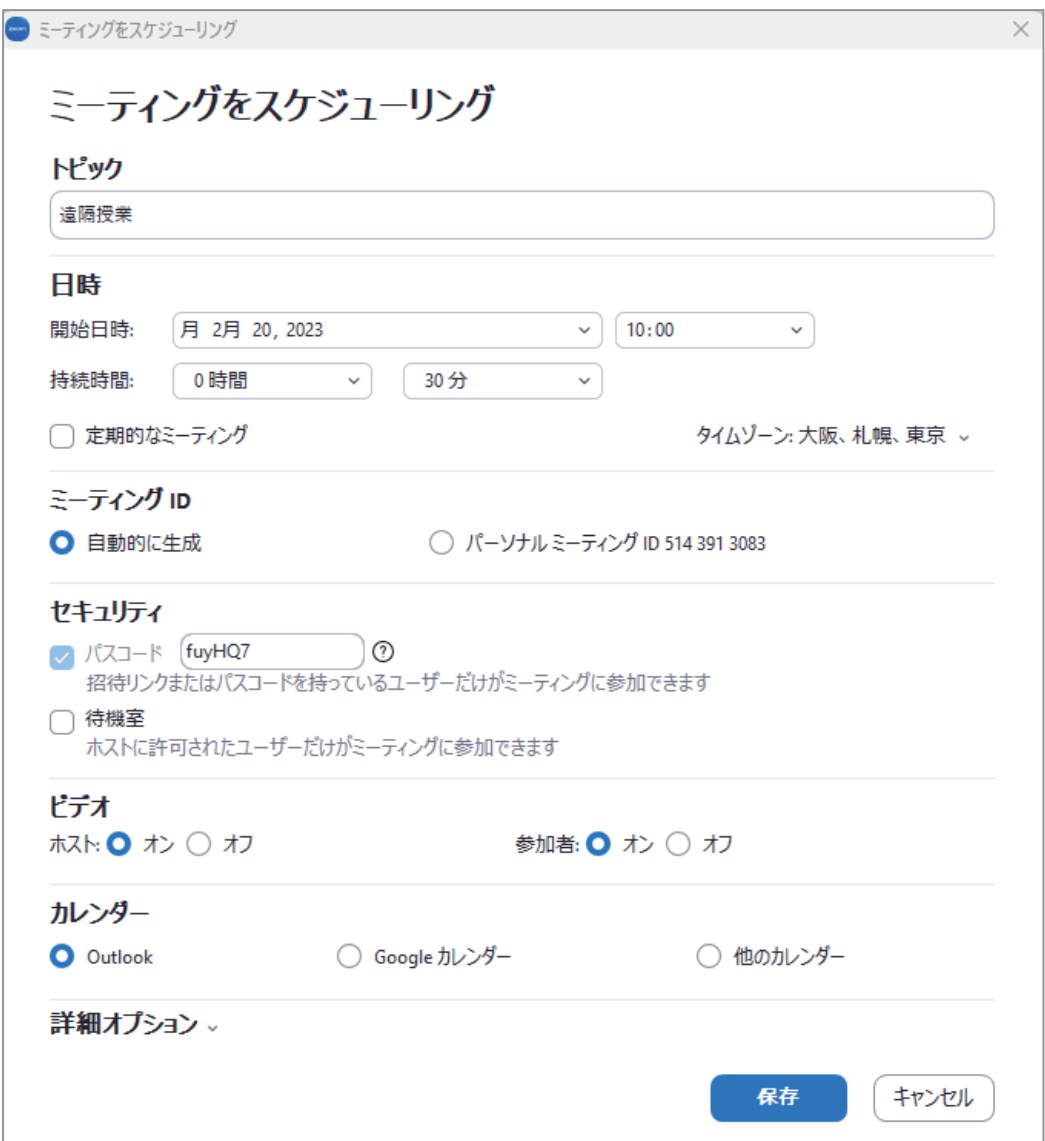

・トピック

遠隔授業等のタイトルを入力します。

・開始日時

開催日と開始時間を設定します。

※「定期的なミーティング」を選択すると、Google カレンダー等連携したカレンダ ー毎週水曜日 11 時開催などを指定することができます。

・ミーティング ID

通常は「自動的に生成」を選択します。

「パーソナルミーティング ID」にした場合、参加時の ID が固定され、同 ID を知 っている対象外の学生などが参加することが可能になってしまいます。

・パスコード

通常は「パスコード」にチェックを入れます。表示されたパスコードは上書き修正 することが可能です。また、新規にスケジューリングする毎にパスコードは自動更 新されます。

パスコードの入力が不要な場合はチェックを外します。

※Zoom ではスケジュール保存時に招待 URL が発行されます。招待 URL にはミー ティング ID とパスコードがあらかじめ埋め込まれており、URL から参加する場 合はミーティング ID もパスコードも入力する必要はありません。

・待機室

チェックを入れると招待した対象者のみが遠隔授業に参加できます。

・認証されたユーザーのみ参加可能:Zoom にサインイン チェックを入れると Zoom アカウントをもったユーザーのみに参加者が限定されま す。学生に Zoom アカウント取得を義務付けている場合を除き、チェックは外して ください。

・ビデオ

ホスト(主催者)と参加者(学生)でオンオフをあらかじめ設定することができま す。遠隔授業中にビデオのオンオフを切り替えることが可能です。

・オーディオ

通常は「コンピュータオーディオ」を選択します。 パソコンなどアクセスに使用するデバイスにマイクがない学生や、パソコン、タブ レット、スマートフォンがなく、一般の電話からしか参加できない学生がいる場合 は「電話とコンピュータオーディオ」を選択します。

・カレンダー

連携したカレンダーを指定してください。スケジュールが連携したカレンダーに反 映されます。

連携したカレンダーがない場合は「他のカレンダー」を選択することで、カレンダ ーとのスケジュール連携を求められません。

・詳細オプション

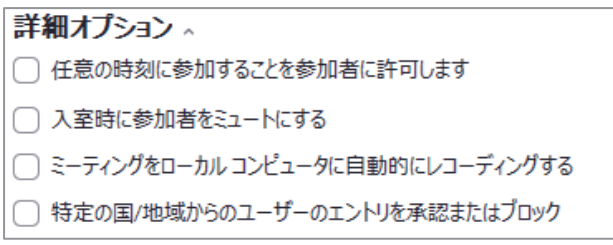

必要に応じて詳細オプションを設定してください。

学生のマイクを入室時には有効にしない場合は「入室時に参加者をミュートする」 にチェックを入れます。遠隔授業中にマイクをオンにし、学生に発言を求めること はできます。

また、遠隔授業をレコーディングしたい場合は「ミーティングをローカルコンピュ ータに自動的にレコーディングする」にチェックを入れてください。レコーディン グした遠隔授業はオンデマンド配信等で活用することもできます。

●遠隔授業の参加 URL やミーティング ID 等が発行

[クリップボードにコピー]し、テキスト等で保存、対象者に案内します。

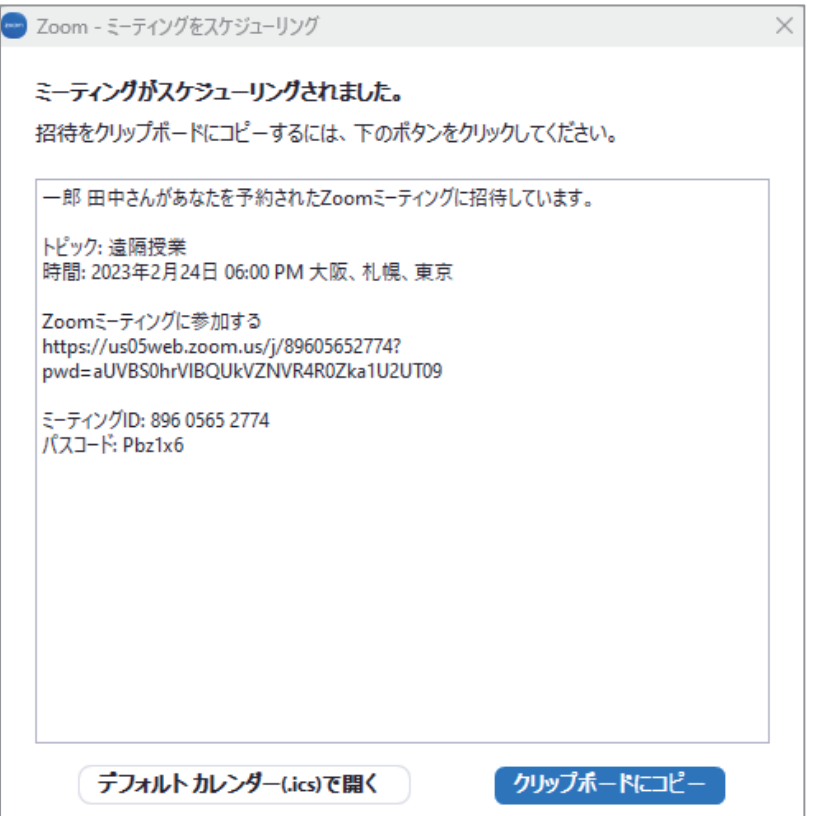

●遠隔授業の開始

スケジューリングした遠隔授業は、当日、Zoom アプリを起動するとトップ画面に 表示されます。[開始]押下で遠隔授業がスタートできます。

学生側はメールや Web コミュニケーションツール等で共有された参加 URL にアク セスすることで授業に参加することができます。

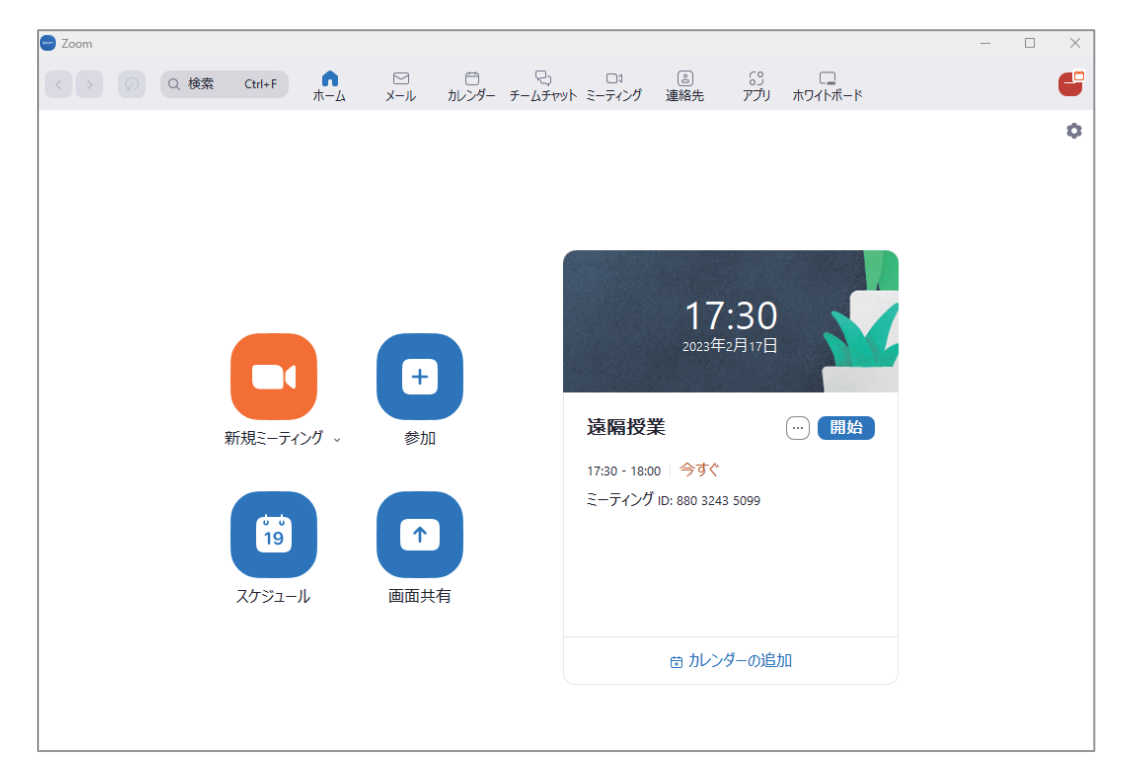

### 5-1-5.Zoom の各種設定

遠隔授業をスケジューリングする際に、ホストとゲストのビデオのオンオフやレコーデ ィングなどの設定を行うことはできますが、基本的な設定は事前に済ませておくといいで しょう。事前の設定はアプリからではなく、ブラウザで行います。ブラウザからのログイ ン(サインイン)は画面右上にある「サインイン」より行えます。

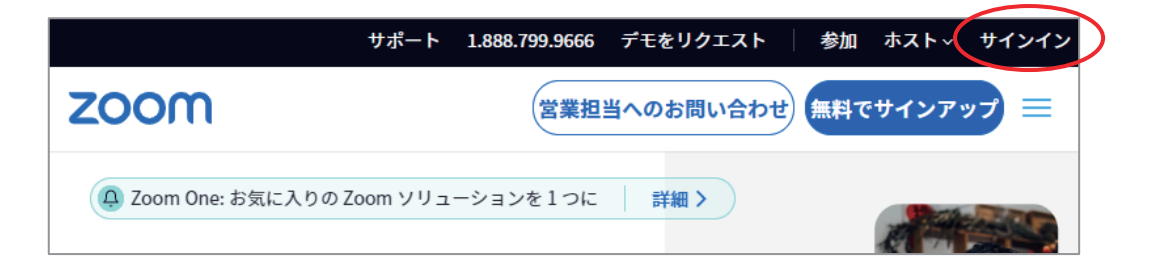

●設定画面を表示

サインインすると左にサイドメニューが表示されています。「設定」を選ぶと各種 設定が行えます。

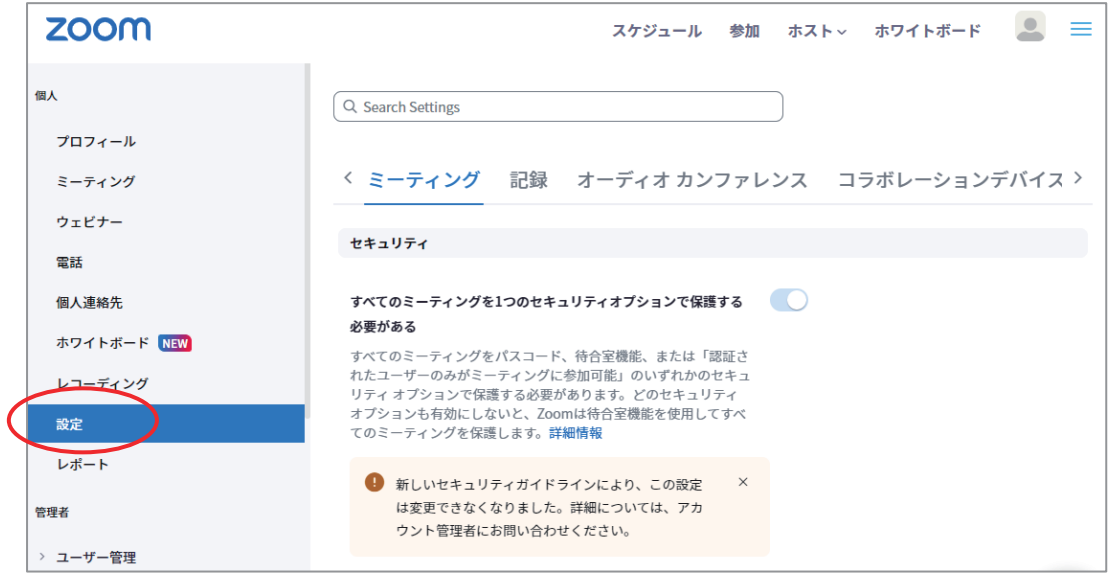

●ミーティングの設定

・待機室

学生が遠隔授業に参加する際、ホストが個別に許可を行う場合は待機室をオンにし てください。「オプションを編集する」から「アカウントにいないユーザー」を選 択すると、事前に許可したアカウントがあるユーザーはアクセスと同時に授業に参 加し、アカウントにいないユーザーが待機室に入ります。

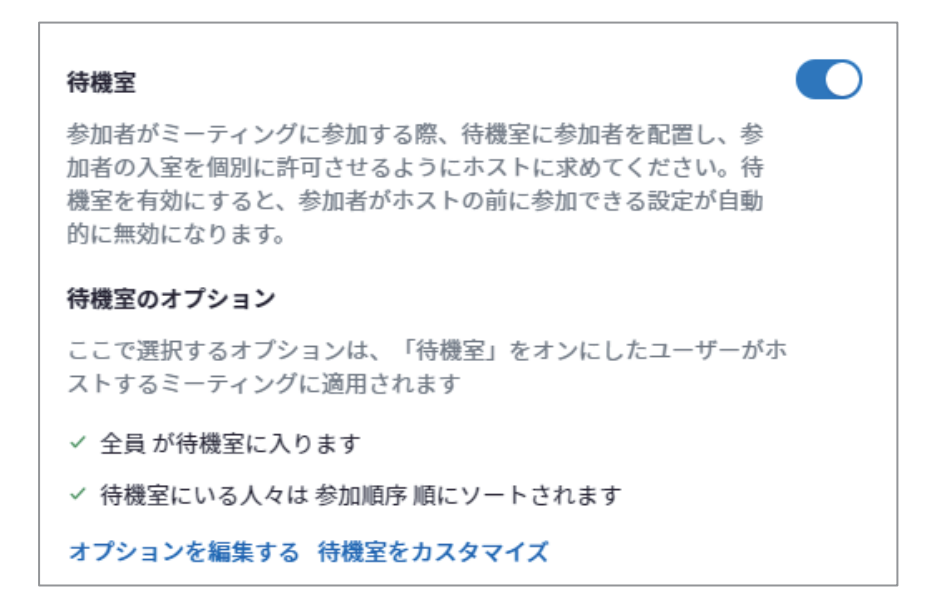

・ミーティングパスコード

オンにすると、ミーティングはすべてパスコードで保護されます。参加 URL もしく は ID とパスワードを知らないと入室することができません。

パーソナルミーティング ID (PMI) パスコードは都度パスワードを発行するのでは なく、固定のパスコードで入室可能にする設定です。

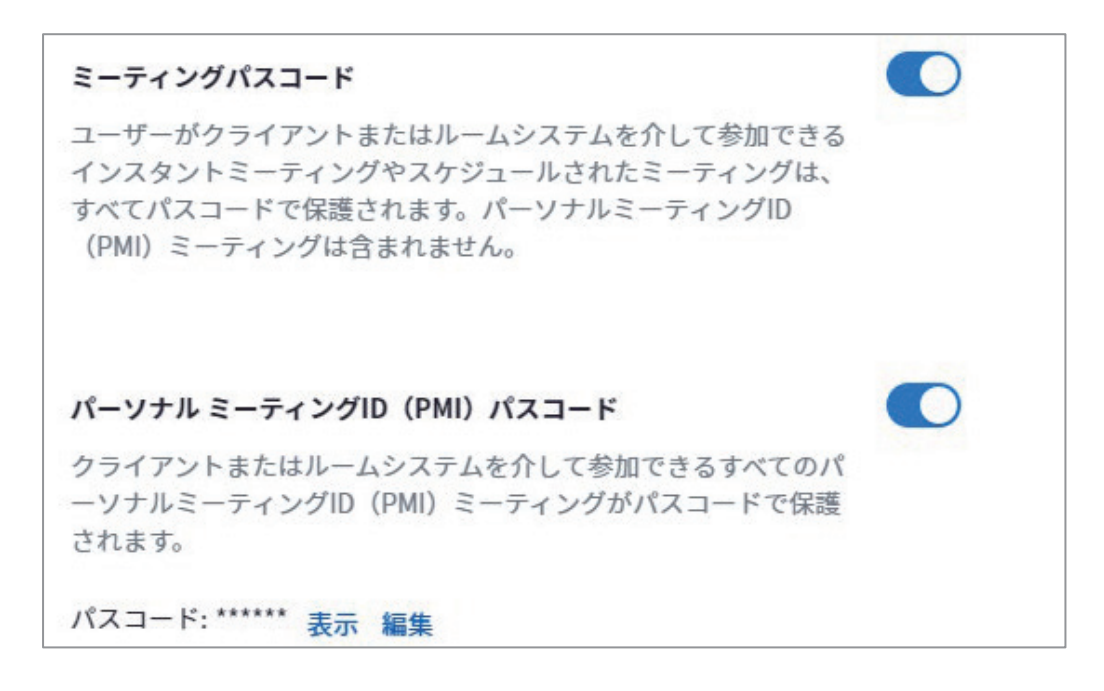

・ビデオ

オンにするとビデオ付きでの参加になります。学生のビデオを入室時はオフにした い場合は、オフに切り替えておきます。(遠隔授業中にオンにすることは可能)

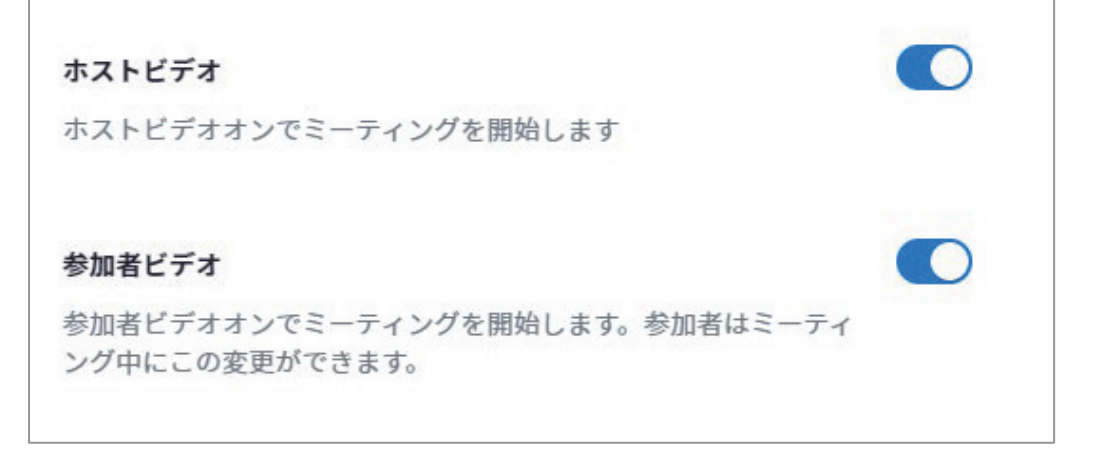

・音声タイプ

学生の音声タイプを指定します。学生によってはタブレット等で参加しながら音声 は電話を使うというケースもあります。

#### 音声タイプ

参加者がミーティングのオーディオ部分にどのように参加できるか を決定します。オーディオに接続するときは、コンピュータのマイ ク/スピーカーを使用するか、電話を使用するかを選択できます。 また、複数のオーディオタイプから使用するものを1つに限定する こともできます。サードパーティ製のオーディオを有効にしている 場合は、すべての参加者がZoom以外のオーディオを使用するため の指示に従うよう要求することができます。

○ 電話とコンピュータ オーディオ

○ 電話

○ コンピュータ オーディオ

・ホストより先に参加することを参加者に許可

通常はオフですが、授業開始前に学生に事前討議などを求める場合はオンにします。 ※オンにした場合は、それ以降スケジューリングした遠隔授業がオンの状態になり ますので、注意しましょう。

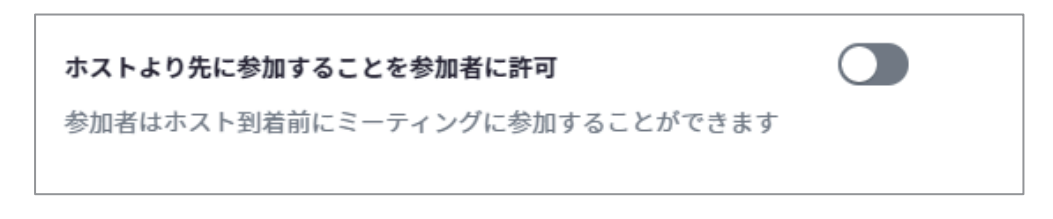

・どの参加者についてもミーティングに参加する前にミュートに設定する オンにした場合、学生のマイクはオフの状態での入室になります。遠隔授業中にオ ンにすることができます。

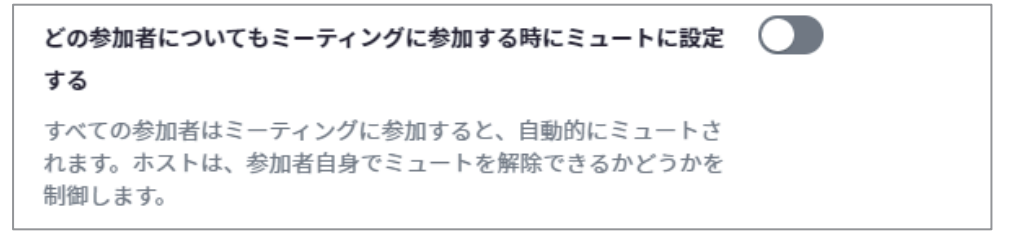

・ミーティングチャット

参加者全員がチャット(質問等)できるかどうかを設定します。

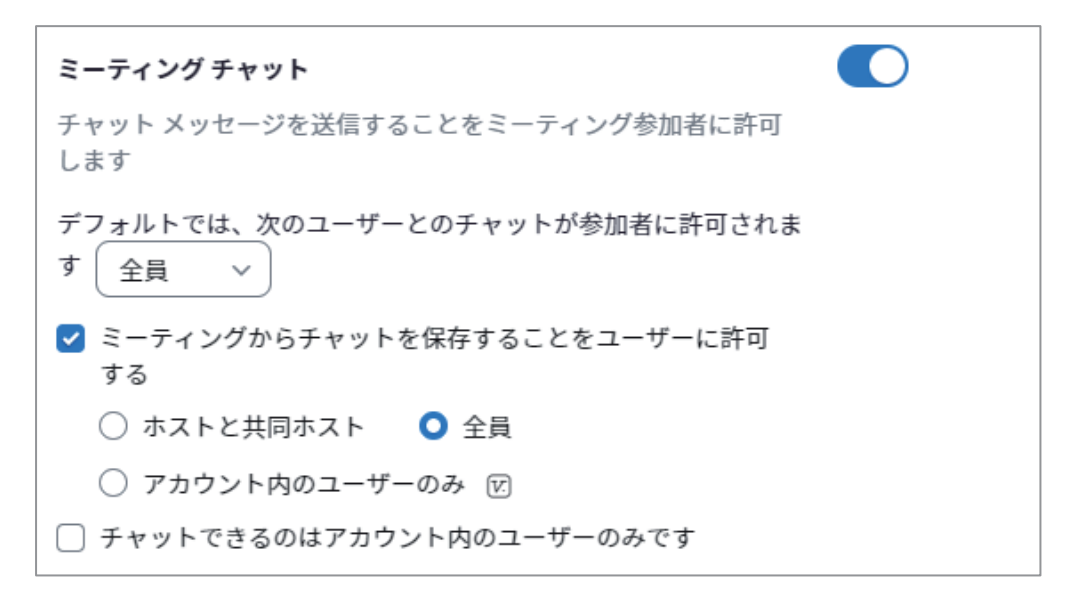

・ミーティングチャット – ダイレクトメッセージ

学生が他の学生だけにメッセージが送信できるかどうかを設定します。

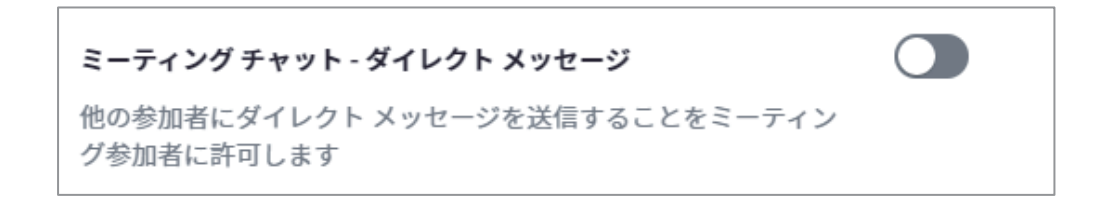

・ミーティングチャット – 自動保存

オンにすると、遠隔授業が終了時にチャットメッセージを保存され、授業後に質問 に答えたりできます。

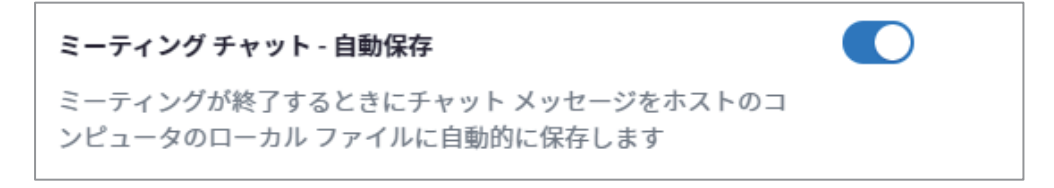

・ミーティングチャットでファイルを送信する

オンにすると、文字のチャットだけでなく、ファイルを添付することができます。

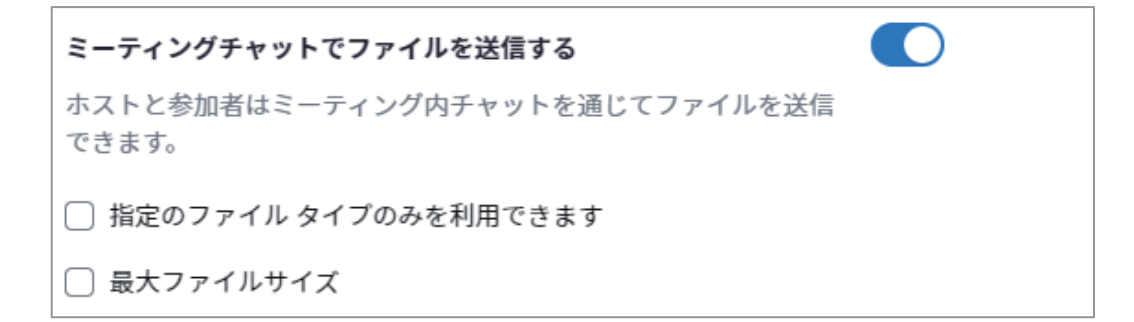

・共同ホスト

外部講師や複数の教員等で授業を行うときにオンにします。

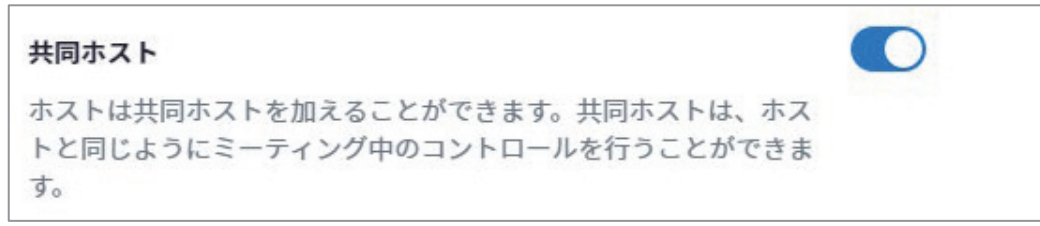

・ミーティング投票 / クイズ

遠隔授業前または授業中に投票・クイズを追加できます。

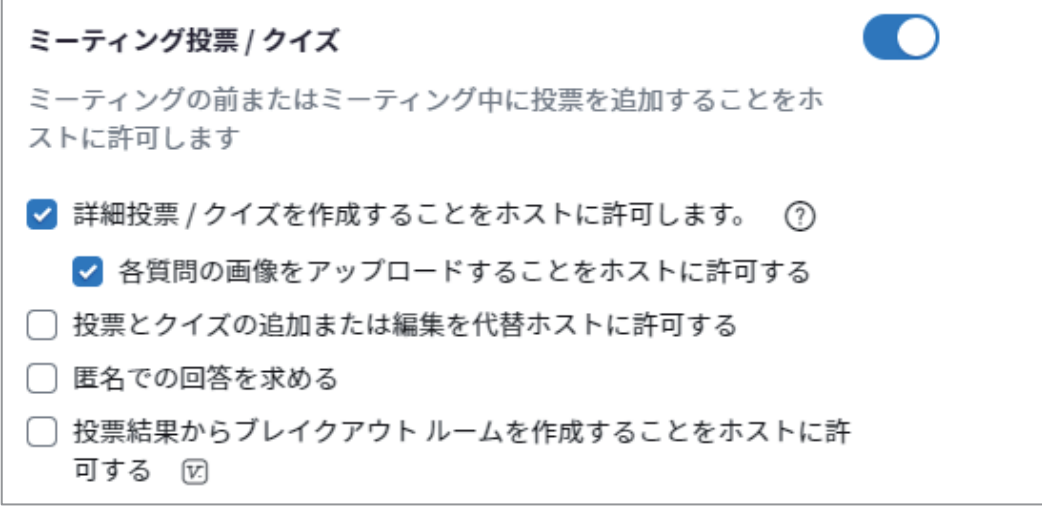

・ミーティングアンケート

オンにすると、遠隔授業終了後にアンケート収集を行うことができます。

ミーティング アンケート ミーティングが終了したところで参加者にアンケートを提示するこ とをホストに許可します

・画面共有

通常は教員がパソコンで開いている資料を共有することになりますので、「同時に 1 名の参加者が共有可能」を選択します。また、発表等で学生に資料の共有を認める ときは「共有できるのは誰ですか?」で「全参加者」に設定します。この設定は授 業中に切替可能です。

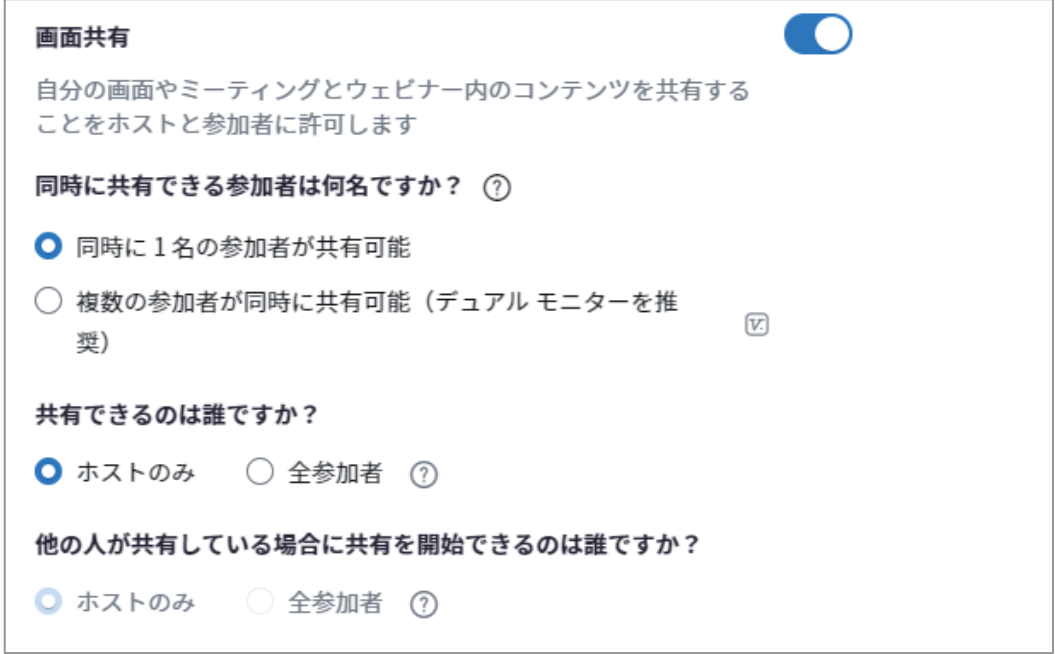

●記録の設定

レコーディングはミーティングなど遠隔授業を音声含めて録画できる機能です。無 料版ではホスト(教員)のデバイス(ローカルレコーディング)に保存されますが、 有料ではクラウドを選択することも可能です。

クラウドレコーディングしたものはオンデマンド配信することも可能です。ローカ ルレコーディングした動画ファイルも YouTube 等にアップすることでオンデマンド配 信できます。

・ローカルレコーディング

オンにすると、遠隔授業の内容を自身のデバイスに録画保存します。「ホストは、 ローカルにレコーディングする権限を参加者に付与できます」を選択すると、学生 が遠隔授業を録画保存することができます。

ローカル レコーディング ミーティングをローカル ファイルにレコーディングすることをホ ストと参加者に許可します。コンテンツには、ユーザーの独自ビ ューが設定されたビデオと共有コンテンツ、オーディオのみのファ イルなどが含まれます。 √ ミーティング/ウェビナーからのチャットメッセージを保存 [7] ■ 字幕を VTT ファイルで保存する [v] ローカル レコーディングの詳細設定 ■ ホストは、ローカルにレコーディングする権限を参加者に付与で きます

・自動レコーディング

オンにするとすべての遠隔授業が開始時に自動で録画されます。

n 自動レコーディング 開始にあたり、自動的にミーティングをレコーディングします ● ローカルコンピューター上でレコーディングします ◯ クラウド上にレコーディングする

## 5-1-6.Zoom 遠隔授業時の設定

画面共有などのあらかじめ設定した内容も、遠隔授業開始前や授業中に必要に応じて変 更することができます。ここでは、配信を行っている際の Zoom 画面の基本的な機能を紹 介します。授業中に画面共有を学生に認めたり、録画を開始・中止したりすることが可能 です。

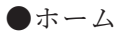

画面右上の設定から各種設定を行うことができます。

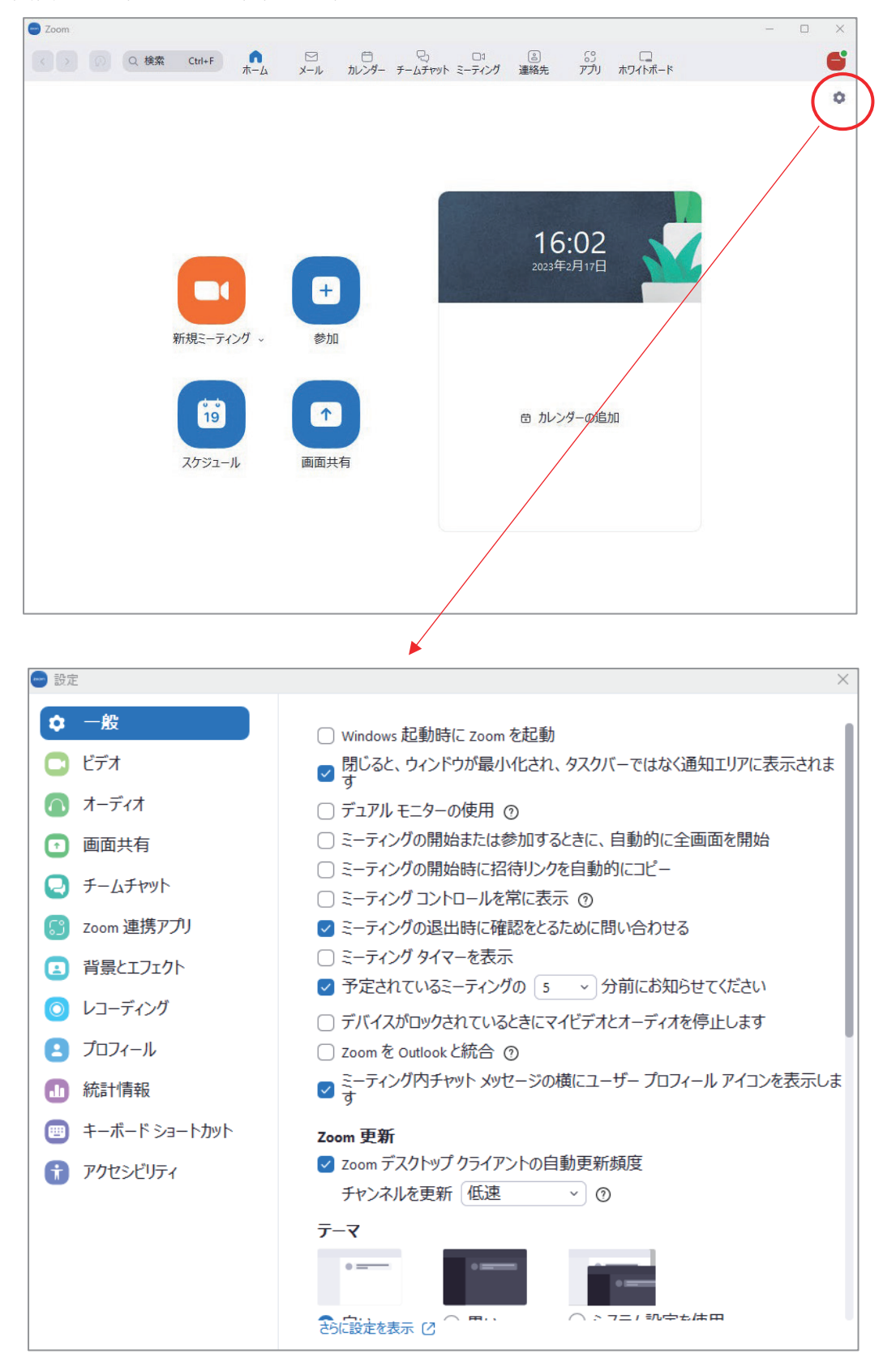

●ミーティング画面

画面下のメニューより遠隔授業前や授業中に各種設定が行えます。

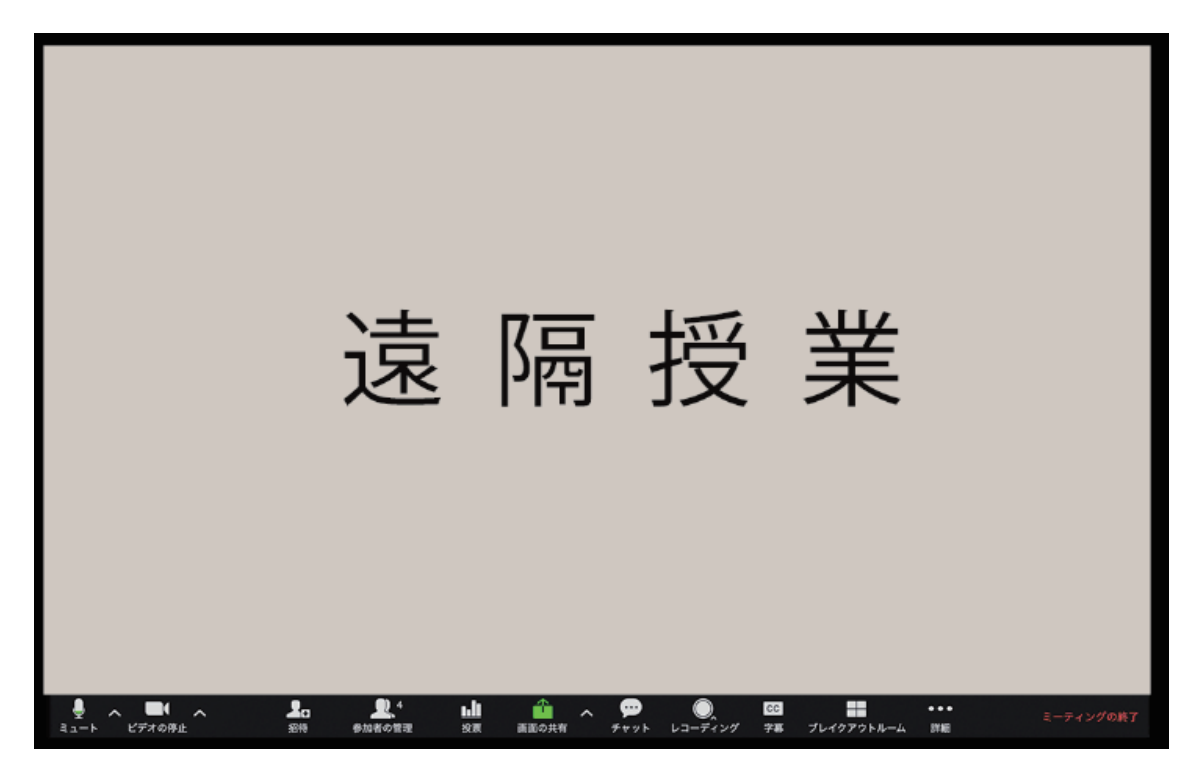

・ミュート

^クリックで利用しているマイクとスピーカーを確認・選択できます。 アイコンをクリックして/表示されるとマイクがオフになり、相手に声は聞こえま せん。

・ビデオの停止

^クリックで利用しているカメラを確認・選択できます。 アイコンをクリックして/表示されるとカメラがオフになります。

・参加者の確認

アイコンをクリックすると、参加者の名前が画面右に表示されます。

・画面の共有

^クリックで「高度な共有オプション」を選択することで、すべての参加者(学 生)に画面共有を許可するかどうかが設定できます。

また、アイコンクリックで共有したいファイルを選択できます。事前にファイルを 開いておく必要があります。

・チャット

アイコンをクリックすると、チャット入力画面が表示されます。 チャットを受け付ける設定にしている場合は、授業開始前にチャット画面を表示さ せておくといいでしょう。

・レコーディング

アイコンをクリックすると、レコーディングの開始・停止が行えます。

## 5-2-1.Google Meet アカウント登録

Google Meet は Google が提供するオンライン会議ツールです。Google のアカウントユ ーザーであれば誰でも利用できますが、無料ユーザーの場合は 60 分の時間制限がありま す。また、教育機関に適した Google for Education であれば最長時間 24 時間と、遠隔授業 であれば時間を気にすることなく利用できます。ただし、エディションにより利用できる 機能が異なります。

なお、無料版では授業中のアンケートや Q&A、出欠確認は利用できませんが、チャット や Google フォームで代用することが可能です。

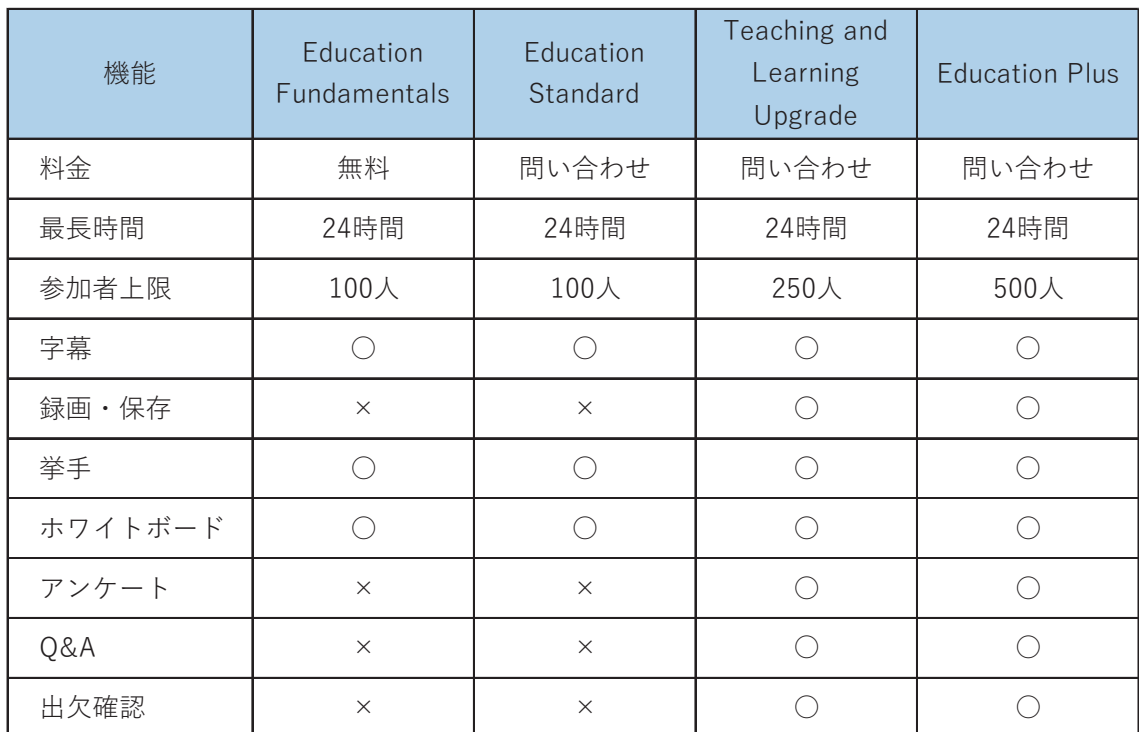

■エディションの比較

■Google アカウント登録

学校全体で Google Meet 含めた各種ツールや、学生のアカウント管理など管理機能を 利用する場合は、Google for Education を利用することをおすすめします。学校の代表者 が申込みをすることになります。最初は無料版の Education Fundamentals からスタート することも可能です。

また、個人で利用する場合は Google (https://www.google.co.jp/) にアクセスし、ロ グインもしくはアカウント作成することで Google Meet をすぐに利用できます。

●Google for Education を開始

Google for Education (https://edu.google.com/intl/ALL\_jp/) にアクセスし、申込 みを行います。「Google Workspace for Education スタートガイド」で各エディション の機能など詳細を確認することができます。

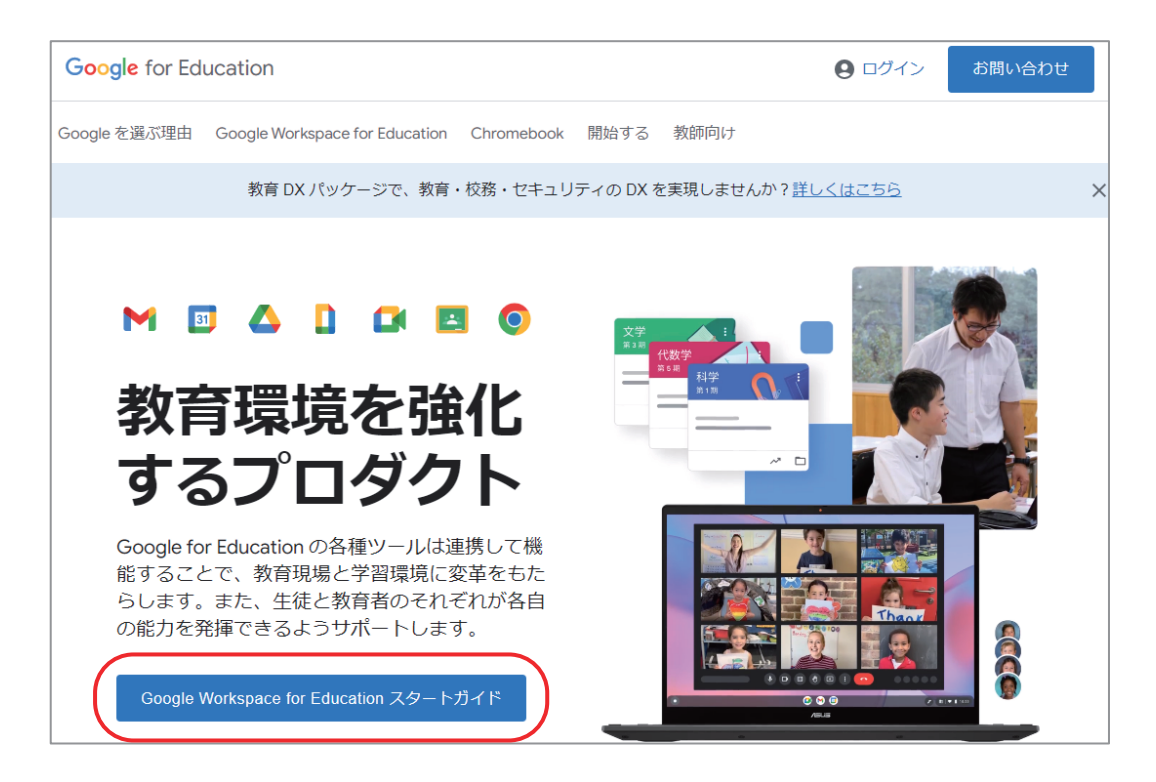

●Google Workspace for Education スタートガイドページ [開始する]押下で申込み画面が表示されます。

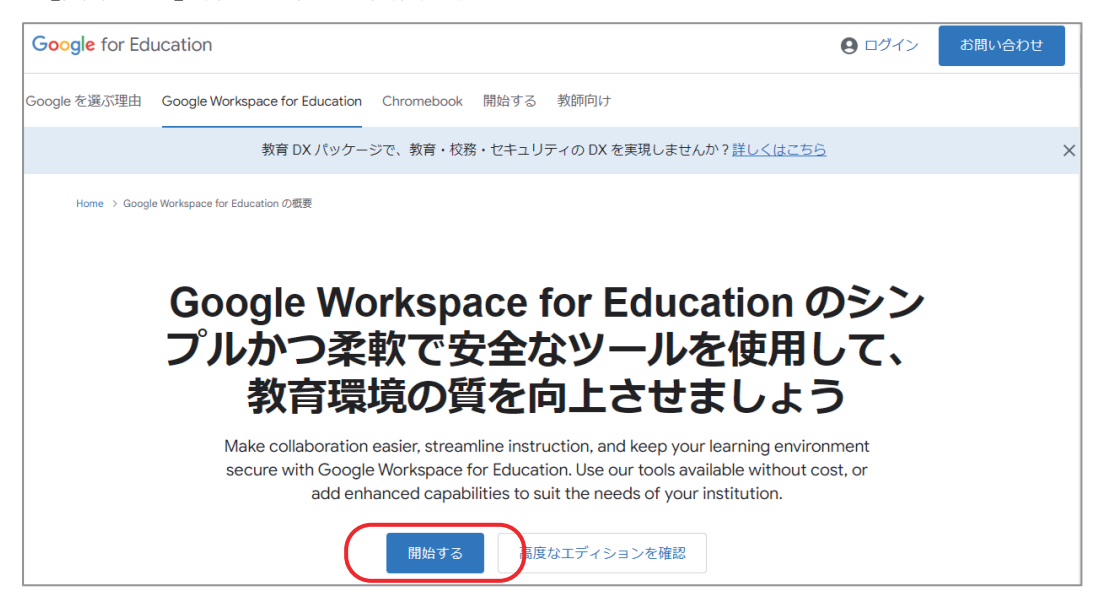

●機関名(学校名)等を登録

 $\overline{a}$ 

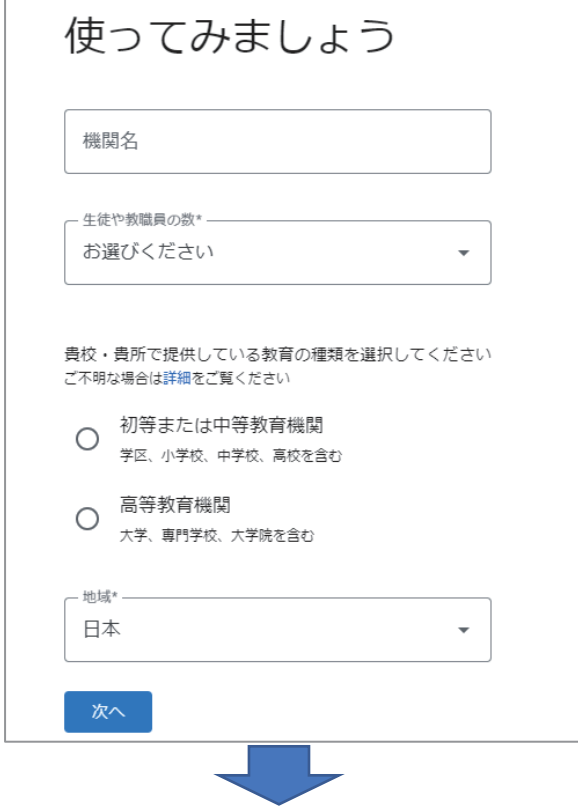

●担当者の登録

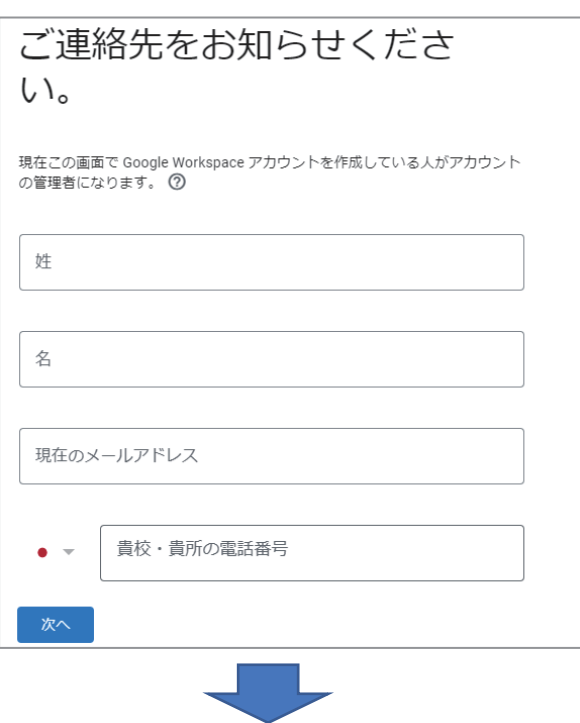

●Google for Education で使用するドメインの設定

教員、学生は共通のドメインのメールアドレスを持つことになります。学校のドメ インを利用する場合は、メールサーバの設定等を変更する必要があります。Google for Education 用に新たにドメインを申し込む(有料)こともできます。

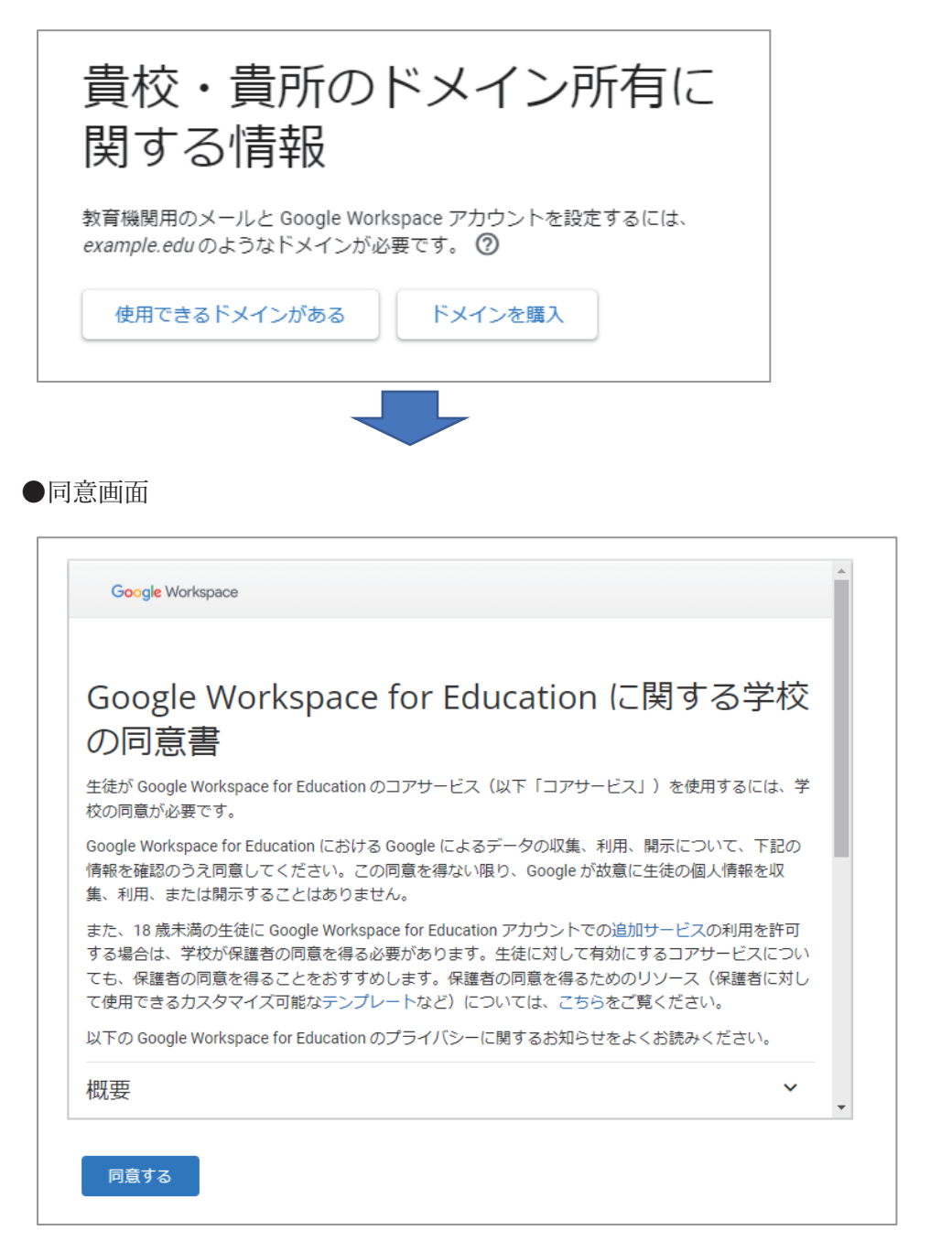

## 5-2-2.Google Meet のスケジューリング

Google Meet のスケジューリングは Google カレンダーから行います。Google カレンダ ーでスケジュールを登録するときと同様、タイトルと開催したい日時を設定し、Google Meet を設定するだけです。Google for Education で学生の登録が行われている場合はすぐ に招待メールを送ることができます。

●Google カレンダー

遠隔授業を開催したい日時の場所をクリックし、スケジュールを設定します。 日時は設定画面で指定することもできます。

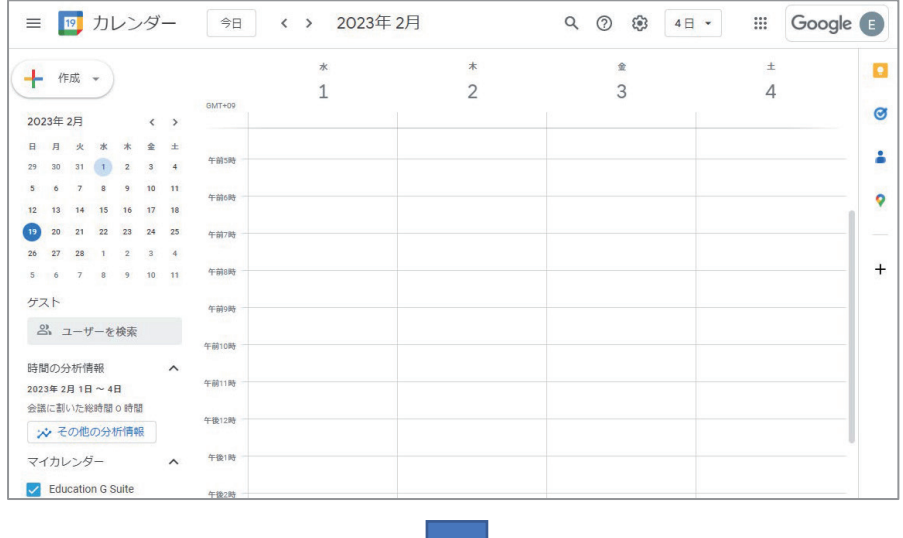

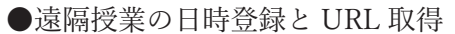

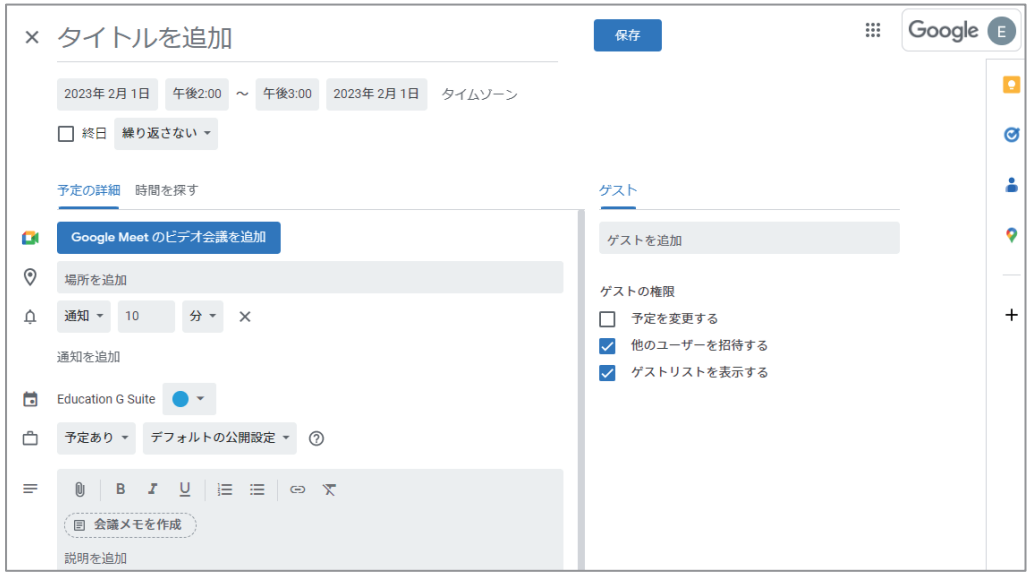

- ・タイトルを追加 遠隔授業のタイトルを入力します。
- ・日時

毎週水曜日など繰り返し設定を行う場合は、「繰り返さない▼」をクリックして 設定します。

・Google Meet のビデオ会議を追加

このボタンをクリックすると、Google Meet の URL が発行されます。 設定をクリックすると、参加者の画面(顔)を見られるようにするか、チャット メッセージの送信を可能にするかなどの設定が行えます。

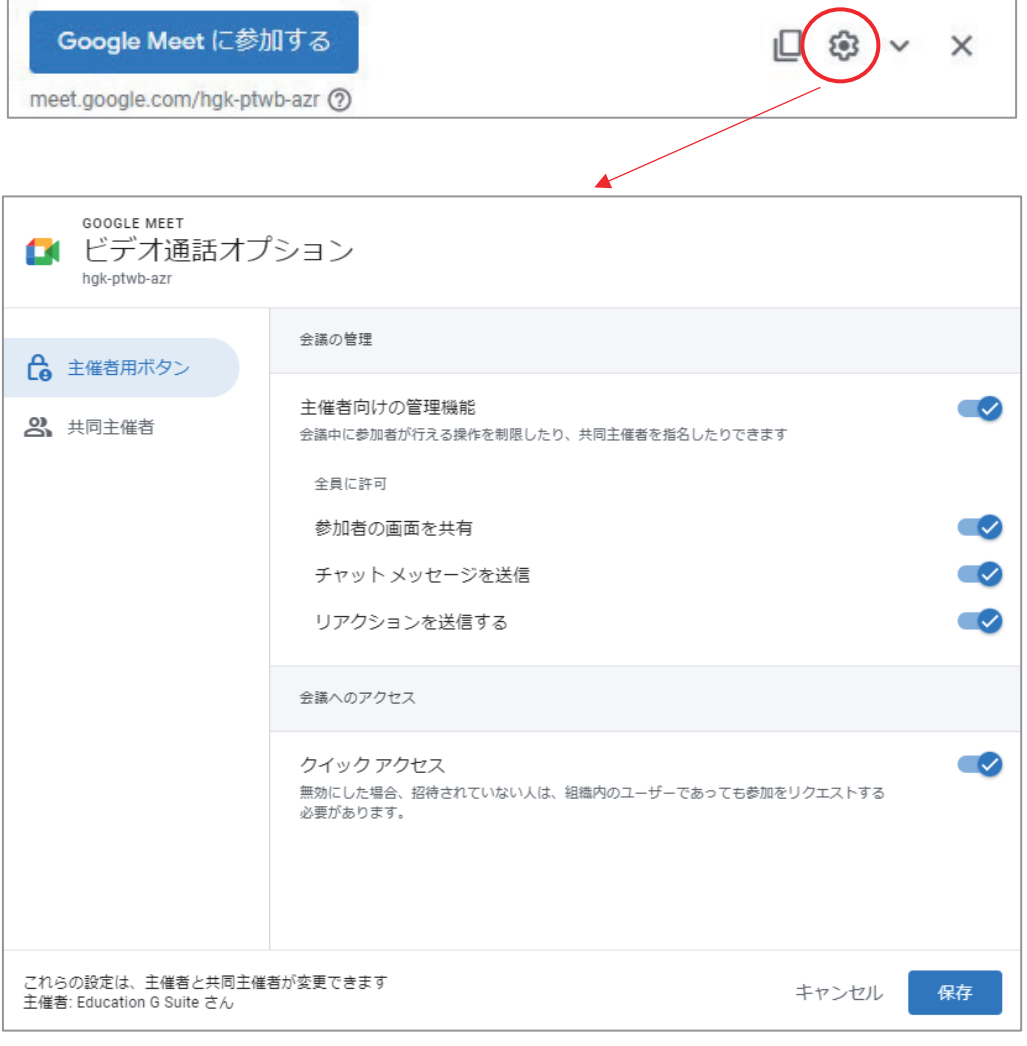

・ゲストを追加

Google for Education でクラスルーム等を設定している場合はすぐに参加者を登録 することができます。

※発行された URL をメールや Web コミュニケーションツールを使って案内する ことも可能です。

※ゲストの権限で「予定を変更する」を選択すると、学生側で日時を変更できて しまいますので、注意しましょう。

## 5-2-3.Google Meet 遠隔授業時の設定

Google Meet は Google カレンダーで発行した URL にアクセスすることで遠隔授業を開 始することができます。入室する前に、マイクとカメラのオンオフなどの設定が行えます。 また、ビデオに映る背景の選択などビジュアルエフェクトの設定も行うことができます。

#### ●Google Meet 参加画面

[今すぐ参加]で入室できます。

事前に[音声と映像を確認]からスピーカーやマイク、ビデオが正常に機能してい るかを確認しておきましょう。

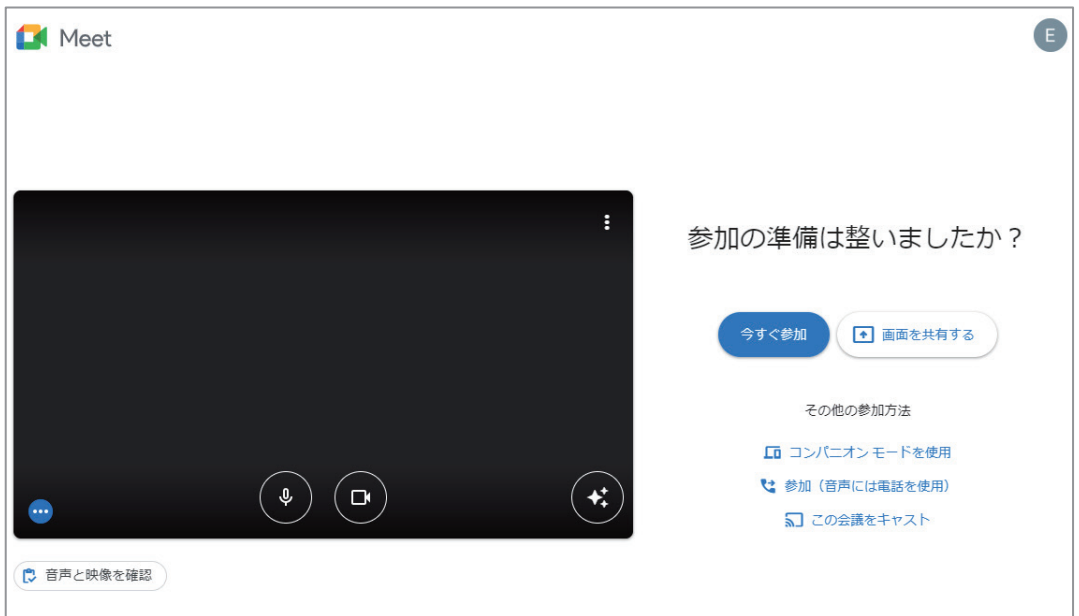

●Google Meet 画面

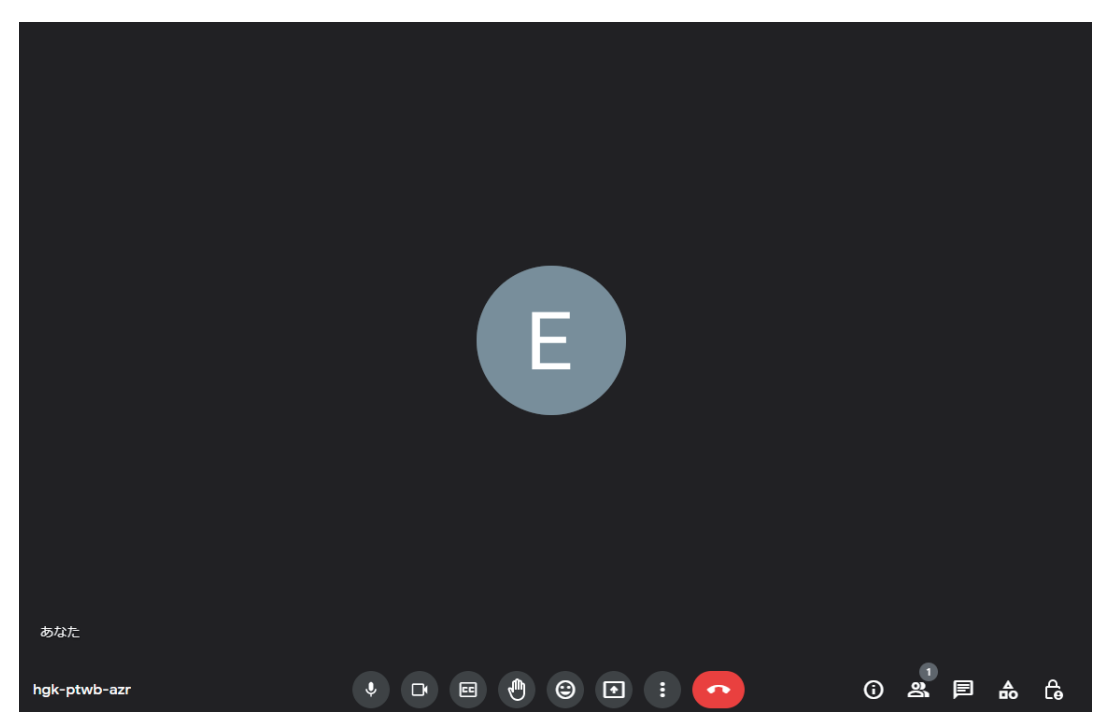

Zoom 同様、各メニューは画面下に配置されています。

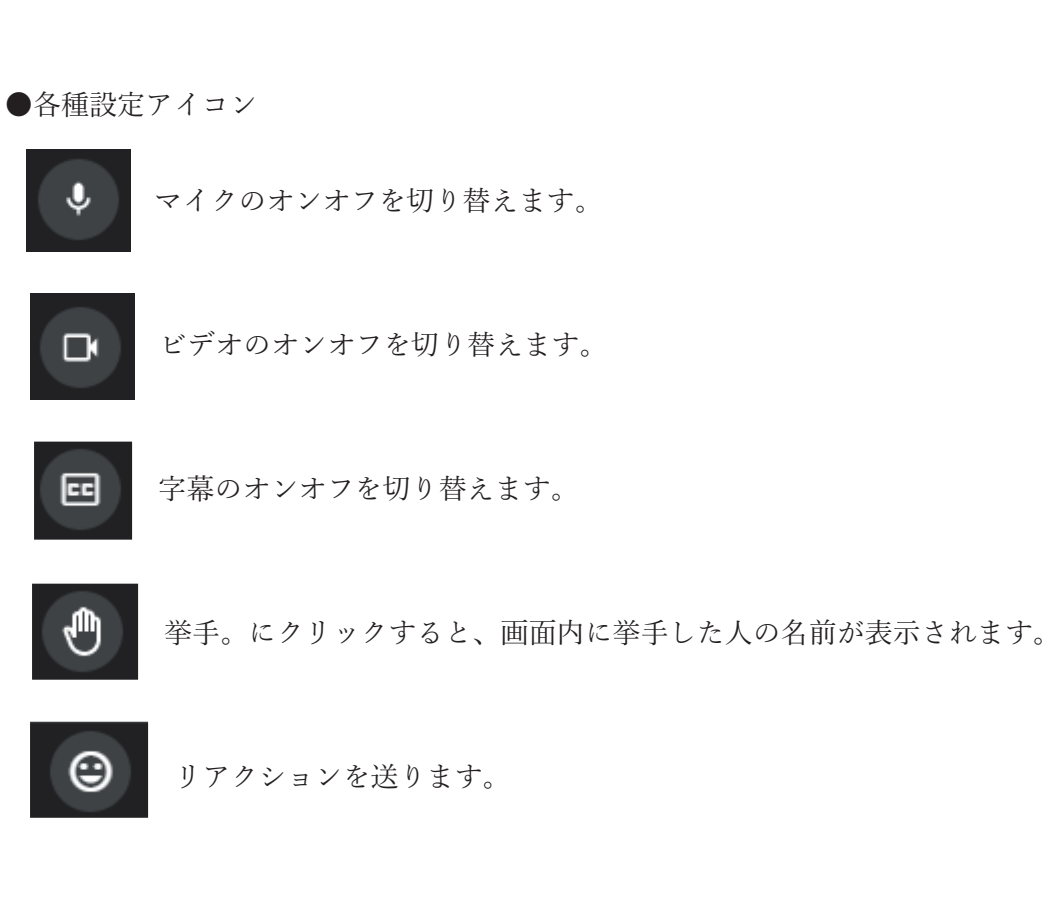

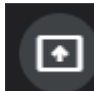

■■ 画面の共有。デスクトップに開いた資料を共有します。

 その他設定。ホワイトボードの起動など、以下設定が行えます。 録画可能なコースの場合は、レコーディングメニューが表示されます。

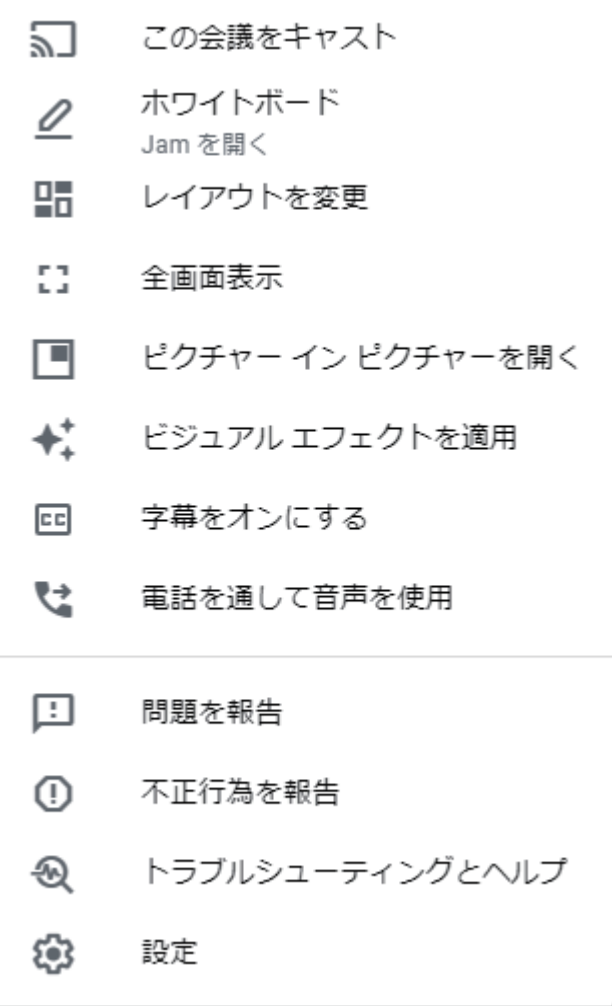

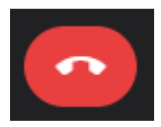

Google Meet から退出するときにクリックします。

日 チャットでメッセージを送信します。

 $\epsilon$ を一括で行うことができます。 主催者用ボタン  $\times$ 主催者用の以下の設定を使用して、会議を随時 管理してください。主催者の方はこれらの設定 を変更できます。 主催者向けの管理機能  $\sim$ 会議中に参加者が行える操作を制限したり、共同 主催者を指名したりできます. 詳細 全員に許可 参加者の画面を共有  $\bullet$ チャットメッセージを送信 リアクションを送信する  $\bullet$ 参加者のマイクをオンにする この設定をオフにすると、古いバージョンの Meet アプリを使用しているユーザーまたは Google Meet ハードウェア以外を使用している ユーザーが自動的に退出となる可能性がありま す。もう一度オンにすると再び参加できるように なります。 参加者のビデオをオンにする  $\overline{\mathscr{S}}$ この設定をオフにすると、古いバージョンの Meet アプリを使用しているユーザーまたは Google Meet ハードウェア以外を使用している ユーザーが自動的に退出となる可能性がありま す。もう一度オンにすると再び参加できるように なります。

主催者(教員)は、画面共有や参加者のマイク、ビデオのオンオフ切替

### 5-3-1.Microsoft Teams アカウント登録

Microsoft Teams(以下 Teams)も Zoom、Google Meet と同様、無料版と有料版があり ます。学校でサブスクリプションの Microsoft 365 を導入している場合は、そのアカウント で Teams を利用することができます。なお、無料版は個人用だけでなく、法人用も用意さ れています、他の Web 会議ツール同様に制限があります。有料版が 1 回の会議の開催時間 が 24 時間までとなっているのに対して無料版は 1 時間まで、参加人数も最大 100 名までと なっています。また、会議のレコーディングも行うことができません。

また、無料版でも Word、Excel、PowerPoint は Web 版とモバイル版を利用することが できます。パソコンにインストールしての利用はできませんが、遠隔授業の資料作成を行 うことは可能です。

■Microsoft アカウント登録

Teams のアカウントを新規に作成する場合は、Microsoft アカウントを持っている必 要があります。Microsoft アカウントを持っていない場合は以下ページからアカウント登 録します。

●Microsoft アカウントページにアクセス [サインイン]をクリックます。 https://account.microsoft.com/account?lang=ja-jp

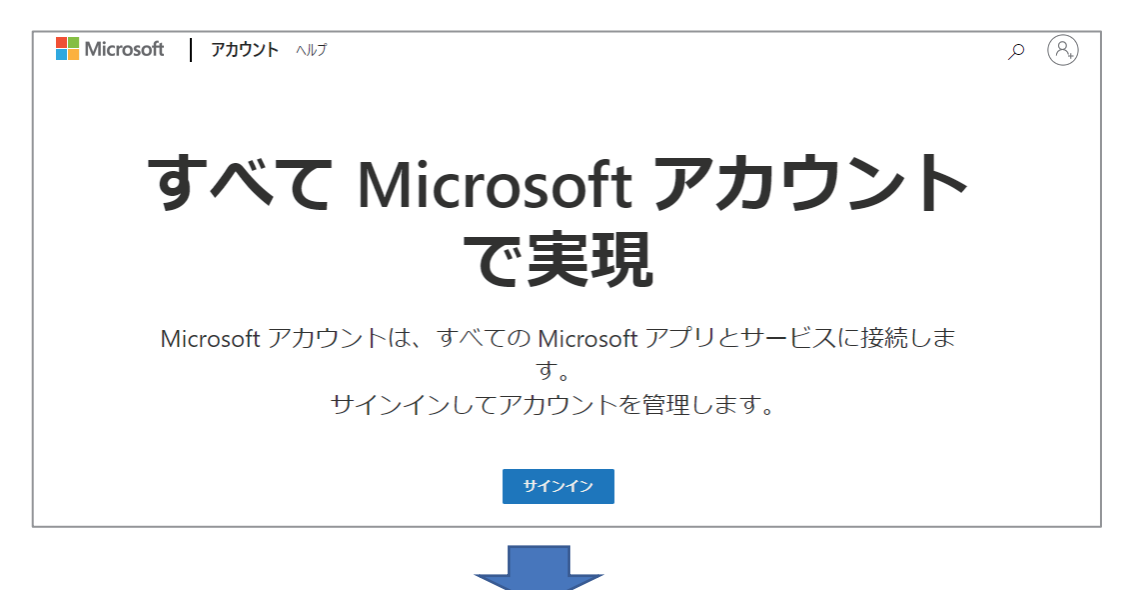

メールアドレス入力画面が表示されますが、Microsoft アカウントを持っていない ため、「アカウントをお持ちではない場合、作成できます。」の「作成」をクリックし ます。

●アカウント登録したいメールアドレスを入力

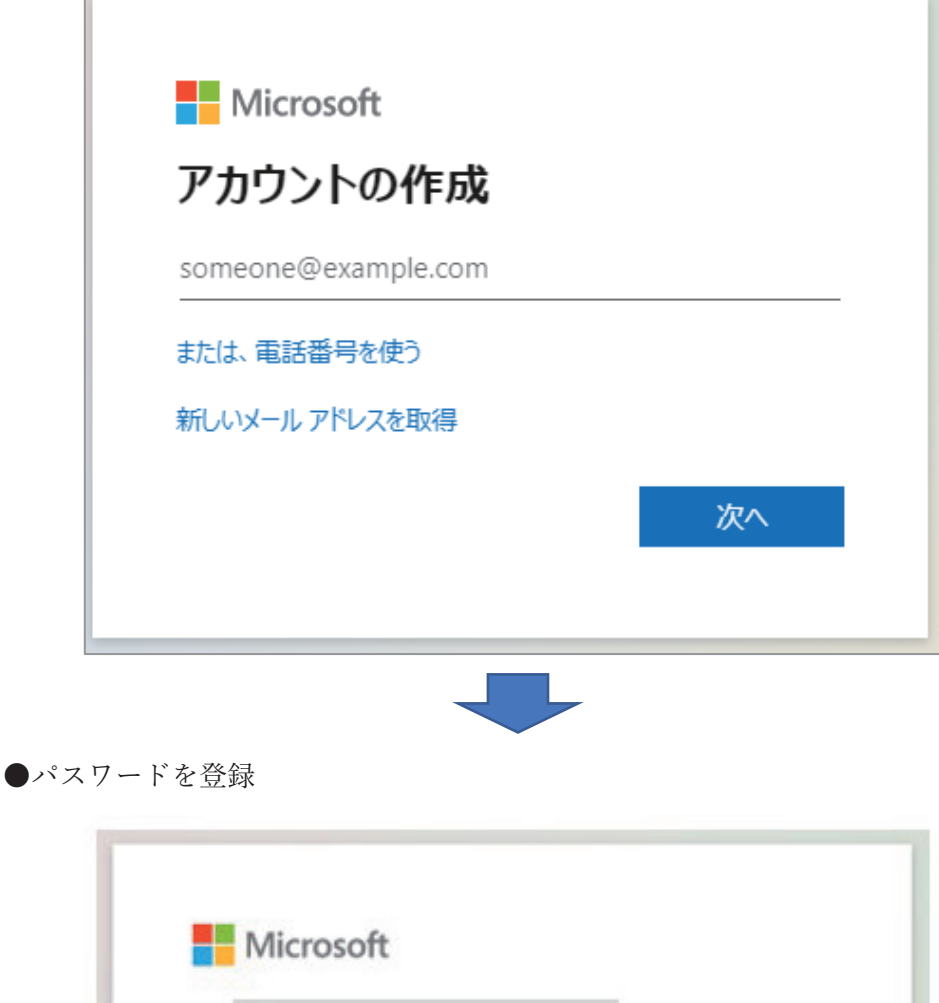

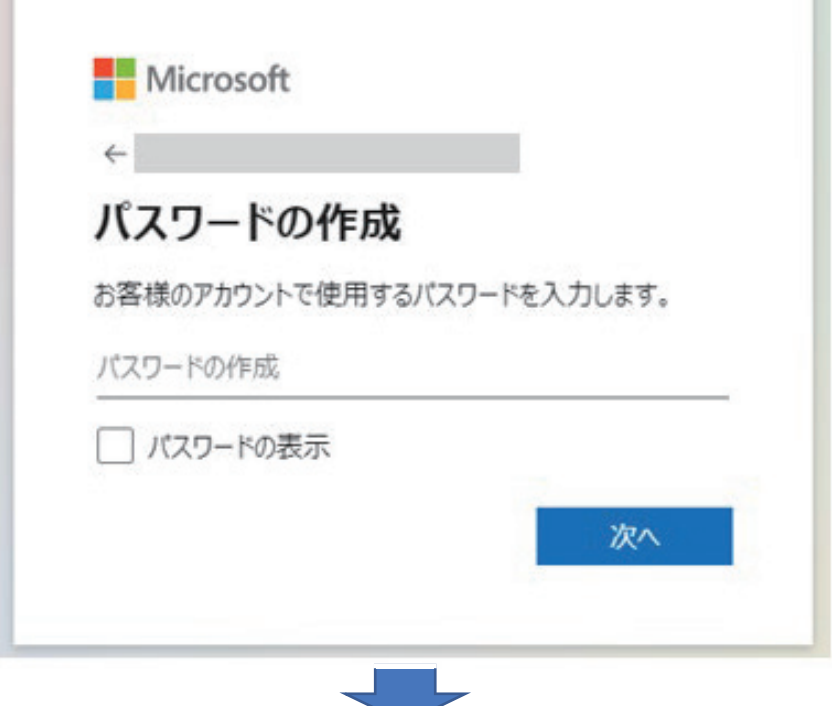

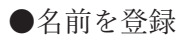

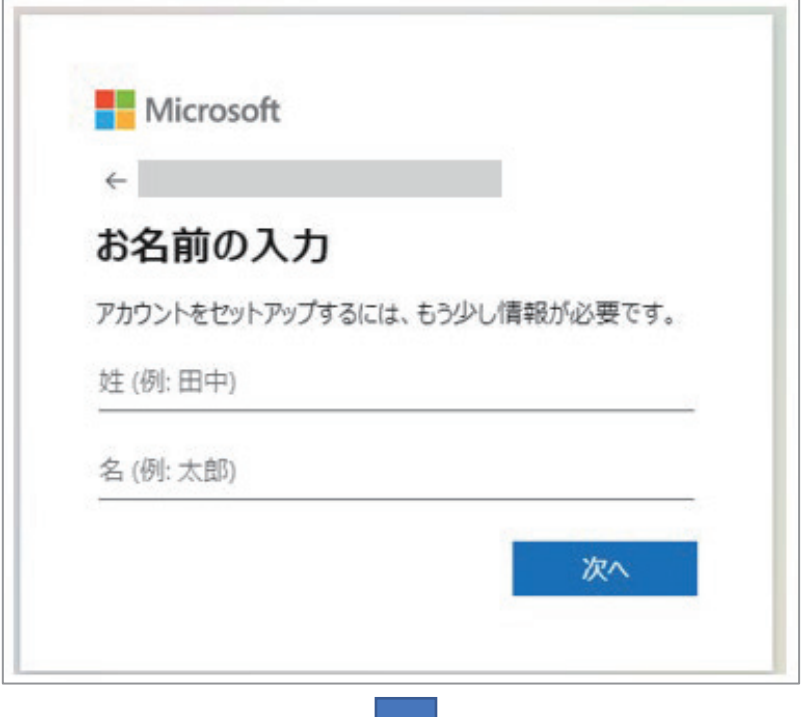

ミリ

●生年月日を登録

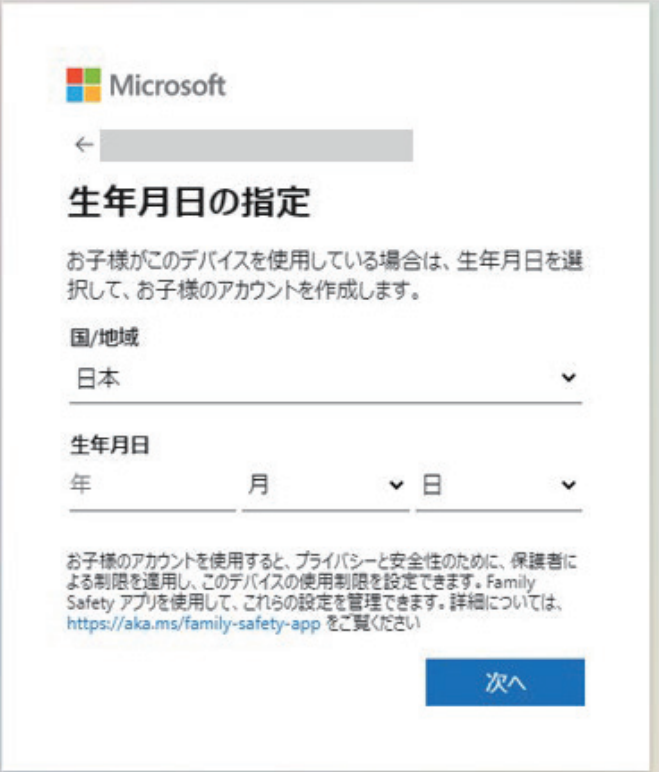

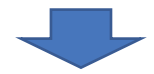

●登録メールアドレスに届いた認証コード入力 以降はロボットでないことを証明するため、クイズ等に回答

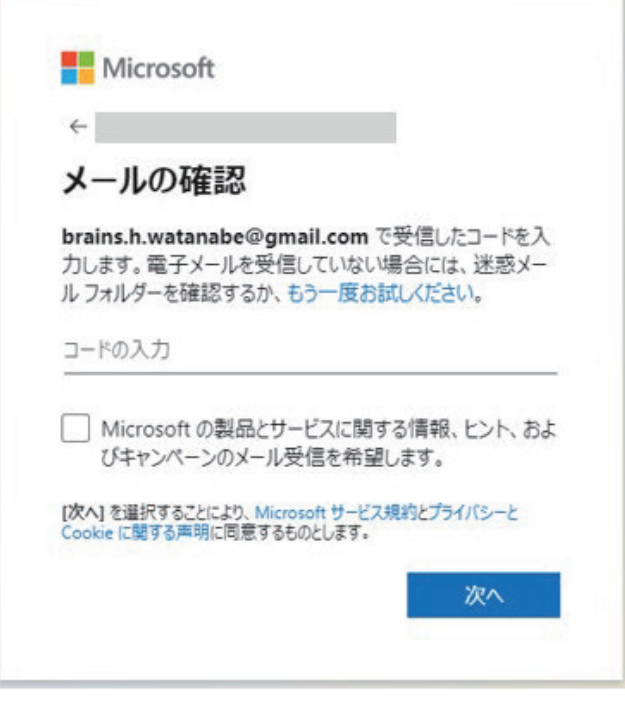

■Teams アカウント登録

Microsoft アカウントを取得後、Teams のアカウント登録を行います。以下ページに アクセスし、[無料でサインアップ]をクリックします。

https://www.microsoft.com/ja-jp/microsoft-teams/group-chat-software

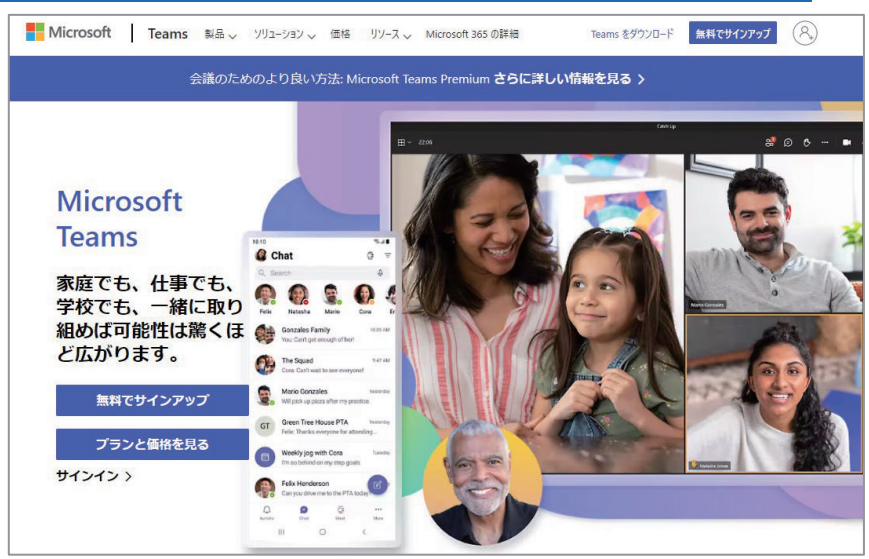

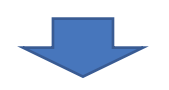

●Microsoft アカウントに登録したメールアドレスを入力

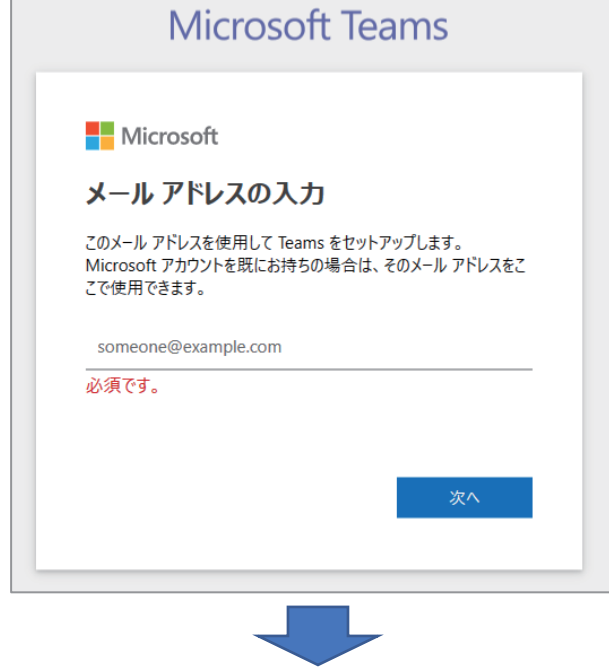

●使用目的を選択

学校で Office365 Education に登録している場合は「学校向け」、登録していない場 合は他を選択します。

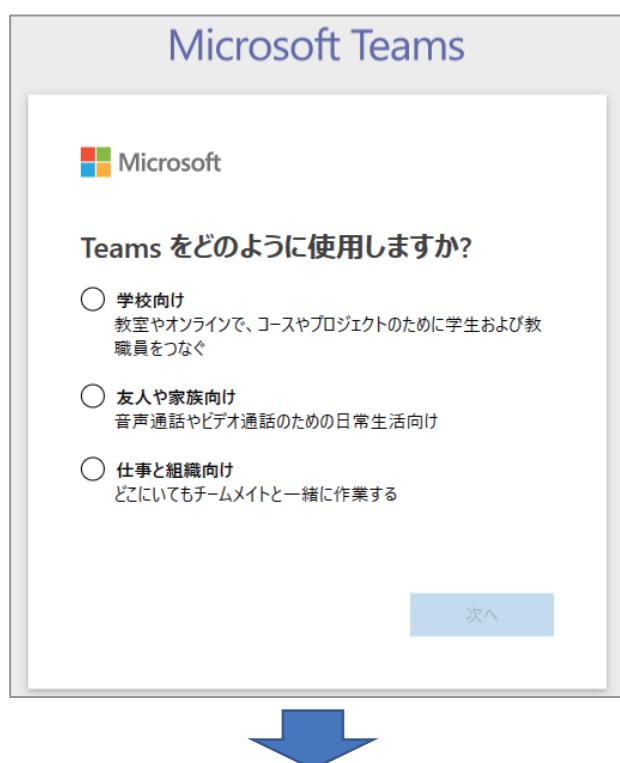

●サインアップ

「 学校向け」を選択した場合は以下画面が表示されます。

「学校向け」以外を選択した場合は次のパスワードを登録する画面になります。

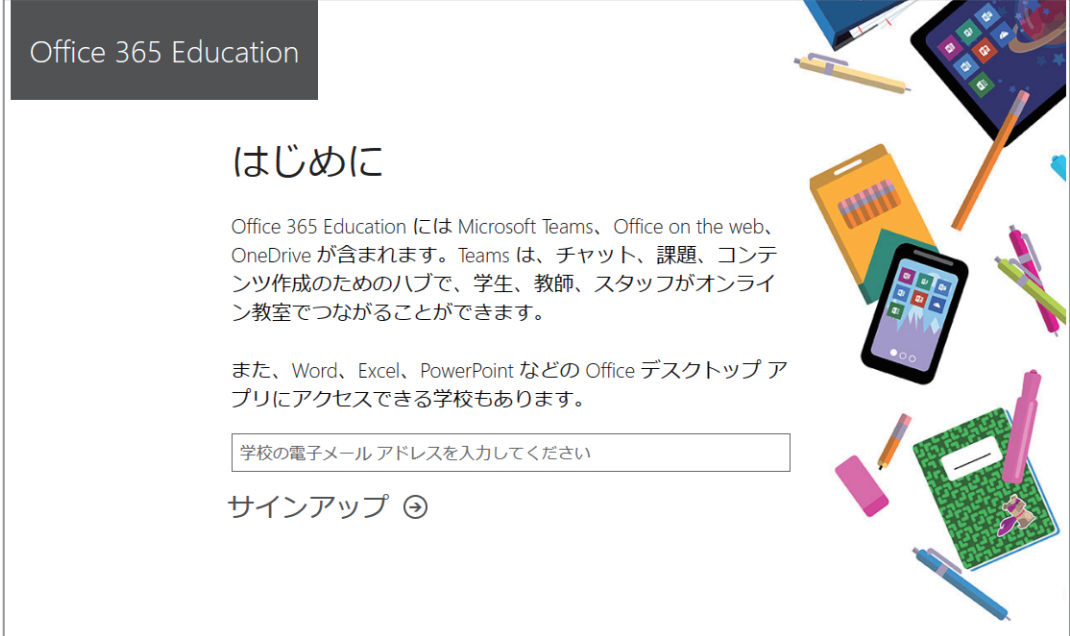

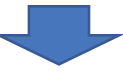

●パスワードを入力

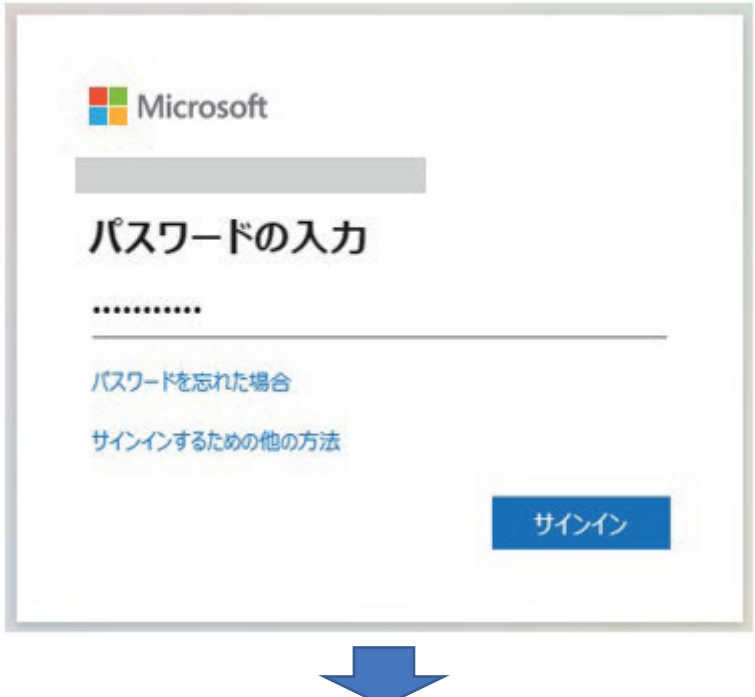

●Teams 登録完了

[Windows アプリを入手]をクリックしてアプリをダウンロードし、パソコン等の デバイスにインストールします。

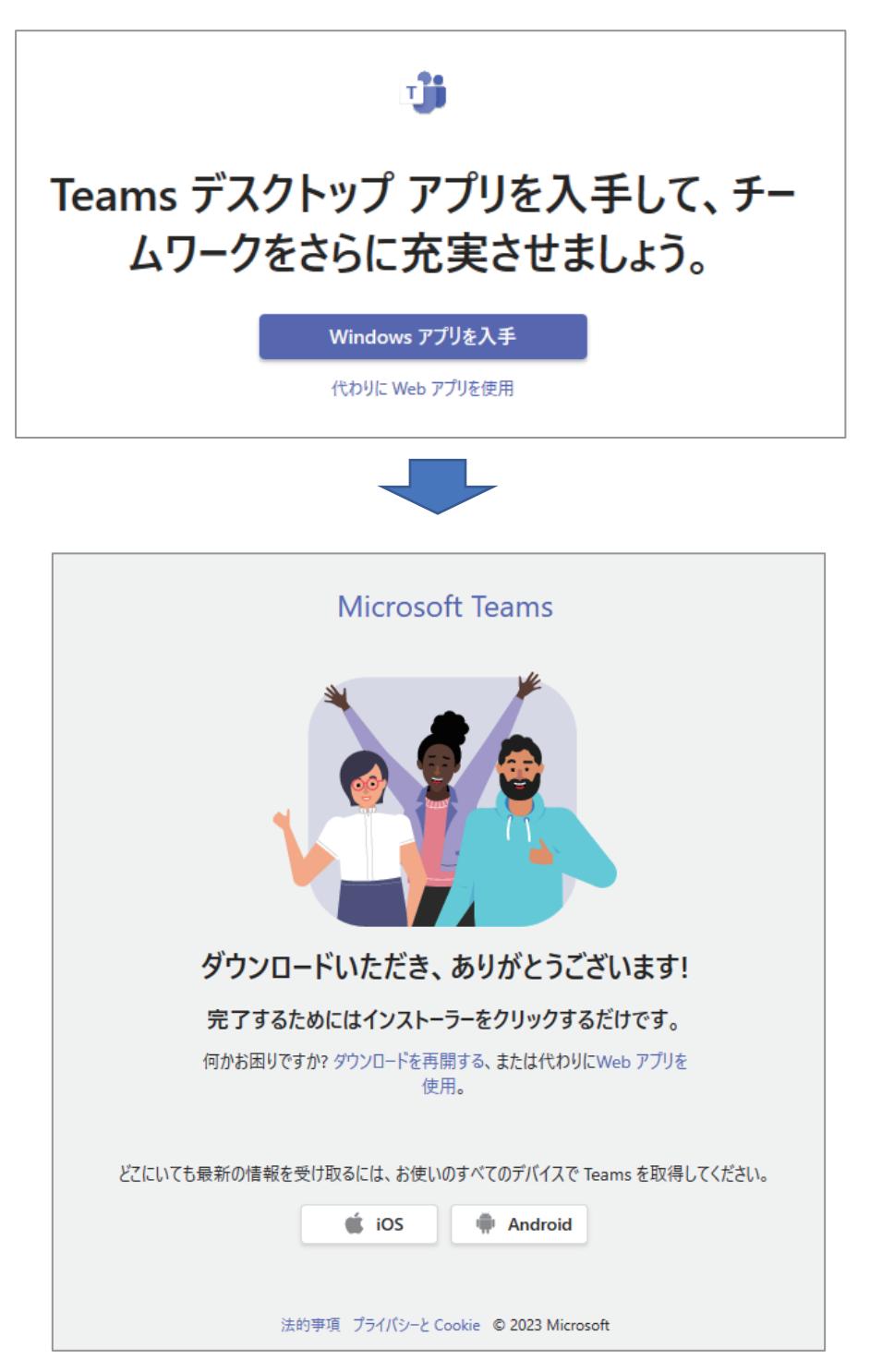

# 5-3-2.Microsoft Teams のスケジューリング

Teams の遠隔授業のスケジューリングは、予定表から行います。

#### ●Teams アプリを起動

インストールした Teams アプリを起動し、左メニューから「予定表」を選択します。

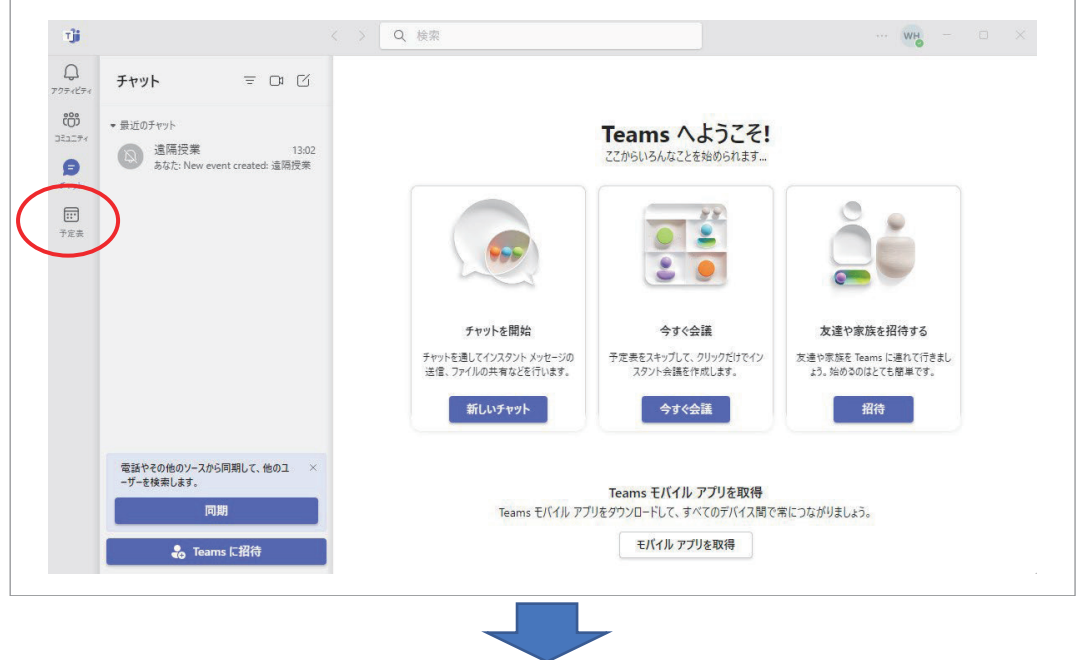

### ●予定表

予定表から遠隔授業をスケジューリングします。

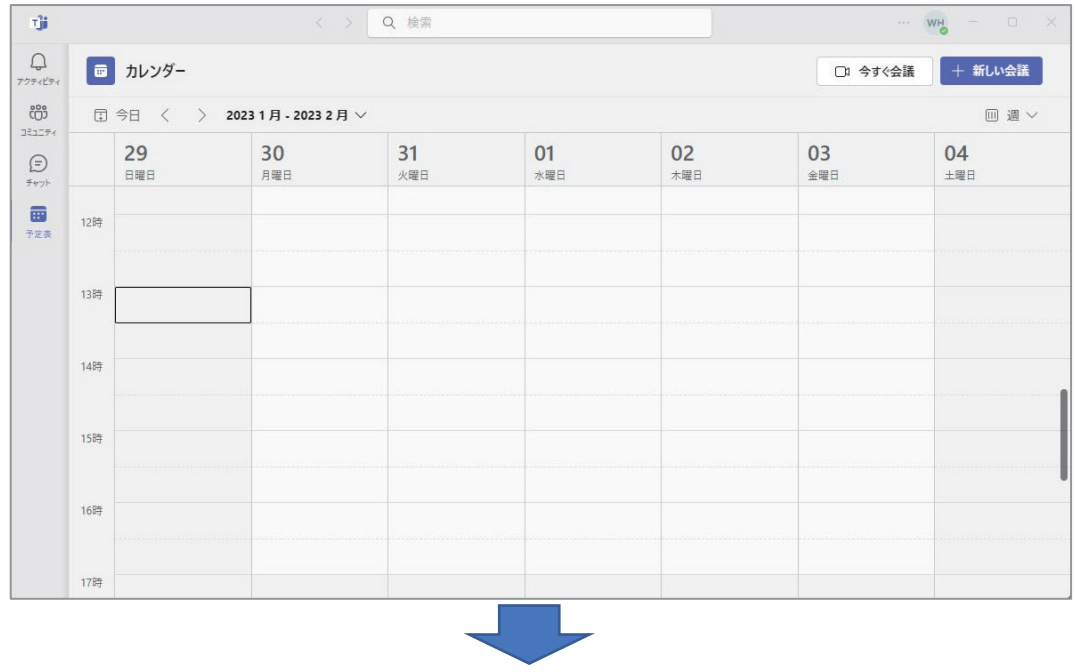
●新しい会議(遠隔授業)を登録

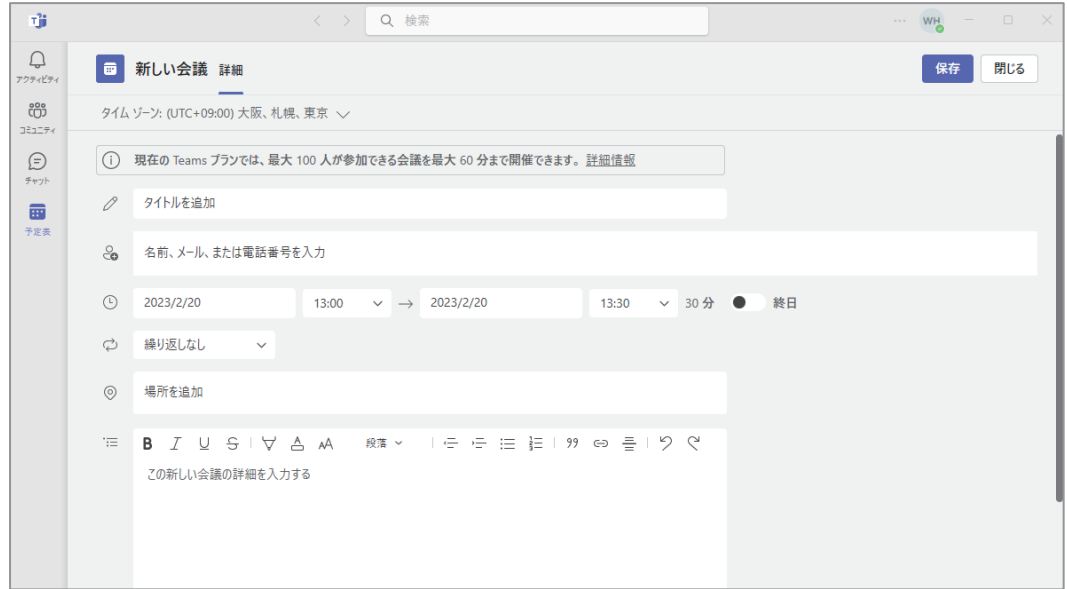

・タイトルを追加

遠隔授業のタイトルを入力します。

・日時

毎週水曜日など繰り返し設定を行う場合は、「繰り返しなし▼」をクリックして 設定します。

・[保存]ボタン

このボタンをクリックすると、招待 URL が発行されます。Google カレンダーに 登録することもできます。

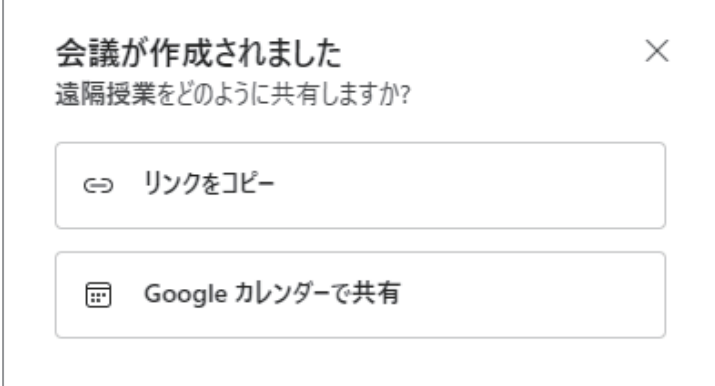

#### ●予定表に反映

予定表でスケジューリングした授業をクリックすると、招待 URL 等詳細を確認する ことができます。「編集]からタイトルや時間等の変更が行えます。

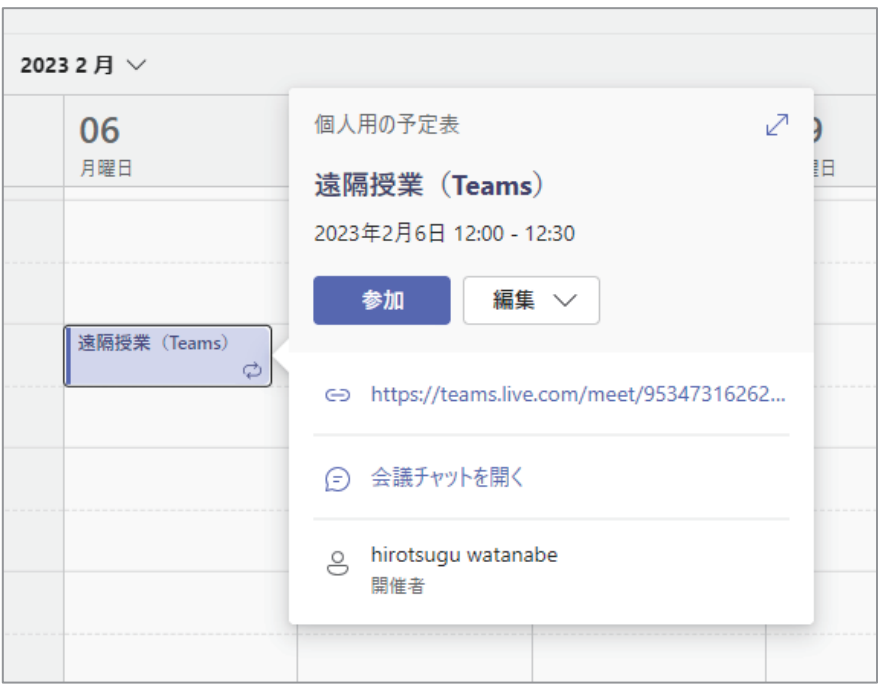

## 5-3-3.Microsoft Teams 遠隔授業時の設定

Teams は予定表で発行した URL にアクセスすることで遠隔授業を開始することができ ます。入室する前に、マイクとカメラのオンオフなどの設定が行えます。また、ビデオに 映る背景の選択などビジュアルエフェクトの設定も行うことができます。

●Teams の開始

設定した時間の直前になると予定表に登録した遠隔授業に「参加]ボタンが表示さ れます。ボタン表示前に準備等で入室したい場合は、該当の予定をクリックして表示 される画面で[参加]を押下します。

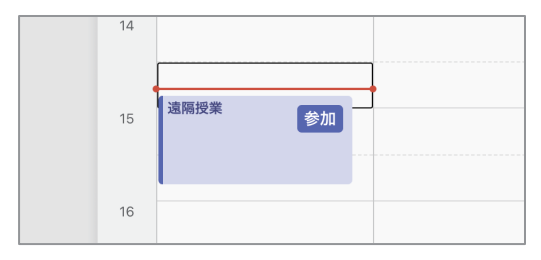

●Teams の開始

事前に[音声と映像を確認]からスピーカーやマイク、ビデオが正常に機能してい るかを確認しておきましょう。

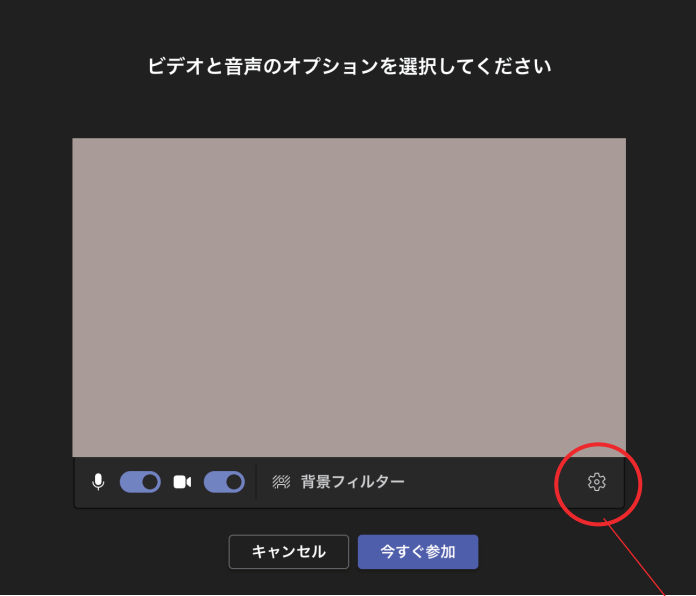

Teams を開始する前に スピーカーやマイクが 正常に機能しているか デバイスの設定画面で 確認します。

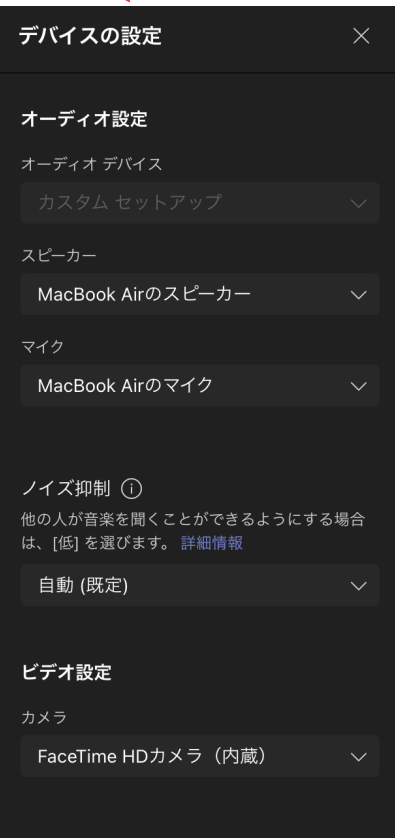

●Teams のミーティング画面

画面上部または画面サイドのメニューよりチャットや画面共有の設定が行えます。

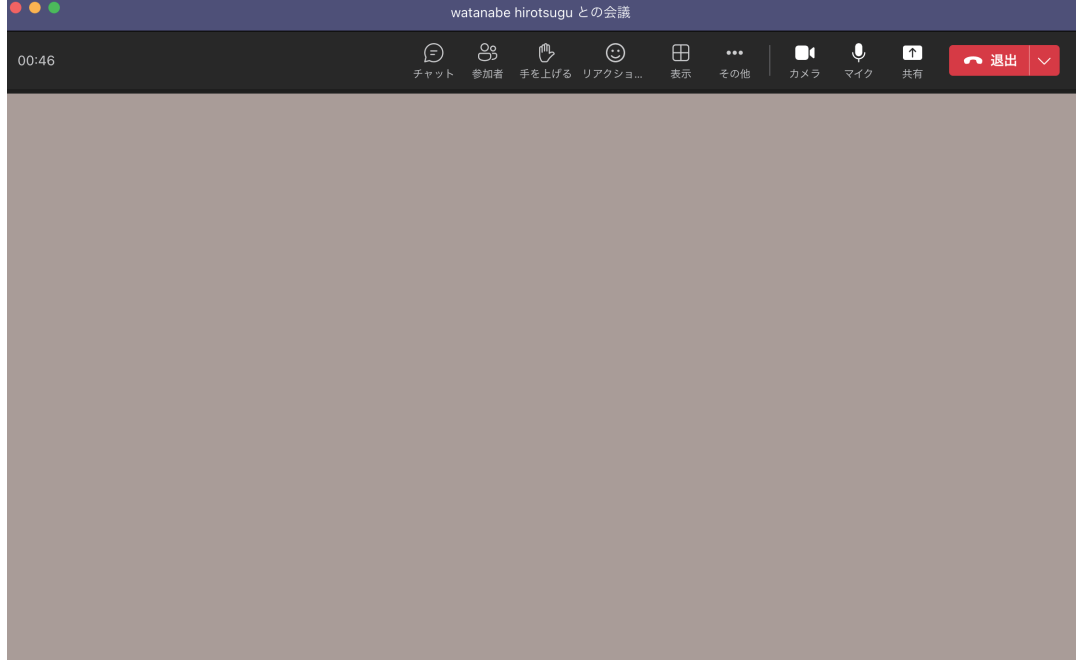

クリックでチャット画面が表示されます。 学生の質問等を受け付けるチャット画面は開いておくといいでしょう。

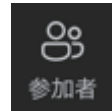

クリックで参加者一覧画面が表示されます。 遠隔授業開始時は開いておくといいでしょう。

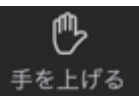

学生がクリックすると画面に名前が表示されます。 音声での参加を認めるときは。

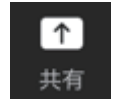

クリックで授業で使用する PDF 等の資料を学生と共有できます。 遠隔授業開始前にファイルは開いておきます。

## 5−2.ボイスチャット

遠隔授業は学生が聞き手だけになる一方的なものにならないようにすることが大切です。 チャットやボイスチャットは授業中に学生と質疑応答などが行える遠隔授業に欠かせない ツールです。

### 5-2-1.Zoom のチャット機能

Zoom では、学生はビデオと音声で参加することができます。学生に音声による参加を 認めているときは、学生はいつでも自由に発言することができます。事前設定では入室時 は参加者の声をオフにし、質問等を受け付けるときにオンにする方法が一般的です。

文字ベースでのやり取りとなるチャットも、参加者にチャットでの発言を認めるか認め ないかを設定することができます。質問を受け付けるときのみ、チャット機能をオンにす ることも可能です。

●参加者の声の設定

【事前設定】

遠隔授業すべての基本設定として、事前に参加者の声(マイク)をオンにするか ミュートにして聞こえないようにするかの設定が行えます。この設定は Zoom アプ リではなく、ブラウザで Zoom にログインし、「設定」で行います。

・Zoom(https://zoom.us/)にログインし、左メニュー「設定」を選択

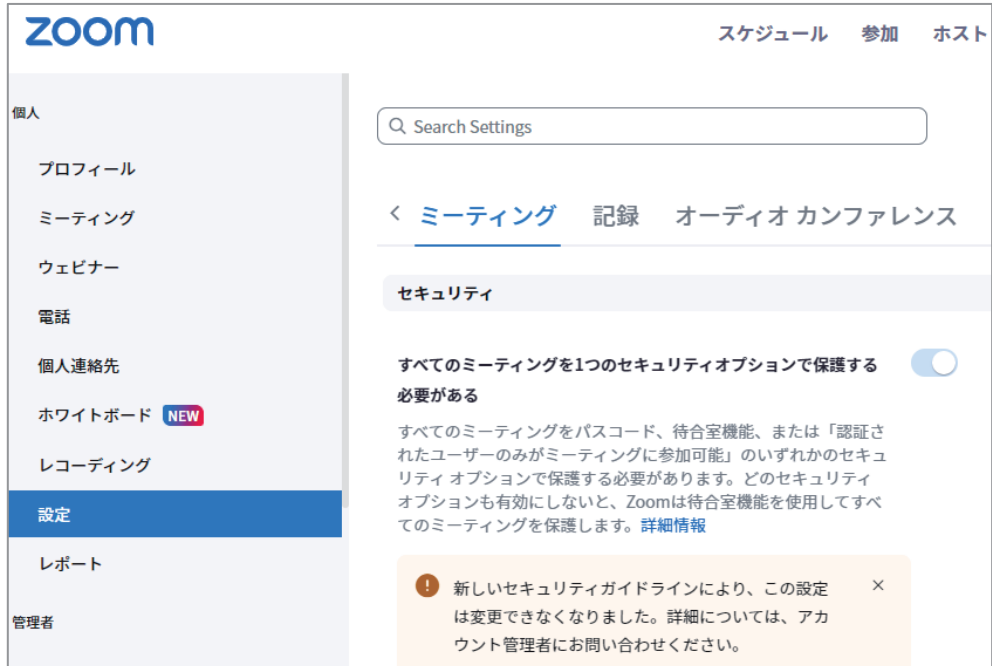

・ミーティングタブのまま、下スクロールし、「どの参加者についてもミーティン グに参加する時にミュートに設定する」をオンにすると参加時はミュート

どの参加者についてもミーティングに参加する時にミュートに設定 する

すべての参加者はミーティングに参加すると、自動的にミュートさ れます。ホストは、参加者自身でミュートを解除できるかどうかを 制御します。

【スケジュール時に設定】

遠隔授業のスケジュール時にも入室時のオンオフの設定が行えます。事前にブラ ウザでオフにしていた場合も、スケジュール時にオンにすると、その遠隔授業は学 生が音声オンで参加することになります。

・アプリで「スケジュール」を選択

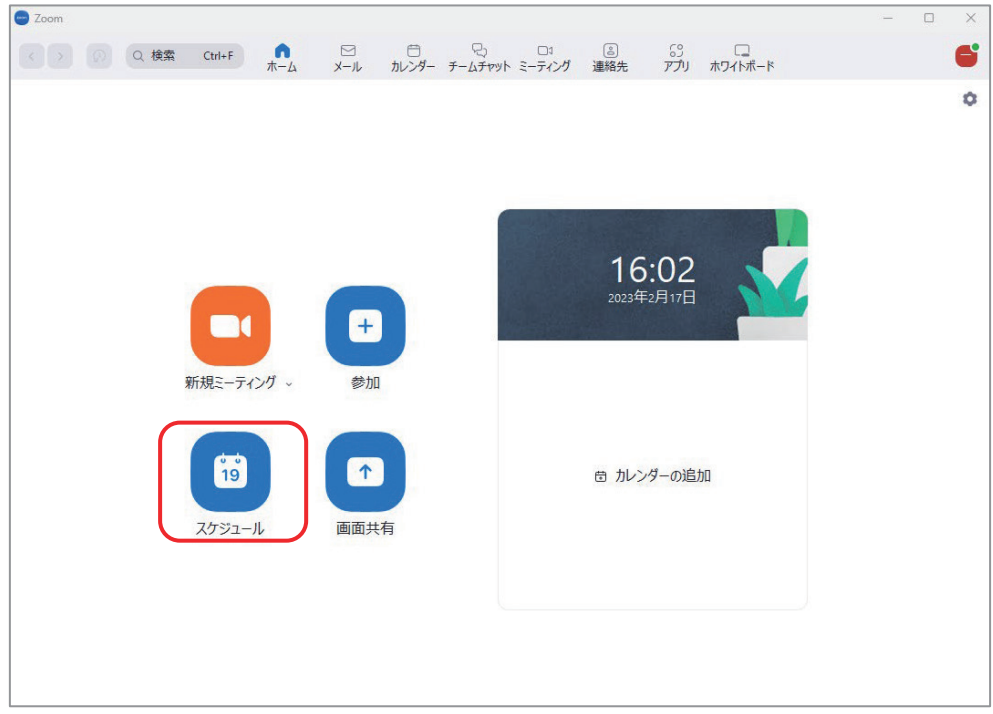

・スケジュール設定画面

タイトルや日時等を設定し、画面下の「詳細オプション」をクリックして開き、

「入室時に参加者をミュートにする」で設定します。

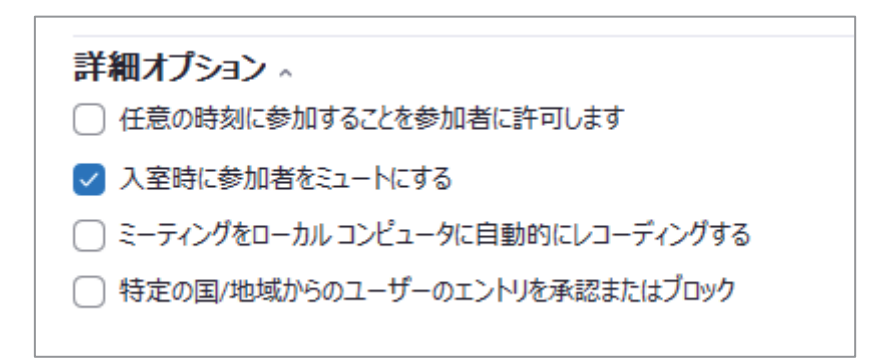

#### 【遠隔授業中に設定】

入室時に声の参加をミュートにしていた場合も、遠隔授業中にオンオフを切り替 えることができます。

#### ・ミーティング画面

参加者アイコンをクリックし、画面右に表示された参加者一覧画面下の[全員を ミュート]または「…」をクリックして設定を行います。参加者個々にマイクアイ コンでオンオフに切り替えることも可能です。

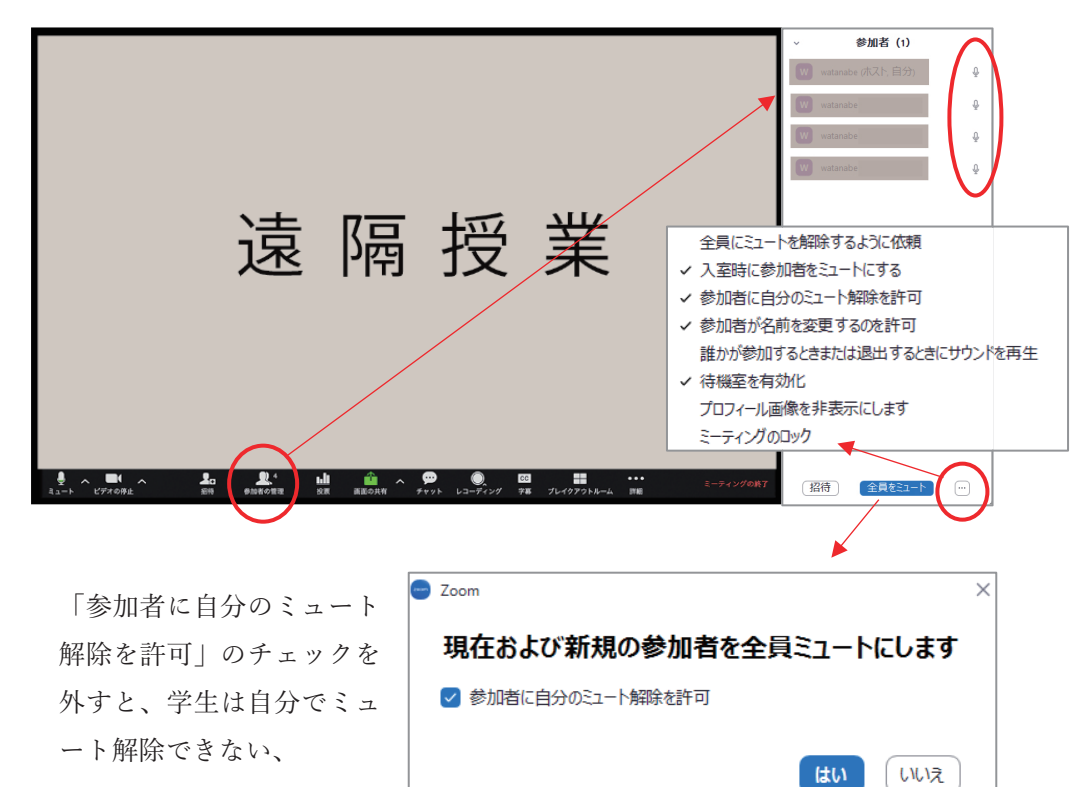

●チャットの設定

【事前設定】

遠隔授業すべての基本設定として、事前にチャットのオンオフの設定が行えます。 この設定は Zoom アプリではなく、ブラウザで Zoom にログインし、「設定」で行い ます。

・Zoom(https://zoom.us/)にログインし、左メニュー「設定」を選択

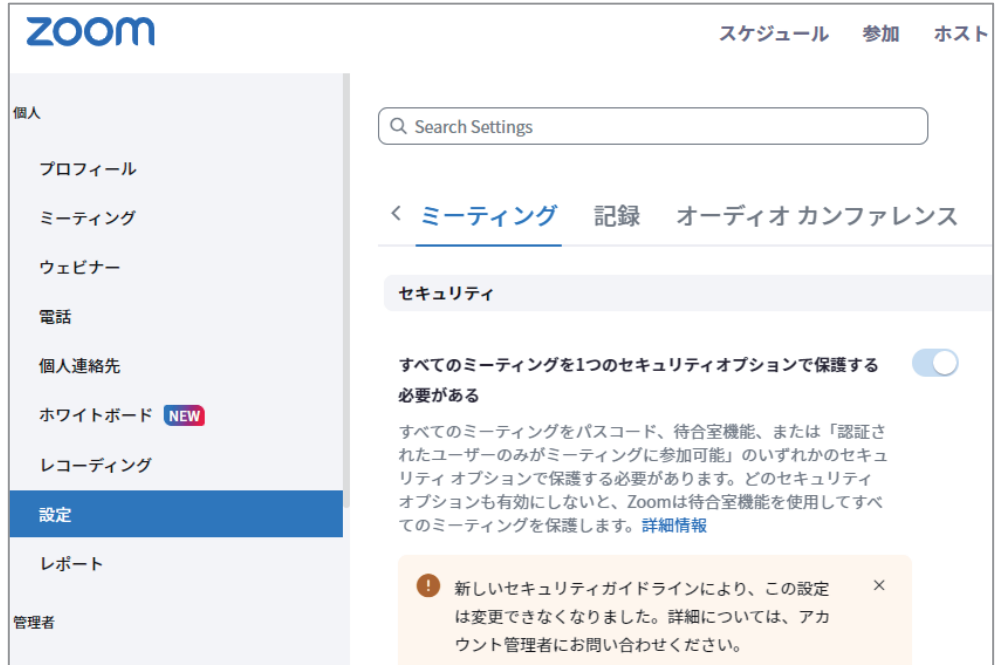

・ミーティングタブのまま、下スクロールし、「ミーティングチャット」で設定

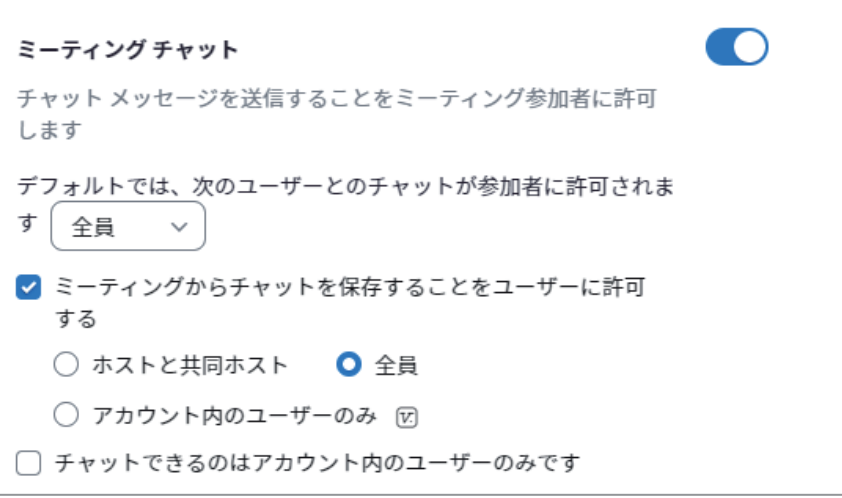

【遠隔授業中に設定】

遠隔授業中にチャットの設定を切り替えることができます。

・ミーティング画面

チャットアイコンをクリックし、画面右に表示された参加者一覧画面下の[全員 をミュート]または「…」をクリックして設定を行います。参加者個々にマイクア イコンでオンオフに切り替えることも可能です。

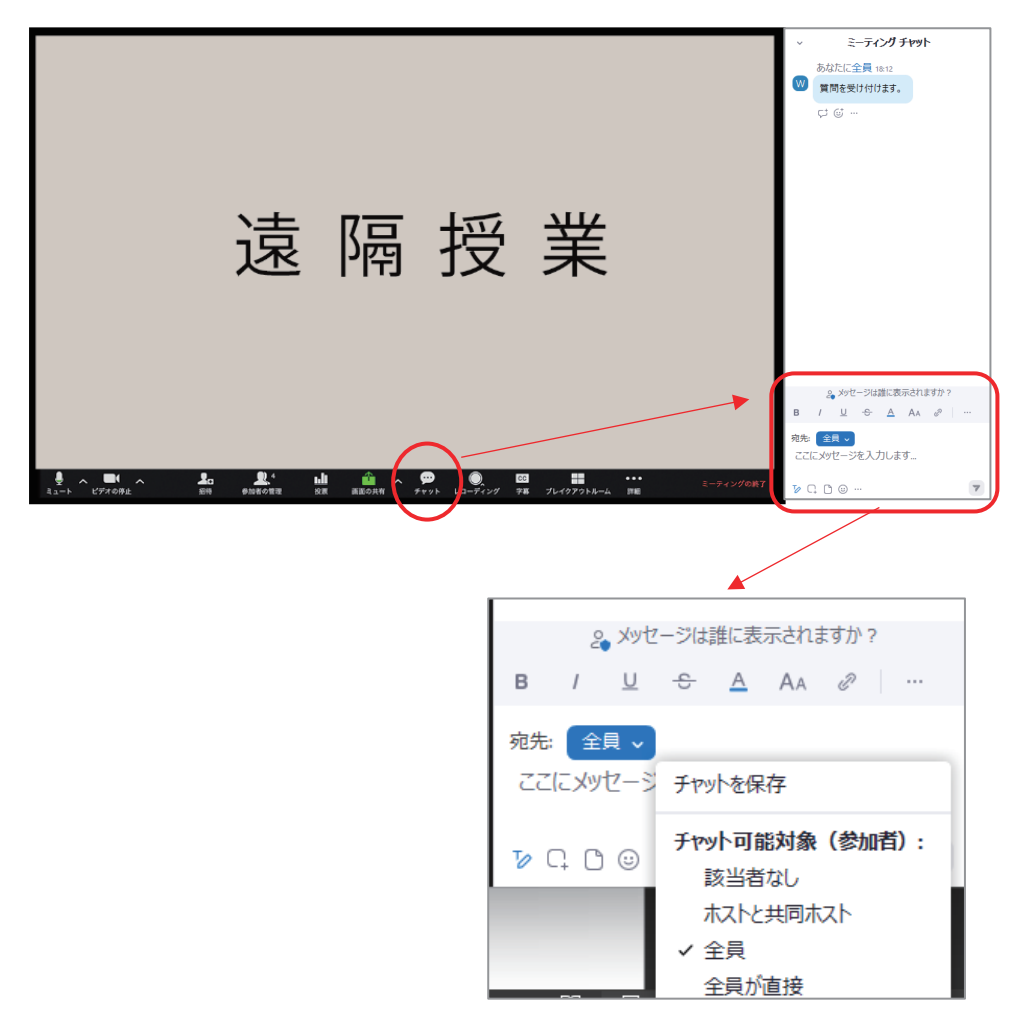

# 5-2-2.Google Meet のチャット機能

Google Meet では、学生はビデオと音声で参加することができます。学生に音声による 参加を認めているときは、学生はいつでも自由に発言することができます。また、チャッ トで質疑応答することも可能です。

●参加者の声の設定

【遠隔授業開始前・授業中の設定】

遠隔授業すべての基本設定として、参加者のマイクのオンオフの設定は主催者用 ボタンもしくはユーザー確認ボタンから行えます。この設定は授業中でも切り替え 可能です。

・「主催者用ボタン」をクリックして表示されるメニューから選択

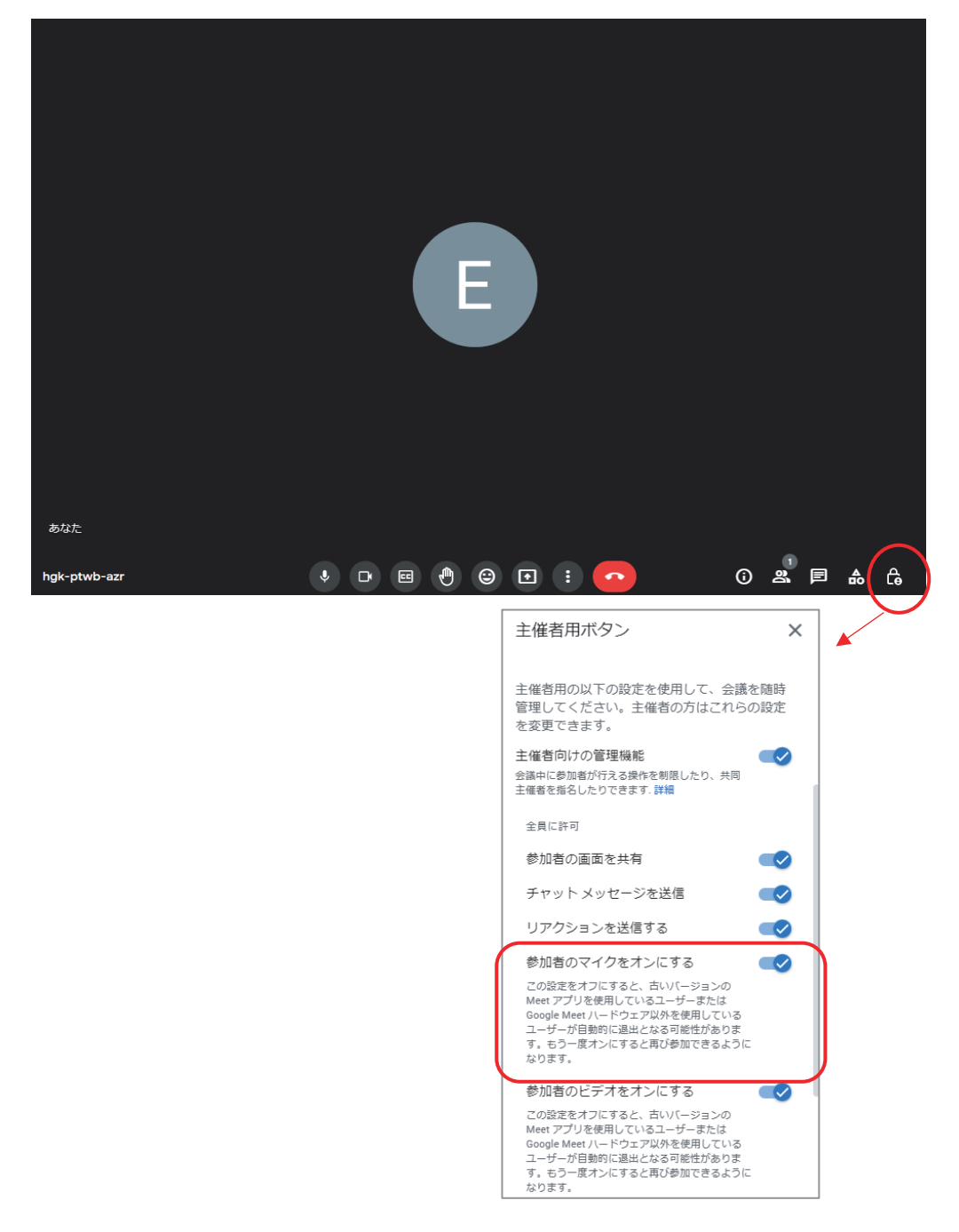

・「ユーザー確認ボタン」をクリックして表示されるメニューから選択

[全員の音声をミュート]クリックで参加者全員のマイクがオフになります。そ の際、「参加者が各自でマイクをオンにできるようにする」にチェックを入れてお くと質問等がある学生がマイクをオンにして発言できます。

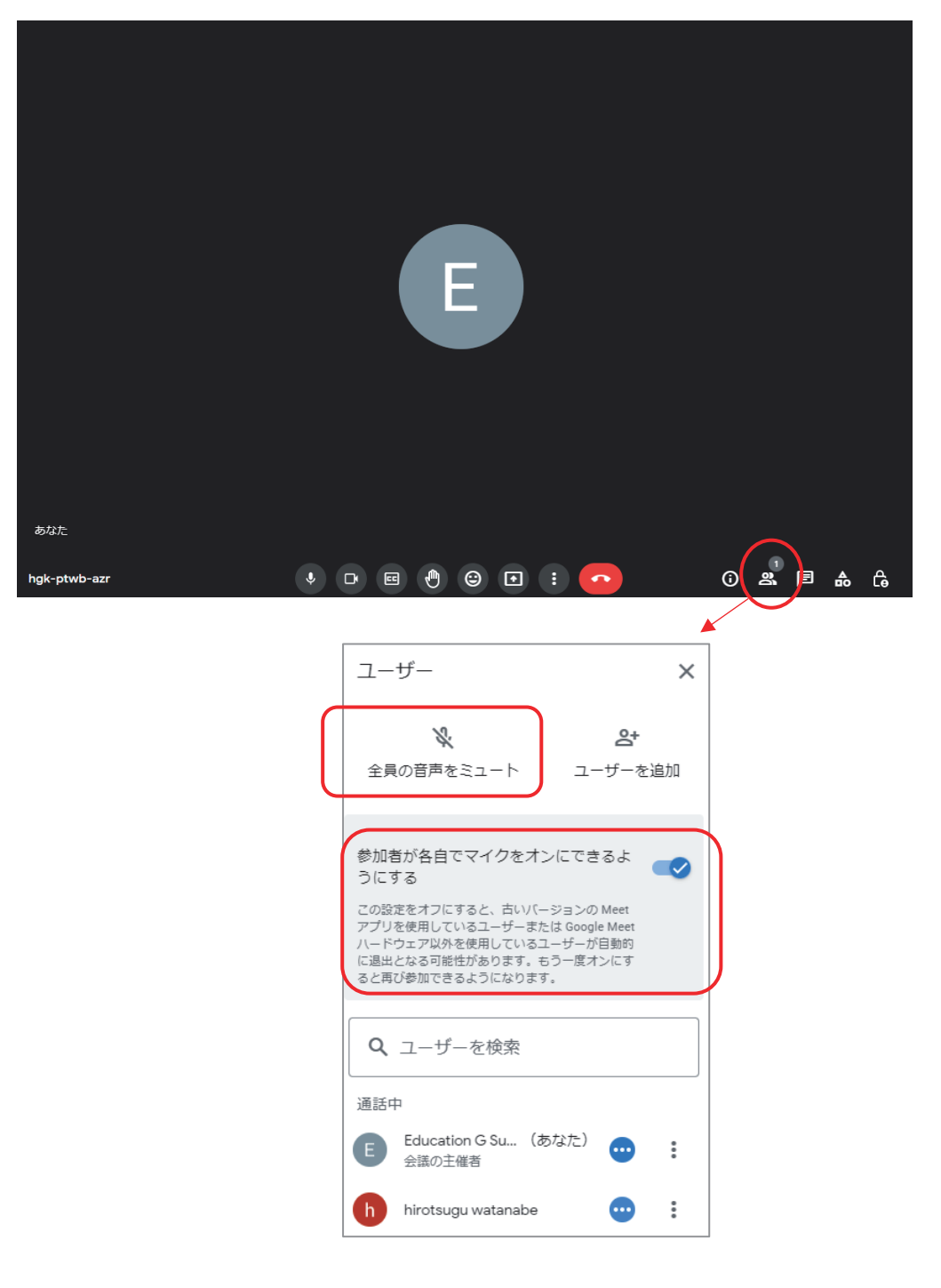

### ●チャットの設定

【遠隔授業開始前・授業中の設定】

チャットのオンオフは[チャットボタン]で行います。

・「主催者用ボタン」をクリックして表示されるメニューから選択

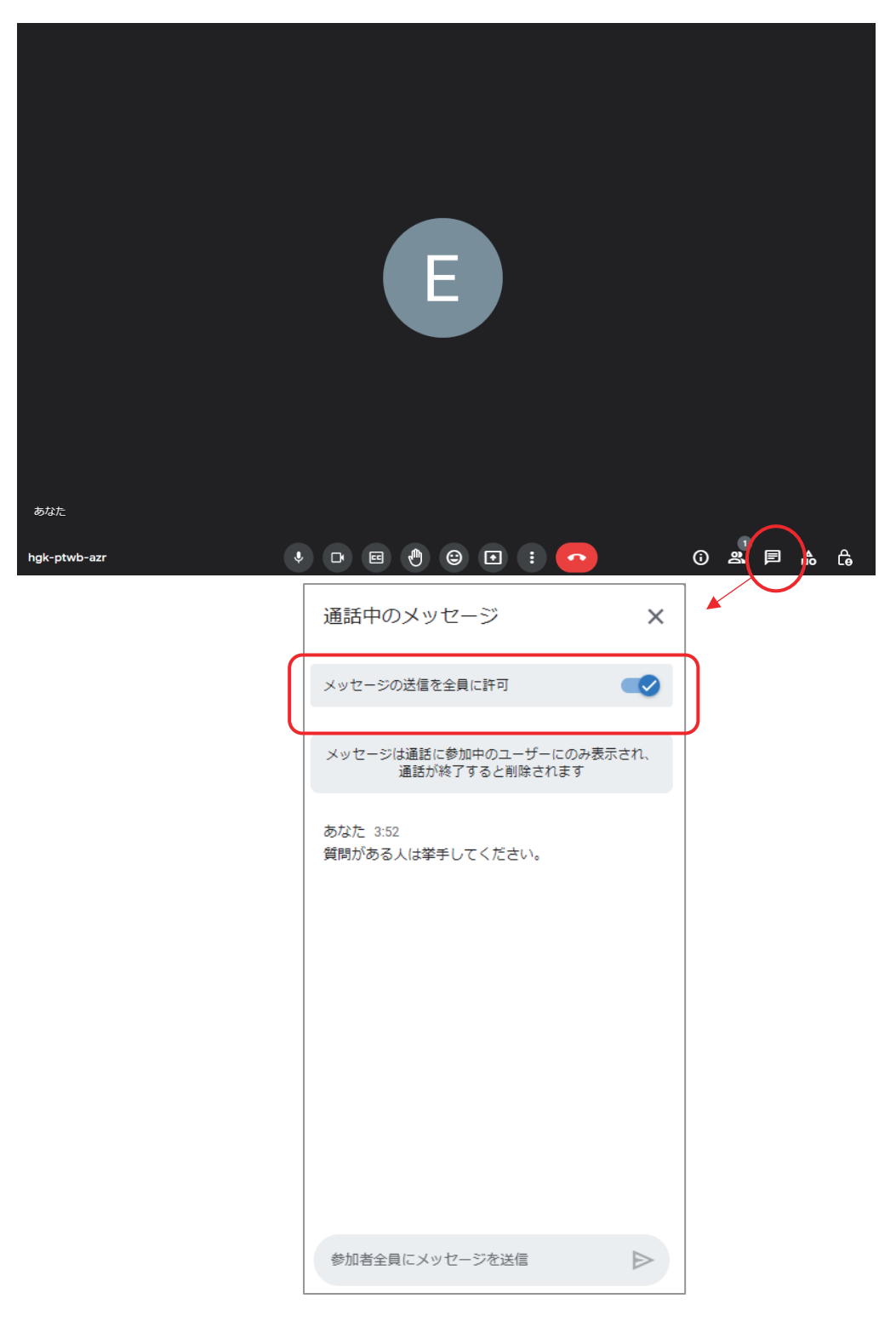

## 5-2-3.Microsoft Teams のチャット機能

Teams では、学生はビデオと音声で参加することができます。学生に音声による参加を 認めているときは、学生はいつでも自由に発言することができます。また、チャットで質 疑応答することも可能です。

●参加者の声の設定

【遠隔授業開始前・授業中の設定】

遠隔授業すべての基本設定として、参加者のマイクのオンオフの設定はその他ボ タンから→「会議のオプション」から行えます。

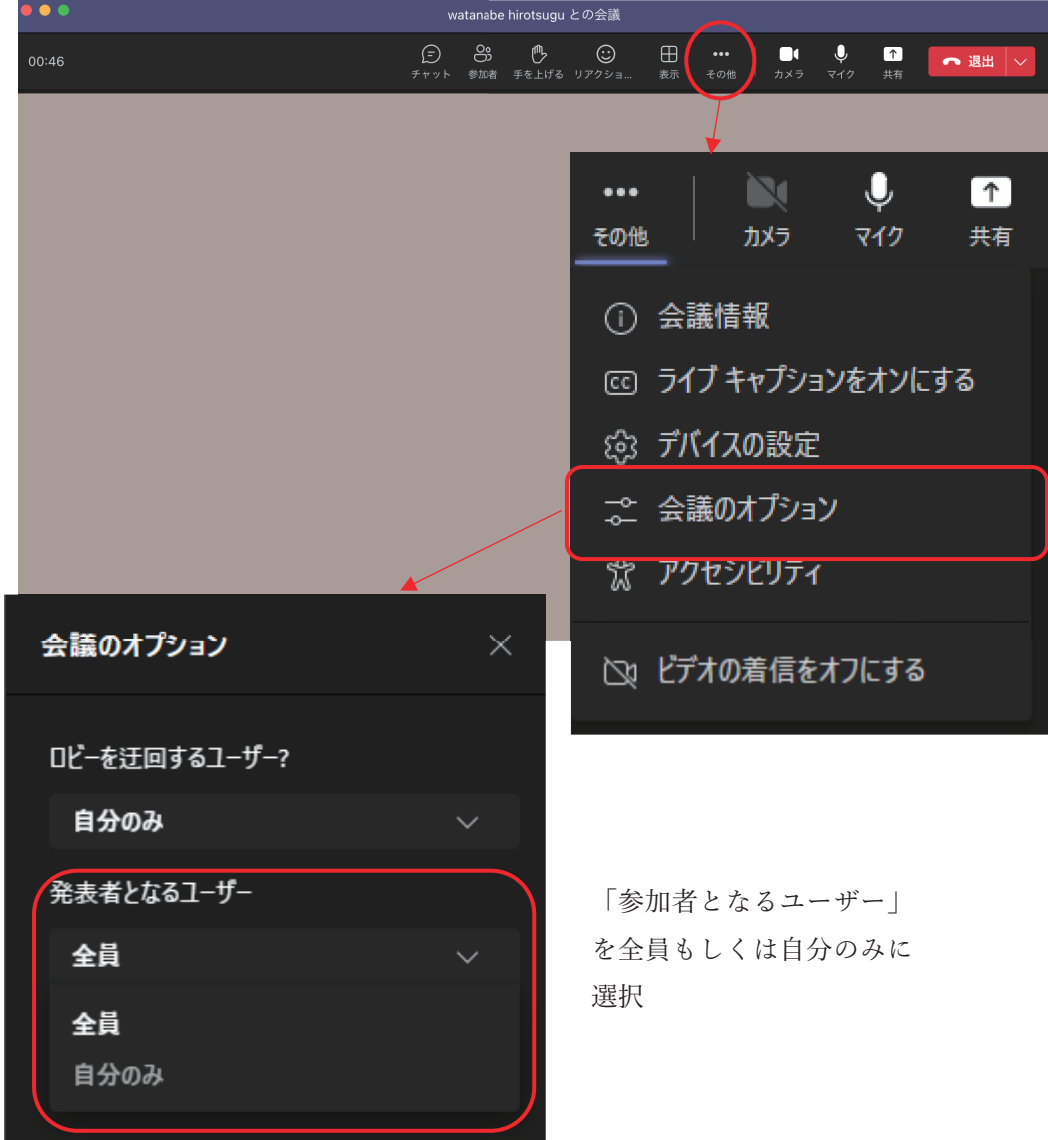

・その他ボタンで表示されるメニューから「会議のオプション」選択

●チャット

【遠隔授業中】

チャットは「チャットボタン]からやりとりを行います。

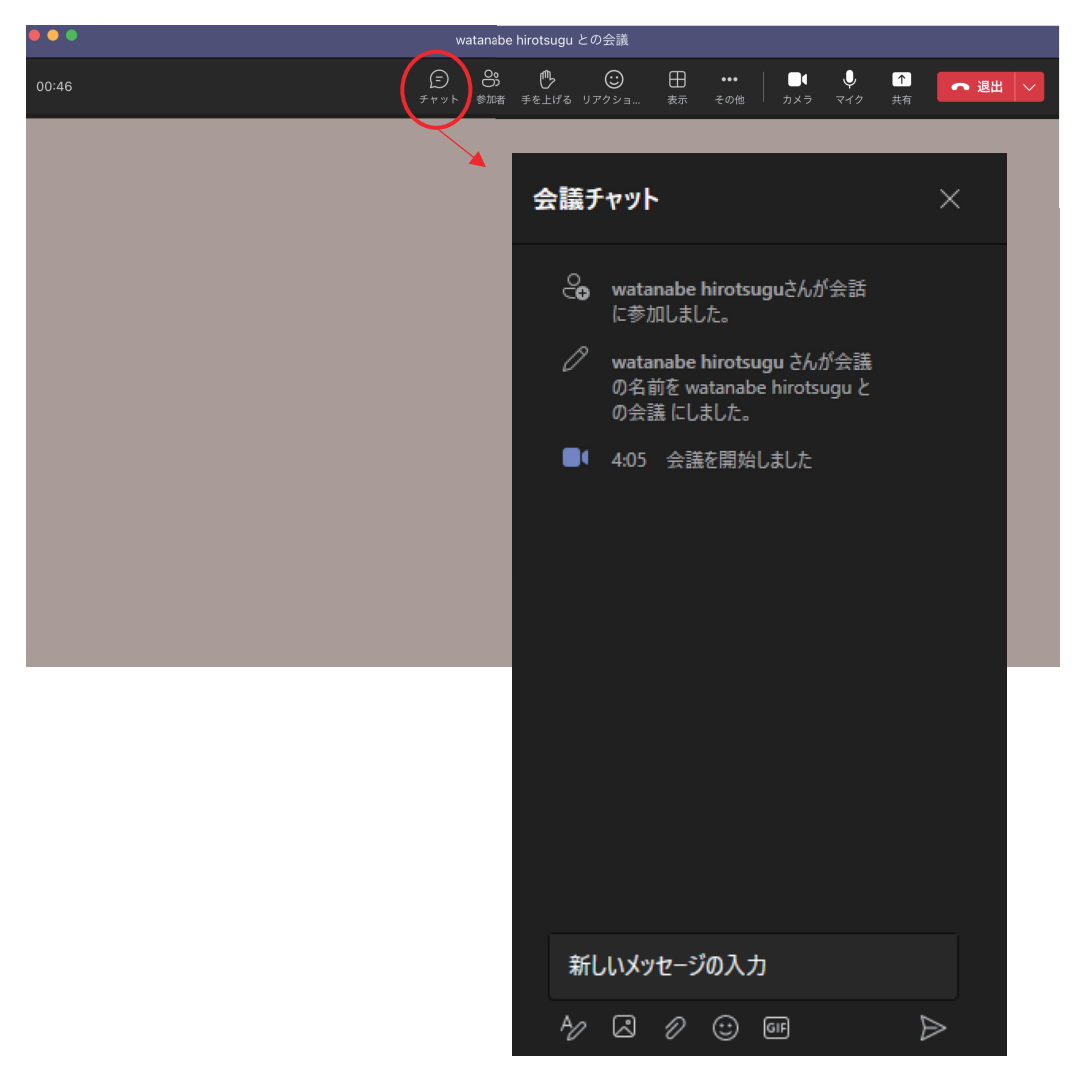

・「チャットボタン」をクリックして表示されるメニューから選択

### 【遠隔授業後】

遠隔授業後は Teams メイン画面の左メニューまたは予定表から過去のチャットの やり取りを確認することができます。

## 5-2-4.Discord のチャット機能

Discord はコミュニケーションに特化したツールです。ブラウザで利用することもパソ コン用アプリケーション、iPhone または android 用アプリをインストールして利用するこ とができます。

### ●Discord のインストール

Discord のサイト (https://discord.com/) もしくは App Store、Google Play から検索 してダウンロード&インストールします。

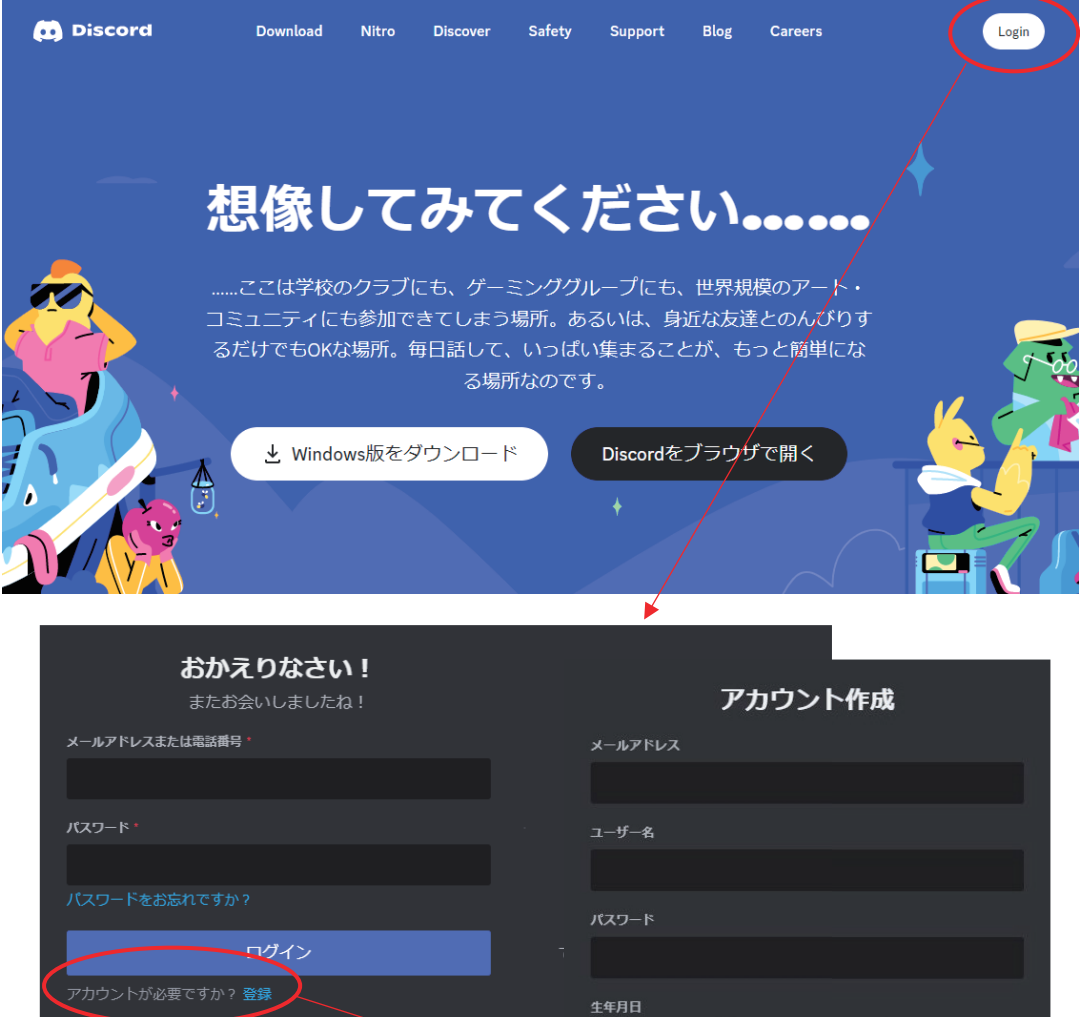

Discord を利用するにはアカウン トが必要です。Logiin から「登 録」をクリックし、アカウント を作成します。

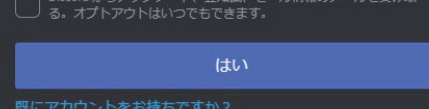

登録を行うことで、Discordのサービ<mark>ス利用規約</mark> 及び **プライバ**<br>に同意したものとみなされます。

●Discord の特徴

- ・招待された人だけでチャンネルが作成できる
- ・クラス単位、グループ単位などチャンネルをいくつでも作成できる
- ・声とメッセージの両方でやりとりができる

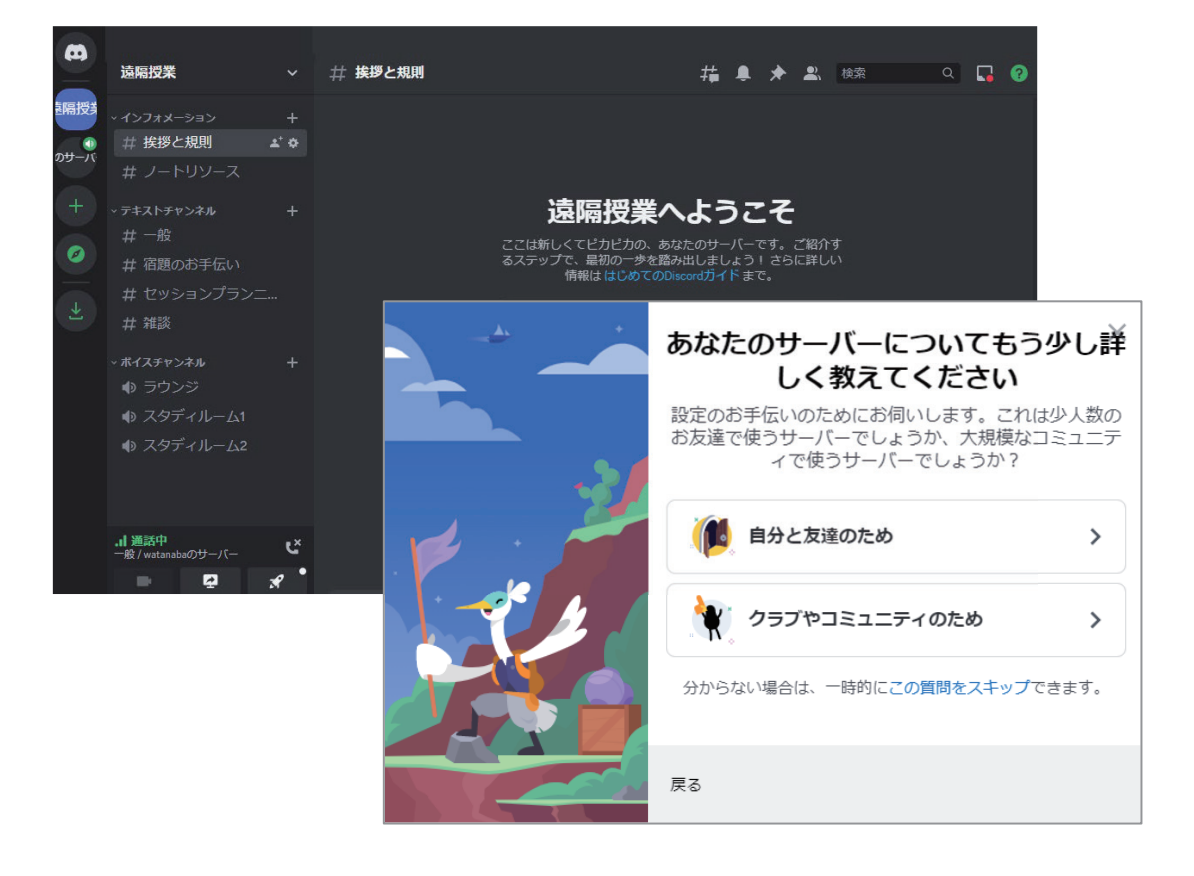

●遠隔授業でのグループディスカッション等に最適なツール

●学生がチャンネル内での活動が把握可能

# 5−3.Web コミュニケーションツール

Web コミュニケーションツールの代表的なツールは、Slack、Chatwork、ボイスチャッ トでも紹介した Discord です。メールとの最大の違いは、一度チャンネル(グループ)を 作成すると、わざわざ宛先を指定しなくてもメンバー全員に連絡などが行えるところです。 講義単位などでグループ分けを行うことで、スケジューリングした遠隔授業の招待 URL を 送ったり、課題を共有したりするのに便利です。もちろん、個別のやり取りも可能で、質 疑応答などにも活用できます。

\*Discord は前章を参照してください。

### 5-3-1.Slack

Slack はビジネス向けに開発されたチャットツールです。パソコン、タブレット、スマー トフォンで利用でき、アカウントを作成してログインすることで全てが同期され、いつで もどこでも利用できます。無料版はメッセージの保存機能が 90 日と制限がありますが、授 業のやり取りなどを目的としたコミュニケーションツールとして、無料版でも十分な機能 があります。

#### ●Slack のインストール

Slack のサイト(https://slack.com/intl/ja-jp)もしくは App Store、Google Play から 検索してダウンロード&インストールします。

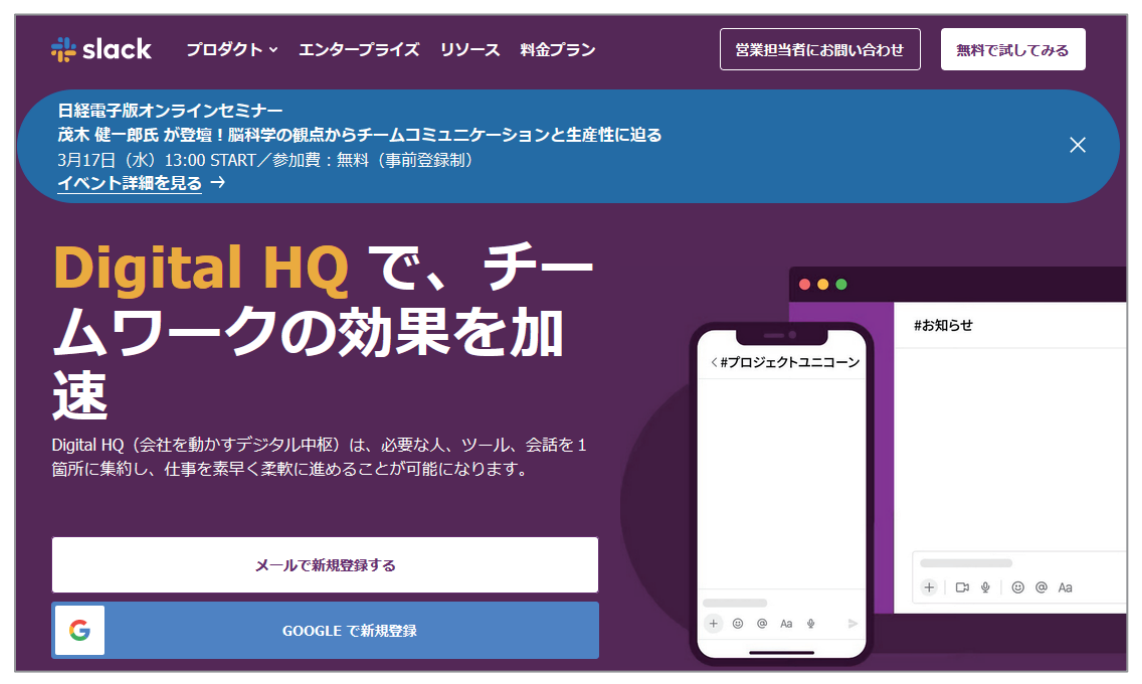

アカウント作成はメールアドレス、または Google アカウントで行うことができます。

#### ●Slack の特徴

- ・招待された人だけでチャンネルが作成できる
- ・クラス単位、グループ単位などチャンネルをいくつでも作成できる
- ・メッセージを伝えたい人をメンションできる
- ・途中から参加した人でもチャンネル内の過去のやり取りが確認できる
- ・講義内で複数のテーマがあっても、メッセージはスレッドで管理できる
- ・メッセージ個々にブックマークができ、ToDo 管理もしやすい
- ・最大 1GB の添付ファイルの送信ができる

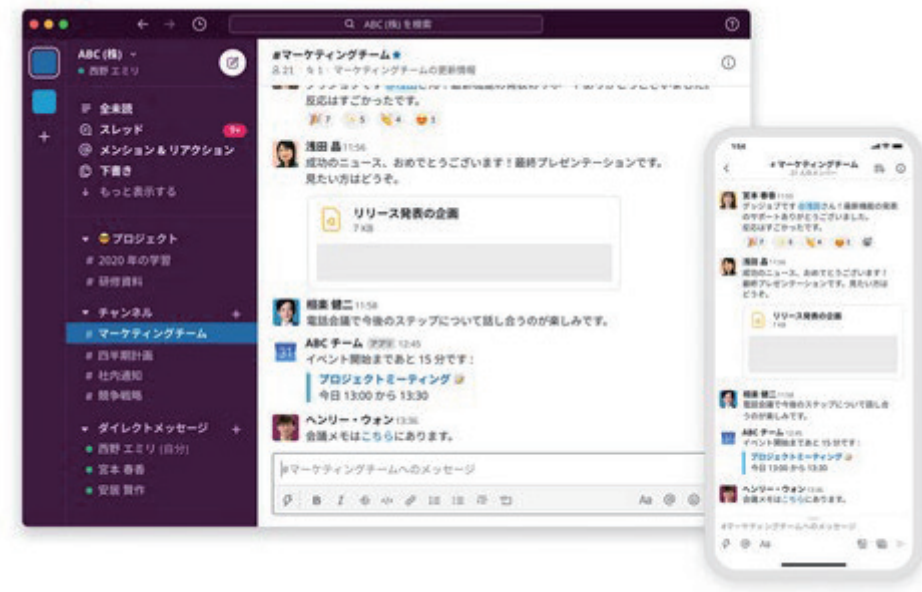

## 5-3-2.Chatwork

Chatwork も Slack 同様、ビジネス向けに開発されたチャットツールです。パソコン、タ ブレット、スマートフォンで利用でき、アカウントを作成してログインすることで全てが 同期され、いつでもどこでも利用できます。無料版と有料版がありますが、無料版の機能 制限はユーザー数 100 人まで、閲覧可能メッセージ数 5,000 件まで(40 日以内)と、授業 のやり取りなどを目的としたコミュニケーションツールとして、無料版でも十分な機能が あります。

●Chatwork のインストール

Chatwork のサイト(https://go.chatwork.com/ja/)もしくは App Store、Google Play から検索してダウンロード&インストールします。

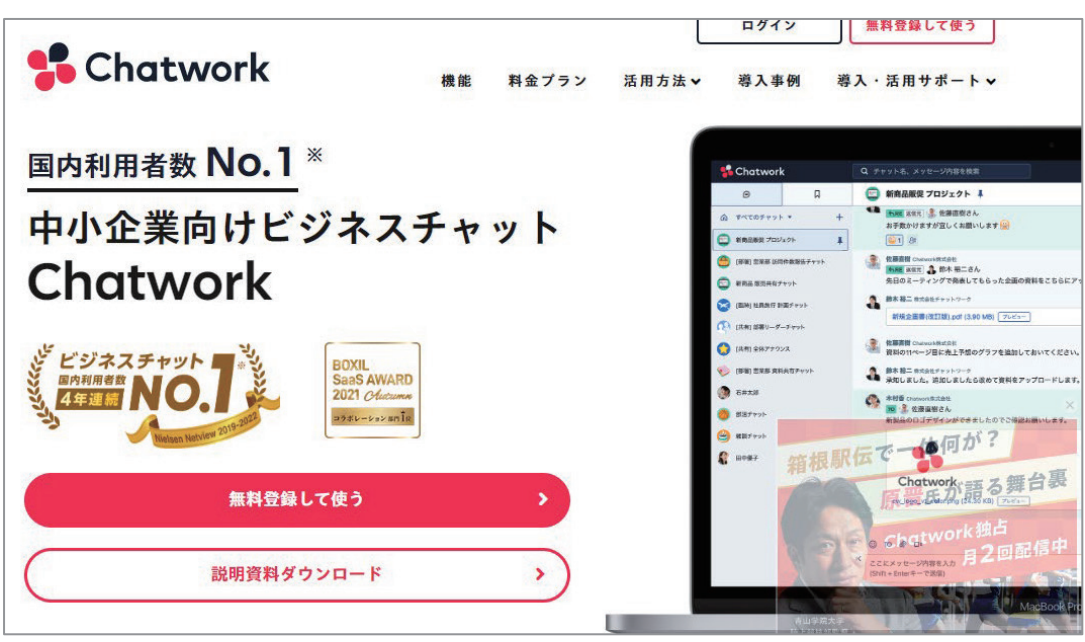

利用にはアカウント登録が必要です。

●Chatwork の特徴

- ・招待された人だけでグループが作成できる
- ・クラス単位、グループ単位などグループをいくつでも作成できる
- ・メッセージを伝えたい人をメンションできる
- ・タスク管理機能があり、タスクの進捗を確認しながら作業ができる
- ・最大5GB の添付ファイルの送信ができる

# 5−4.アイトラッキングツール

アイトラッキングツールは、学生が遠隔授業中にどこを見ているか、集中しているか、 授業以外のことをしていないかなどの定性的な情報を定量的にデータ化・見える化するも のです。遠隔授業は対面の授業とは異なり、学生個々の表情や態度などが把握しづらく、 ただ出席しているだけという状態を回避するため、注目されているツールです。また、学 生の視線などにより資料作成のヒントにもなることも期待されています。

実際にアイトラッキングが可能な VR ゴーグルを使った遠隔授業の実証実験を行い、学 生がどの順番でどこを見ていたかの調査し、そのスコアからしっかりと授業を受講してい るどうかを把握することで、遠隔授業の改善につなげようとしているところがあります。

### 5-3-1.EyeWorks

EyeWorks は、様々なアイトラッカーで使用できるソフトウェアです。視線計測のテス ト設計、レコーディング、分析の全てを行うことができます。Web サイトのユーザビリテ ィテストにも適していると言われており、ヒートマップやゲイズプロットなどで視線をビ ジュアル化し、視線の動きを「可視化」することでサイト改善に役立てているところがあ ります。

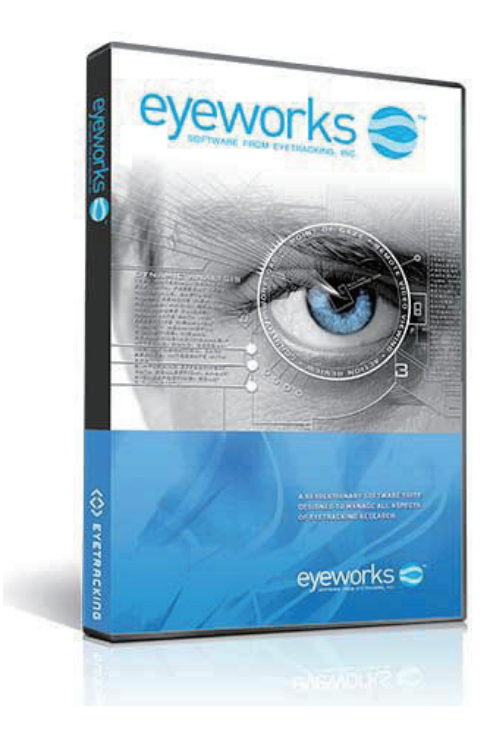

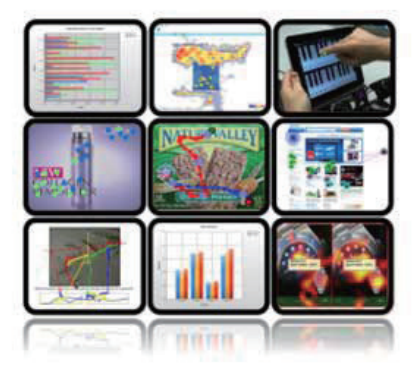

 参照:株式会社クレアクト (https://www.creact.co.jp/item/measure/eyetrackers/eyetrackinginc/eti-eyeworks)

## 5-3-2.Tobii

Tobii は、様々なアイトラッキング用のハードウェア、分析ソフトウェアを用意し、デ ジタル学習や教育アプリケーションでの活用を図っています。遠隔授業だけでなく、教室 や研究室でもアイトラッキングを活用しています。

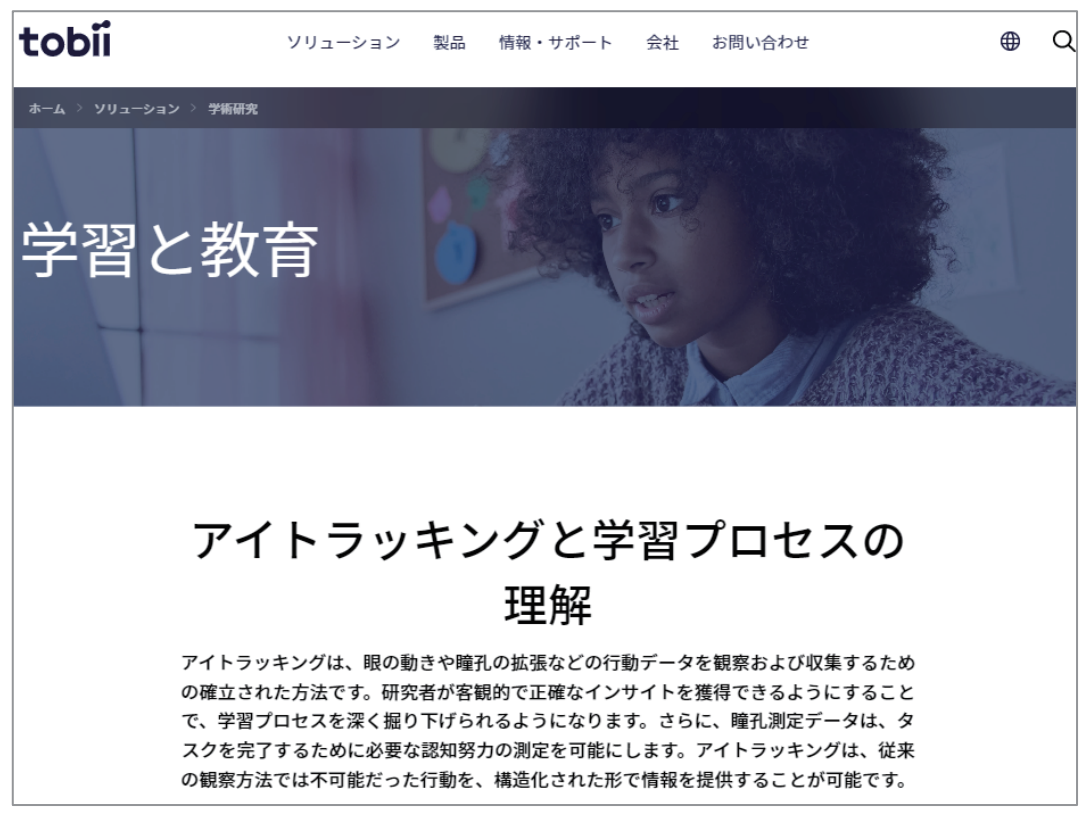

参照:Tobii

(https://www.tobii.com/ja/solutions/scientific-research/learning-and-education)

# 5−5.出席管理ツール

Zoom や Google Meet、Teams の有料版には出欠確認機能が付属しています。Zoom は ブラウザで Zoom 公式サイトにログインし、レポート機能からの確認となります。Google Meet、Teams は管理者がレポート機能を有効にしておく必要がありますが、それぞれカレ ンダーから各授業にアクセスし、詳細画面から確認することができます。

ただし有料版に限られ、無料版の場合はいずれも出欠確認機能はありません。そのため、 無料版の場合は Google フォーム等で出欠確認用のアンケートを作成し、チャット等でアン ケート URL を学生に連絡し、授業後に解答してもらうといった運用をしている学校もあり ます。

なお、授業中に参加者を確認し、別途用意したエクセル等で作成した出席簿に反映する ことはできますが、手動のため、人数が多いときは大変です。また、出欠管理をするため には参加対象者を事前に登録するなどの手間が発生します。

## 5-5-1.Zoom での出欠管理

Zoom の公式サイトにはレポート機能があります。有料版のみの機能ですが、ブラウザ 上で出席者一覧を確認でき、csvでダウンロードすることができます。なお、授業前に対象 者登録を行っていない場合は名前(表示名)での確認になります。そのため、学生にはフ ルネームを授業に出席させるなど、事前にルールを決めておく必要があります。

### ●ブラウザで Zoom 公式サイトにログイン

左サイドメニューの「レポート」を選択し、「用途」を選択します。

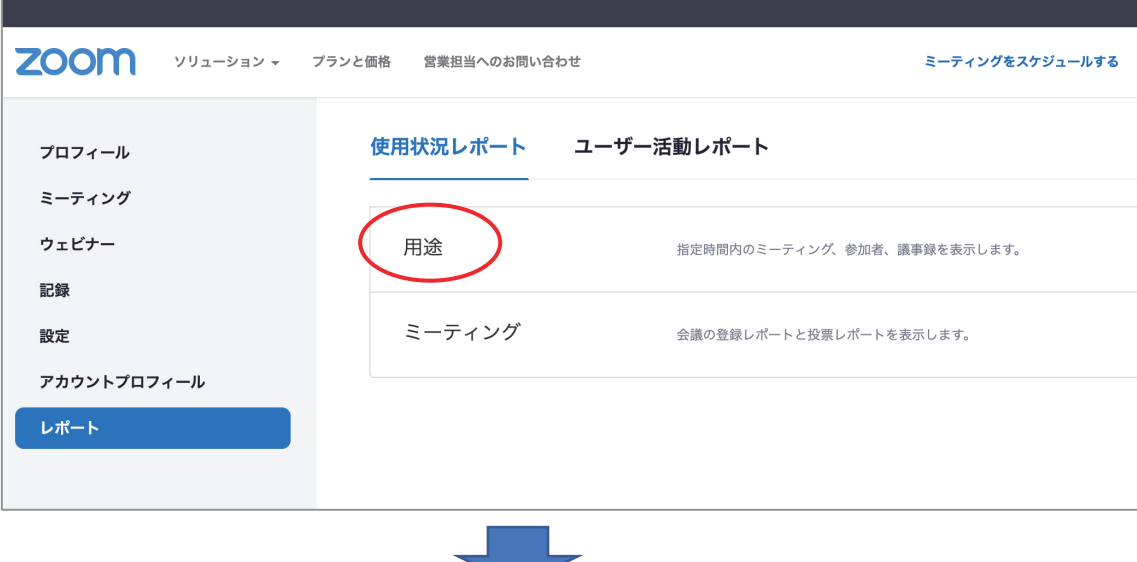

●出欠確認を行いたい授業の「人数」部分をクリック

一覧は 1 カ月単位の表示になります。出欠確認を行いたい授業の日を選択し、表示さ れた一覧から人数部分をクリックすると、出席者一覧が表示されます。

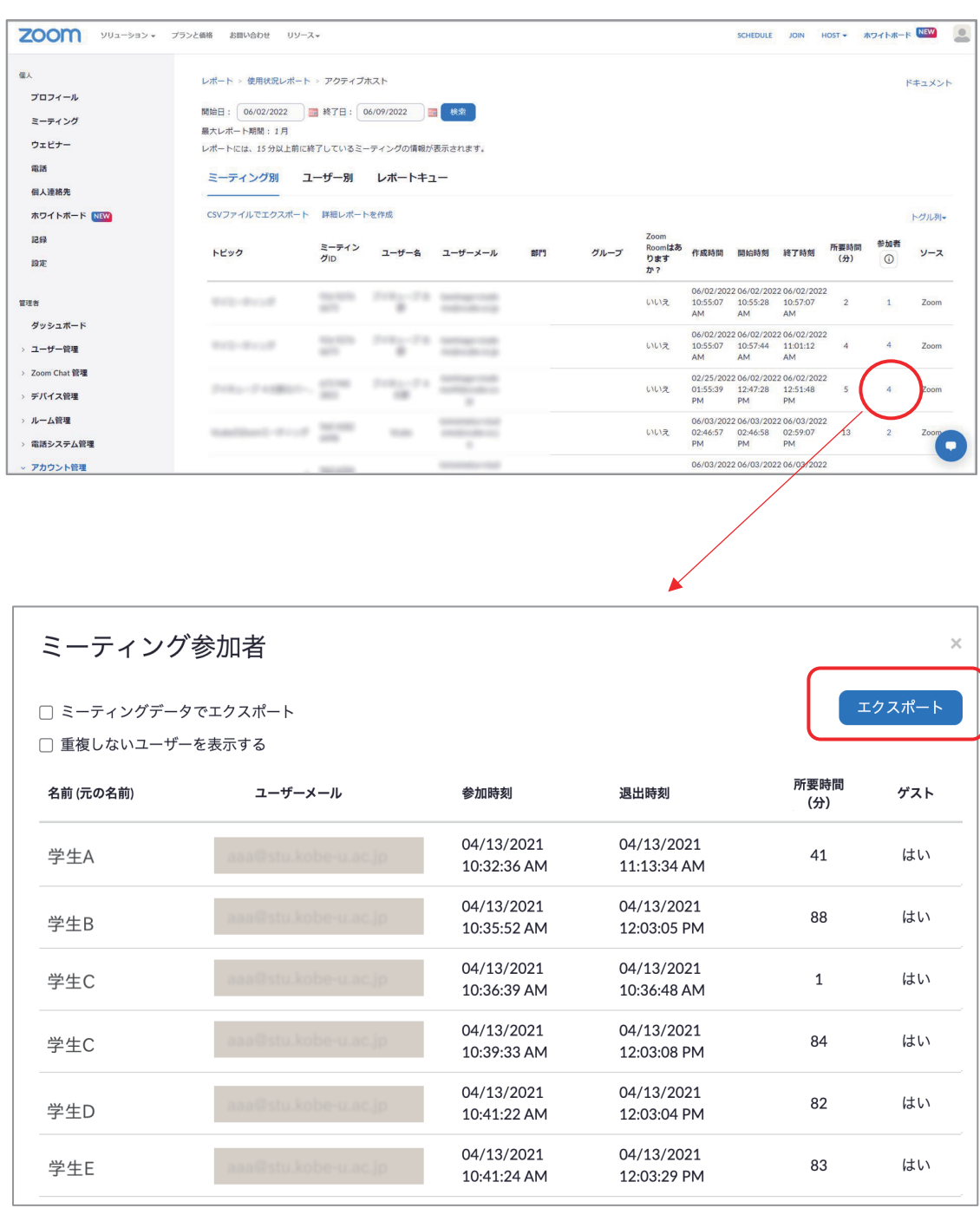

[エクスポート]クリックで csv がダウンロードできます。

## 5-5-2.Google フォーム等での出欠管理

無料アカウントの Zoom、Google Meet、Teams には出欠管理機能がないため、授業前 後にアンケートを取ることにより出席者を確認する方法があります。

●Google フォームで出欠確認アンケートを作成

Google フォームは、Google のアカウントがあれば無料で利用できるツールです。手 軽に作成でき、アンケート結果は csv 等でダウンロードできます。

・Google フォームにアクセス

Google にログインし、画面右上のメニューアイコンから Google フォームを選択。一 覧にない場合は[その他のソリューション]をクリック

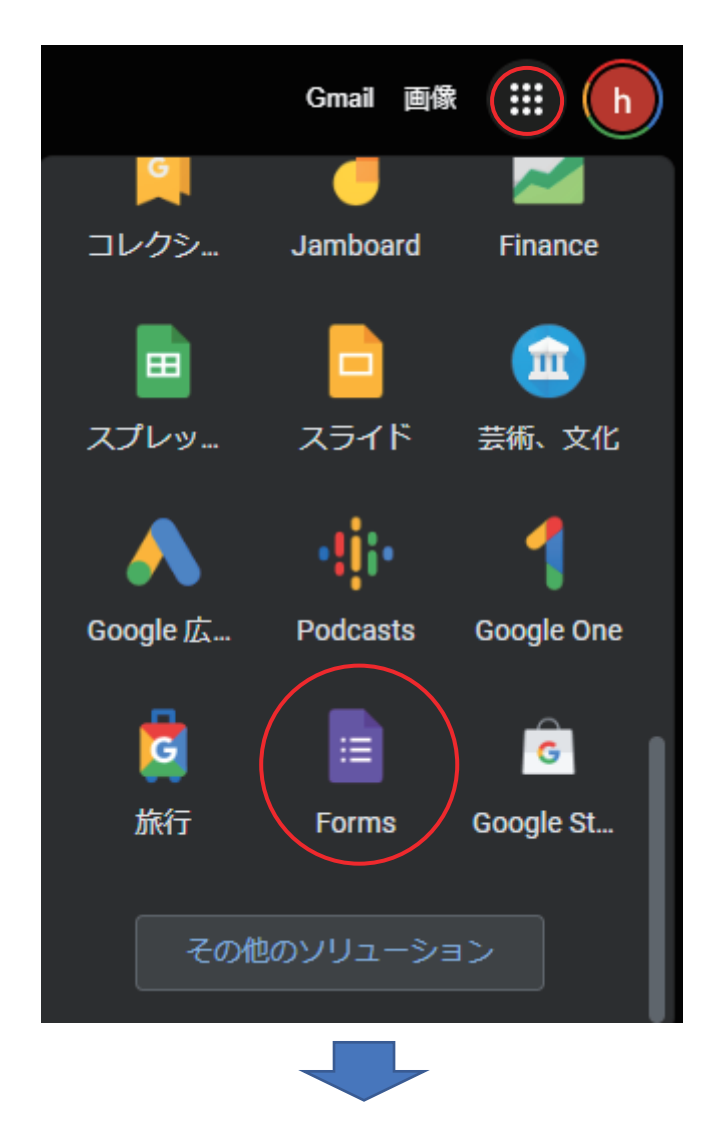

### ・新規フォームを作成

「空白」をクリックし、新規にフォームを作成します。

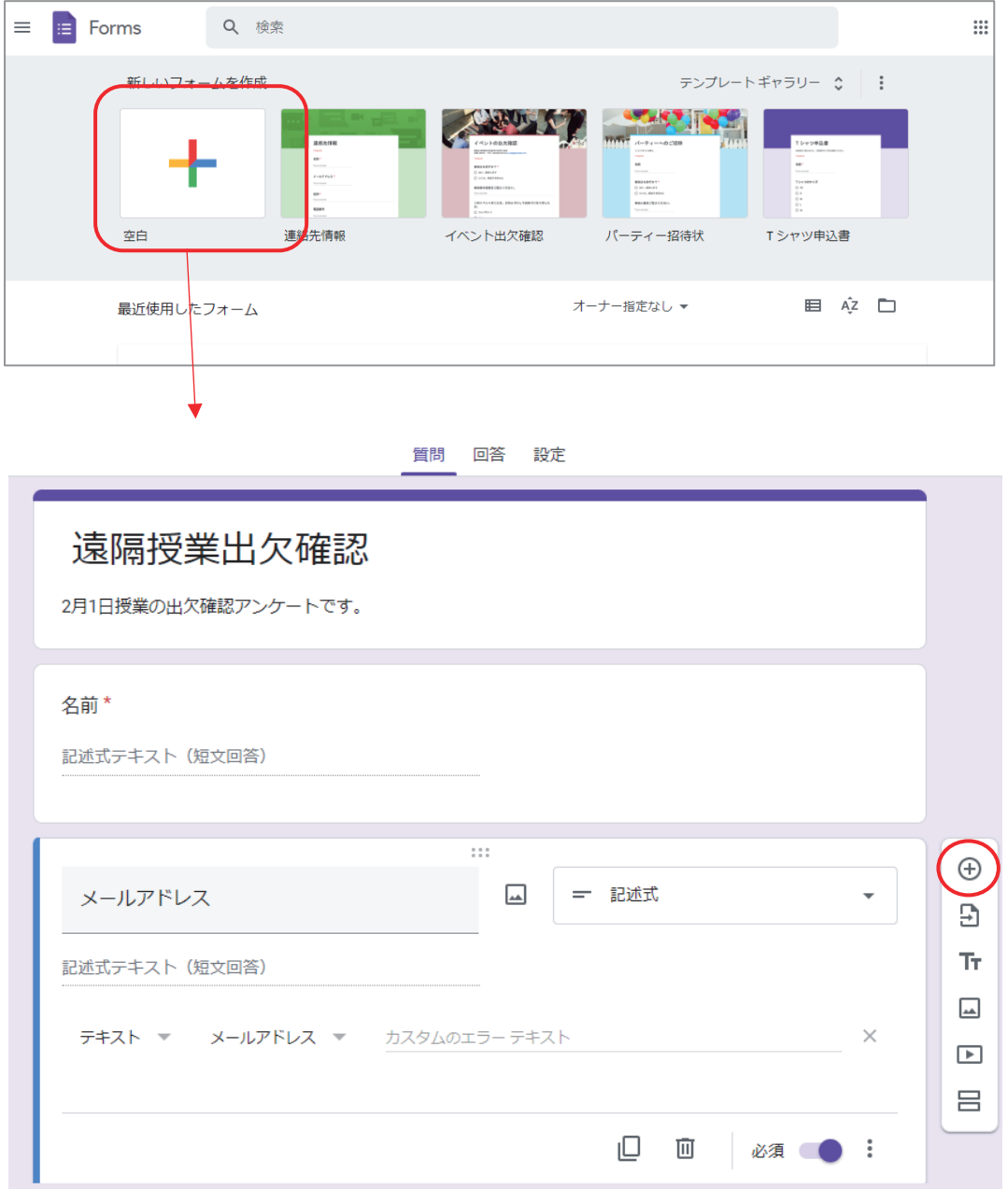

- ・無題のフォーム:アンケートのタイトルを入力
- ・無題の質問:名前やメールアドレスを聞く質問(記述式)を登録。 ※ [+] アイコンで追加できます。

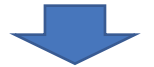

・URL を取得

画面上部の[送信]をクリックし、表示画面のリンクから URL を取得します。

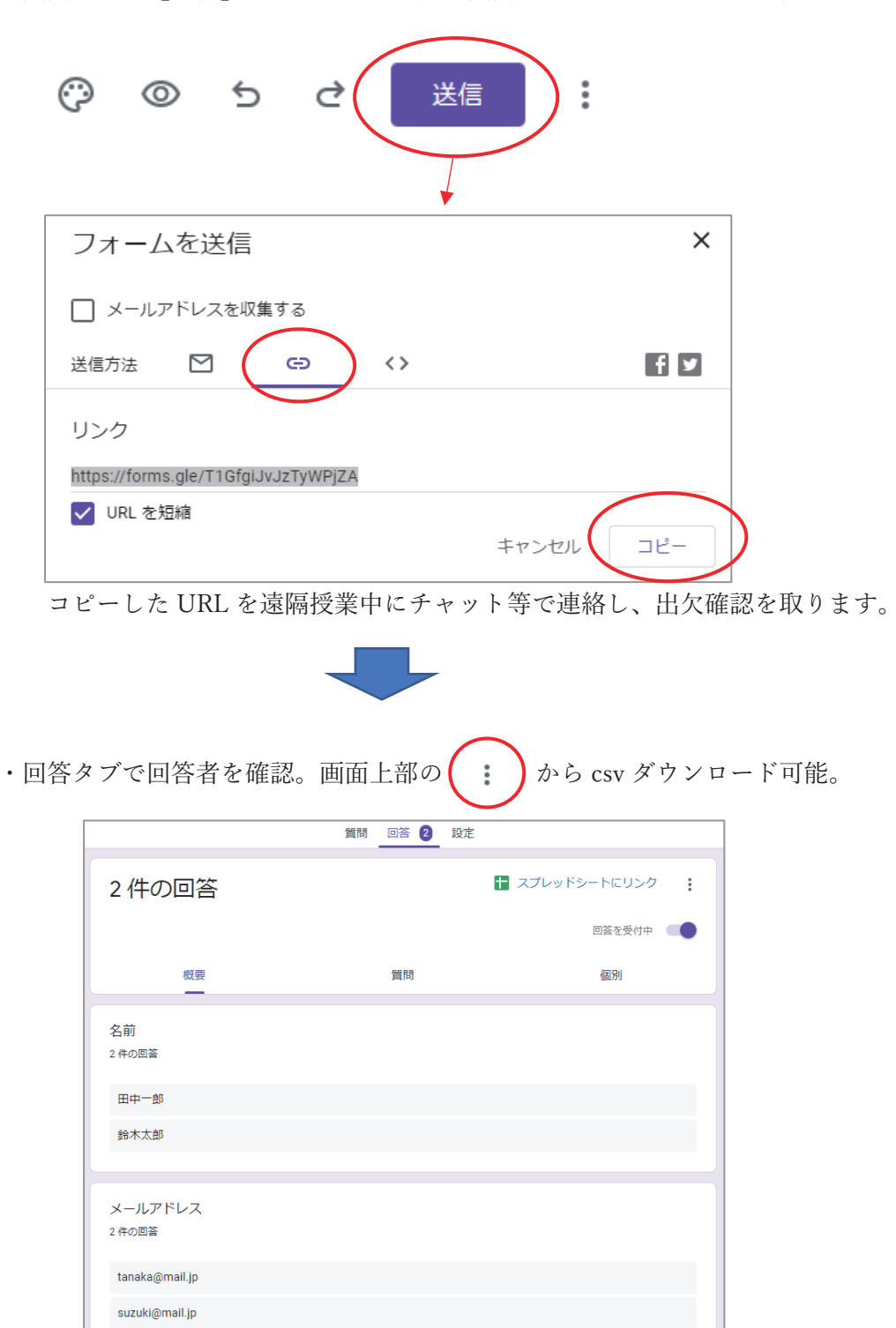

## 5−6.音声−テキスト変換ツール

学生が遠隔授業をパソコンやタブレットで受講するとき、通常、画面は共有された資料 等が表示されています。そのため、メモ等はノートなどに手書きで取るのが一般的です。 しかし、教員が板書しながら授業を進めていく対面方式の授業と異なり、事前に用意され た資料で進んでいくため、メモ等を書き写す時間が少ないといった弊害があります。

遠隔授業中に Word を起動し、Word の音声−テキスト変換機能(ディクテーション機 能)を使用すると、講義内容を自動で記録することができ、効率的です。

# 5-6-1.Word ディクテーション機能

Word のディクテーション機能の利用方法は非常に簡単です。Word を立ち上げ、ホーム メニューにある「ディクテーション」をクリックするだけで音声を認識し、テキスト化し てくれます。誤字脱字などはありますが、授業のメモとして十分に使えるレベルです。

●ディクテーションを選択

ホームメニューにある「ディクテーション」をクリックするとマイクなどの状態が表 示され、音声認識がすぐにスタートします。

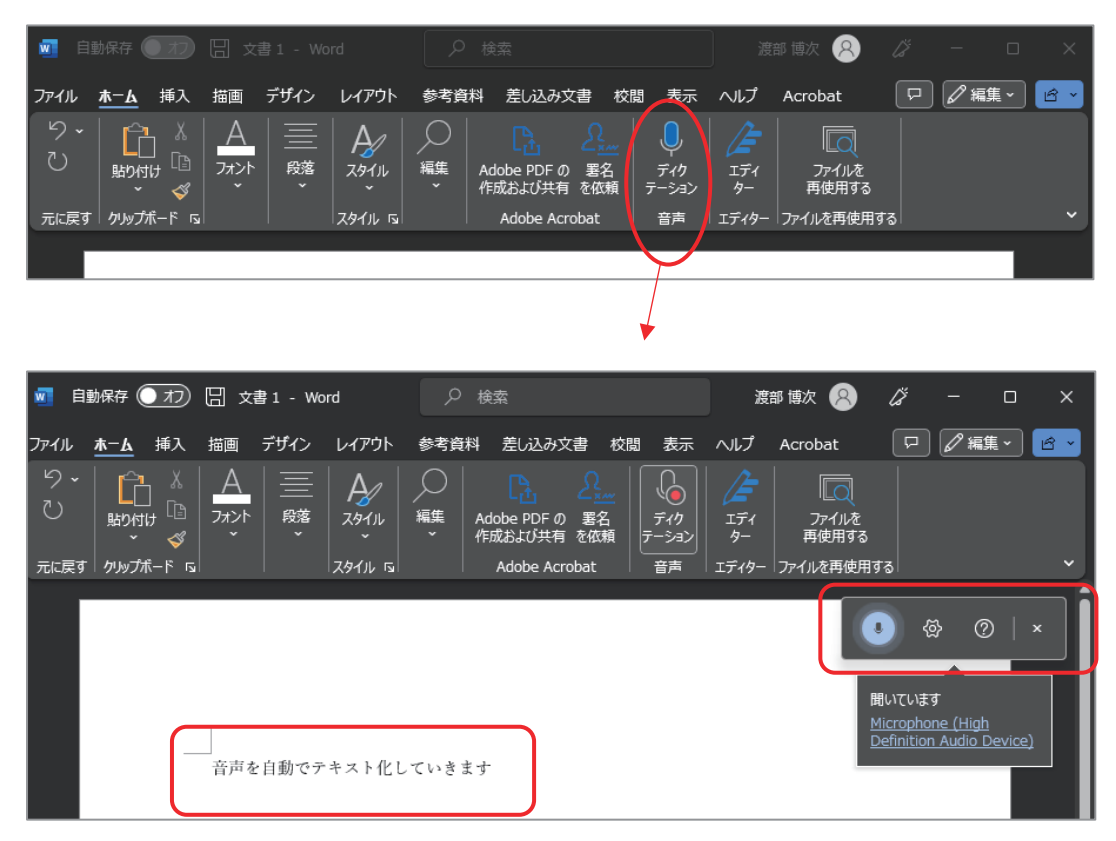

### ●ディクテーションの設定

ディクテーションクリックで表示されるウィンドウ内の設定アイコンからマイクの選 択などが行えます。

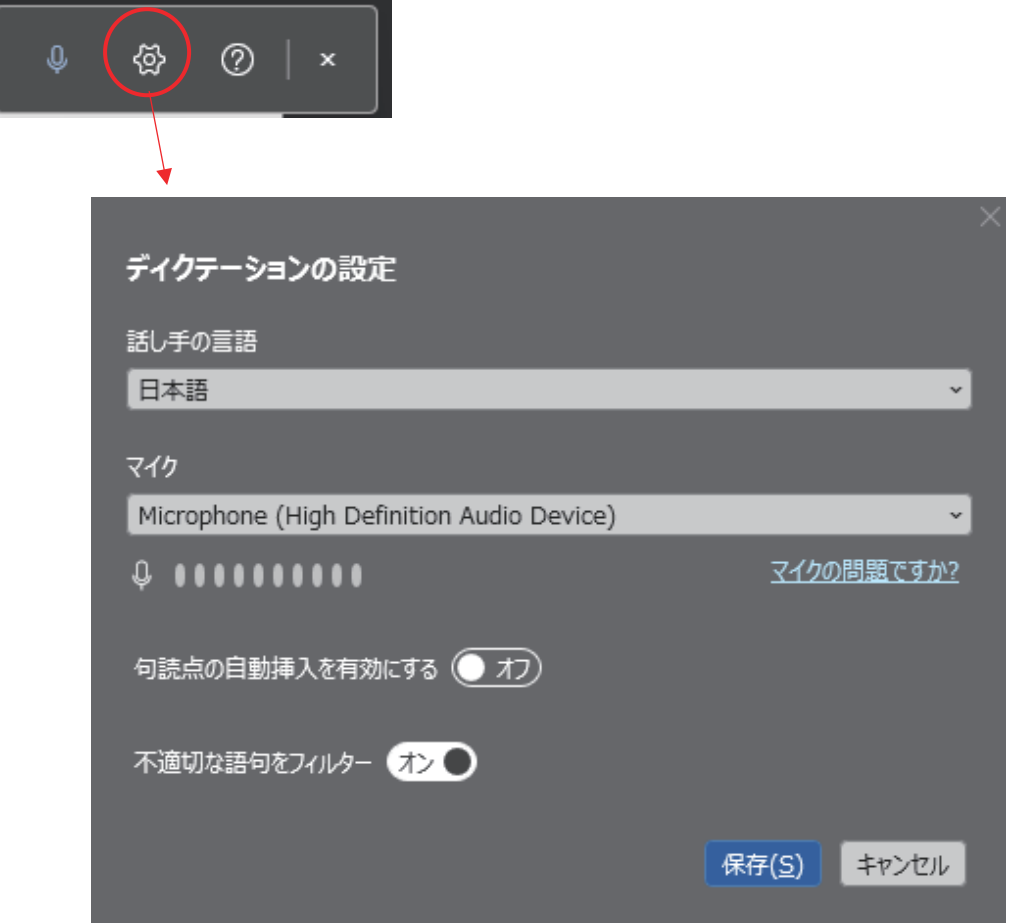

## 5−7.テスト配信システム

授業同様、テストもオンラインで実施することが可能です。Google のアカウントがあれ ば無料で利用できる Google フォームは、オンラインでのテストやアンケート収集に適した ツールです。

記述や選択式、回答によっての分岐設定も行うことができ、結果は csv でダウンロード することが可能です。

## 5-7-1.Google フォームでテスト設定

Google フォームはアンケート収集とその集計といった機能だけでなく、質問に点数を割 り当てて採点させるテスト機能もあります。

### $\bigcirc$ Google フォームにアクセス

・Google にログインし、Google アプリから「Forms」選択

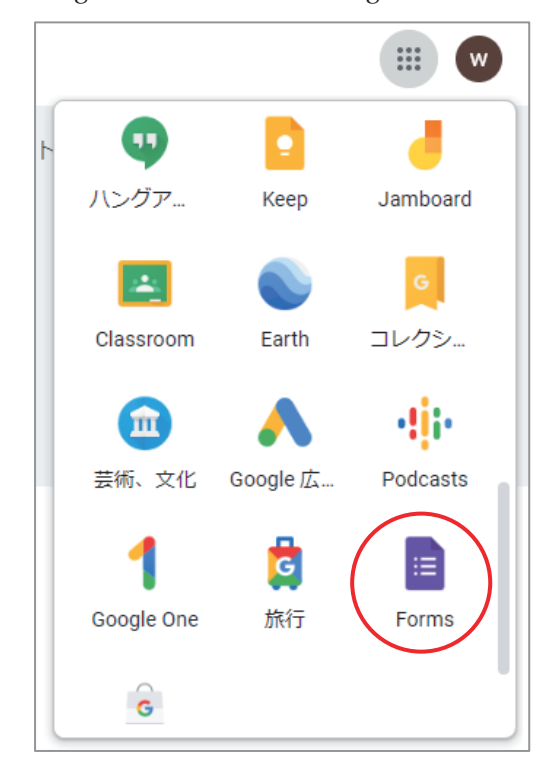

\*Google アプリ一覧にない場合、「その他のソリューション」を選び、表示されたソ リューション一覧ページより選択してください。

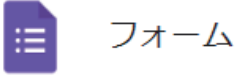

・新しいフォームを作成で「空白」を選択

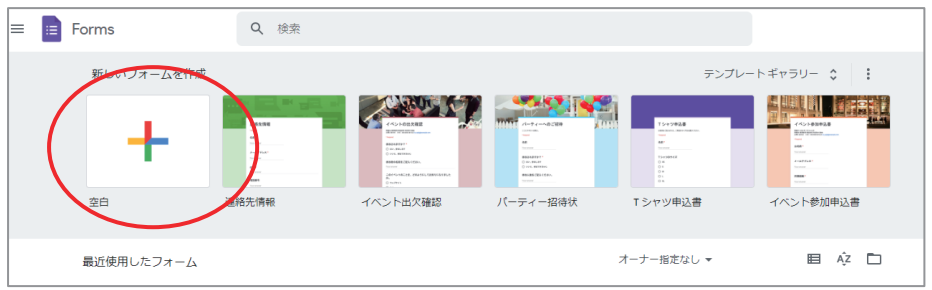

### ●テストを設定

・ページ上部の[設定]タブを選択

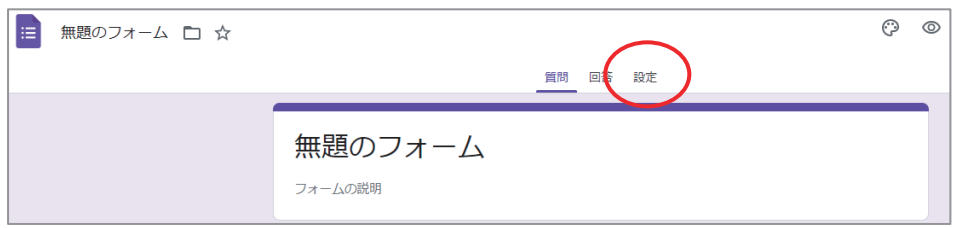

・「テストにする」をオンに設定し、以下項目を設定

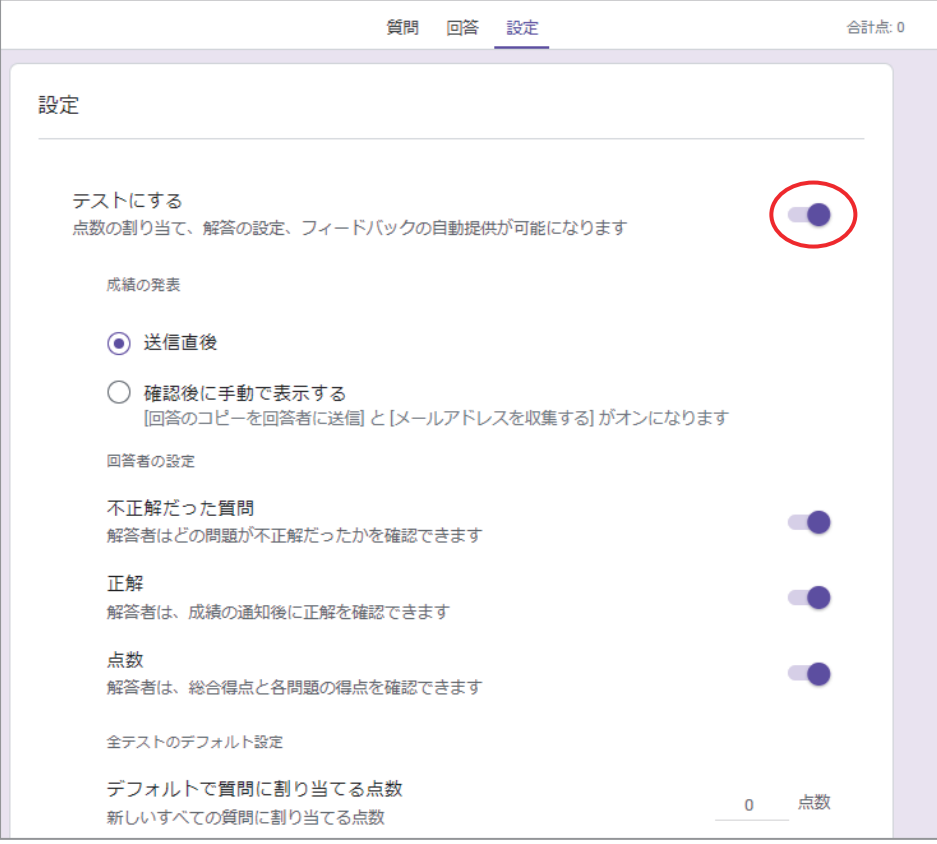

成績の発表

「送信直後」は、学生がテストを終えて送信すると結果発表 「確認後に手動で表示する」は、学生が登録したメール宛に結果送信

回答者の設定

不正解だった質問や正解、点数を学生が確認可能

全テストのデフォルト設定

1 問あたりの点数を指定(質問を作る際に個別に点数設定も可能)

・回答を収集、保護する方法

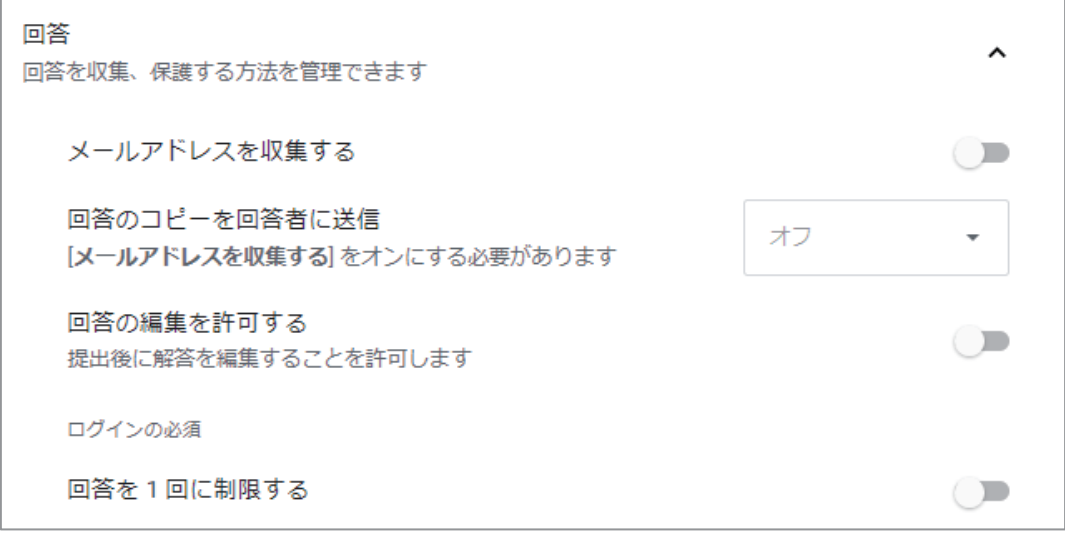

その他、回答時に進行状況を表示するかなどの設定が行えます。

- ●テストを作成
	- ・ページ上部の[質問]タブを選択

以降、質問形式を指定して問題を作成し、それぞれ答えや点数を指定 回答を必須にするかも個別に指定可能

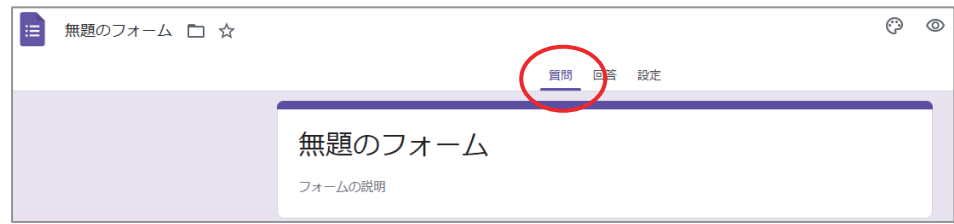

### 【質問形式】

・記述式

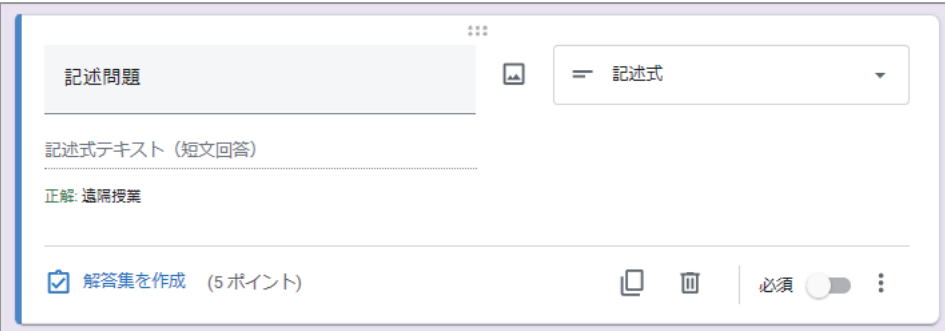

### (表示)

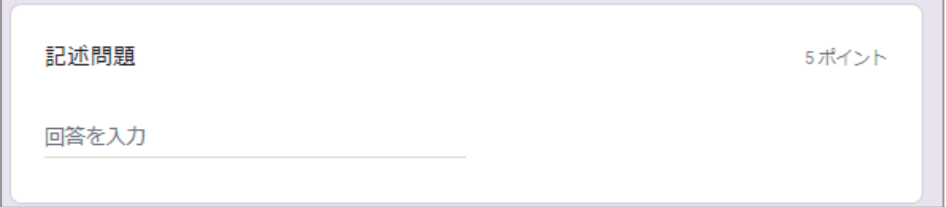

・ラジオボタン(選択式−一択)

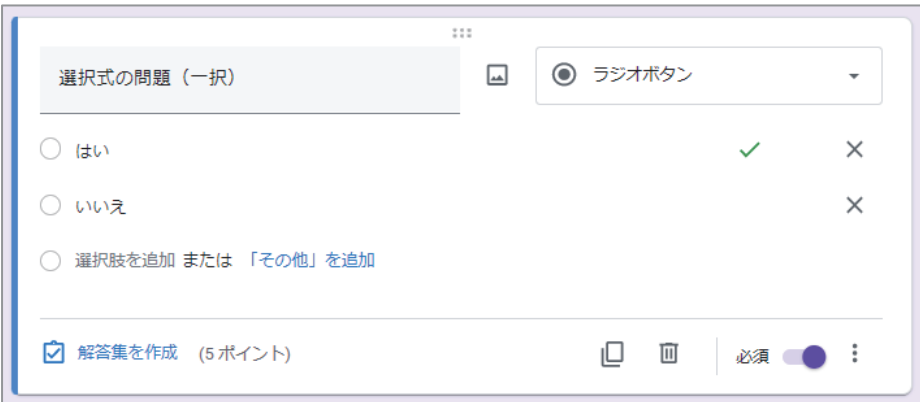

### (表示)

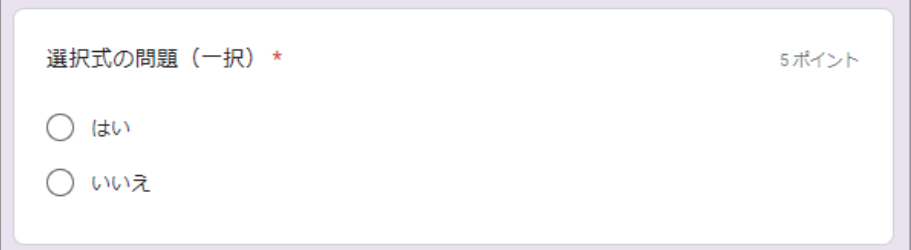

・チェックボックス

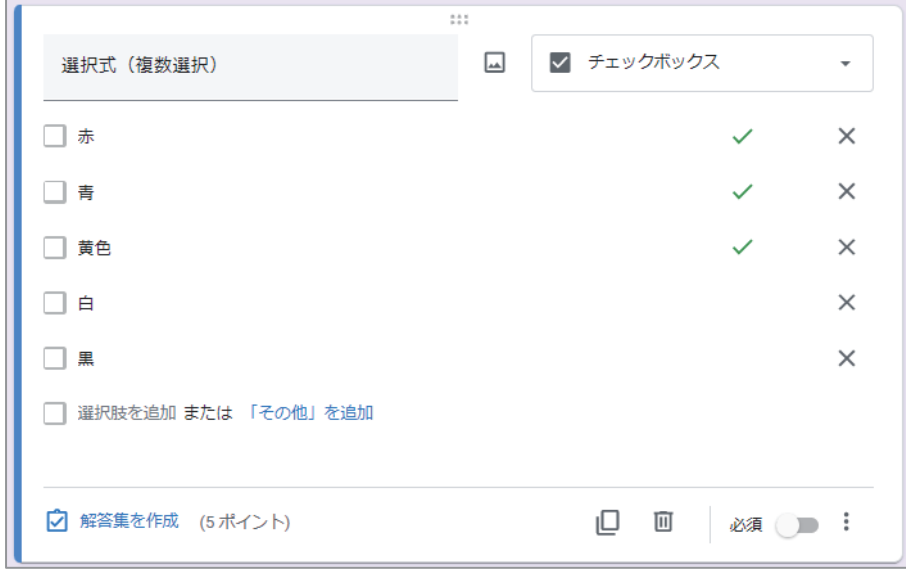

(表示)

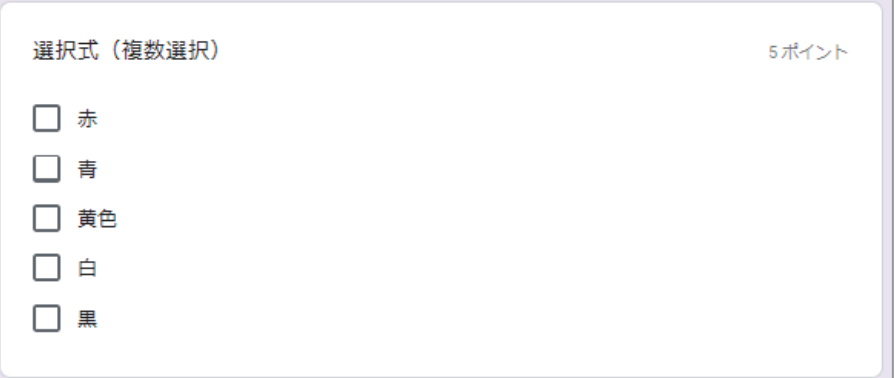

・プルダウン

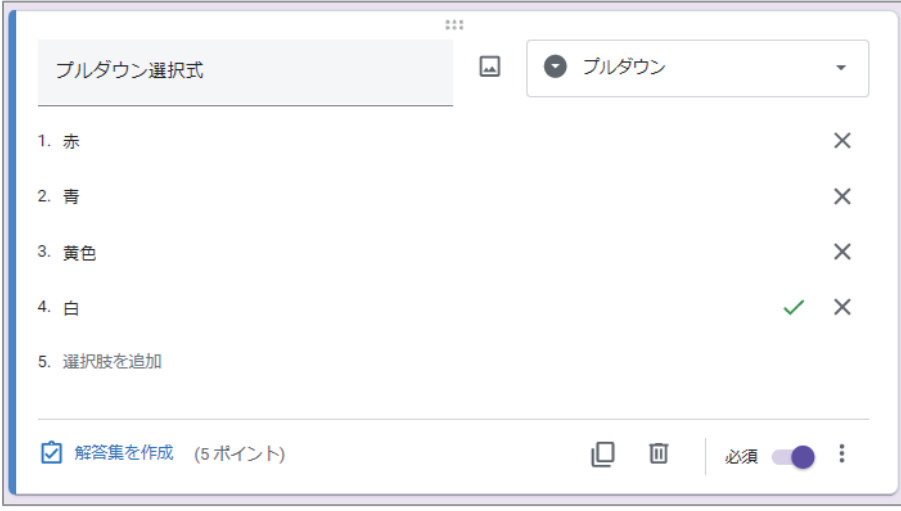

(表示)

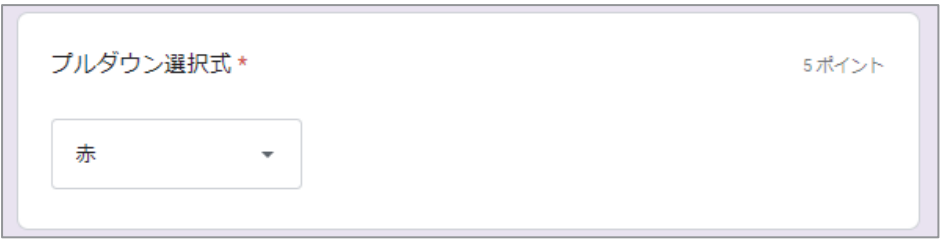

・均等目盛り

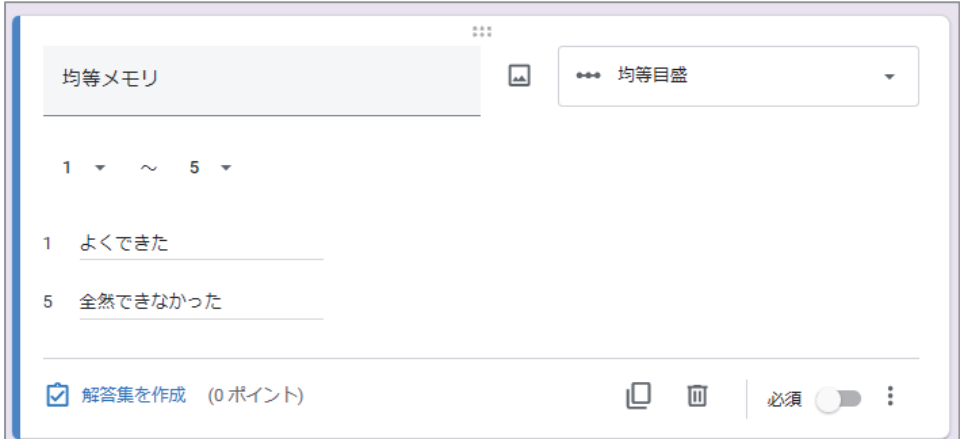

(表示)

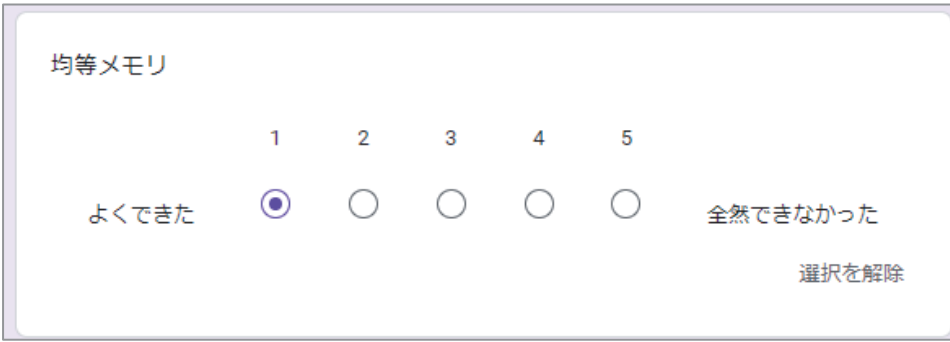

・選択式グリッド

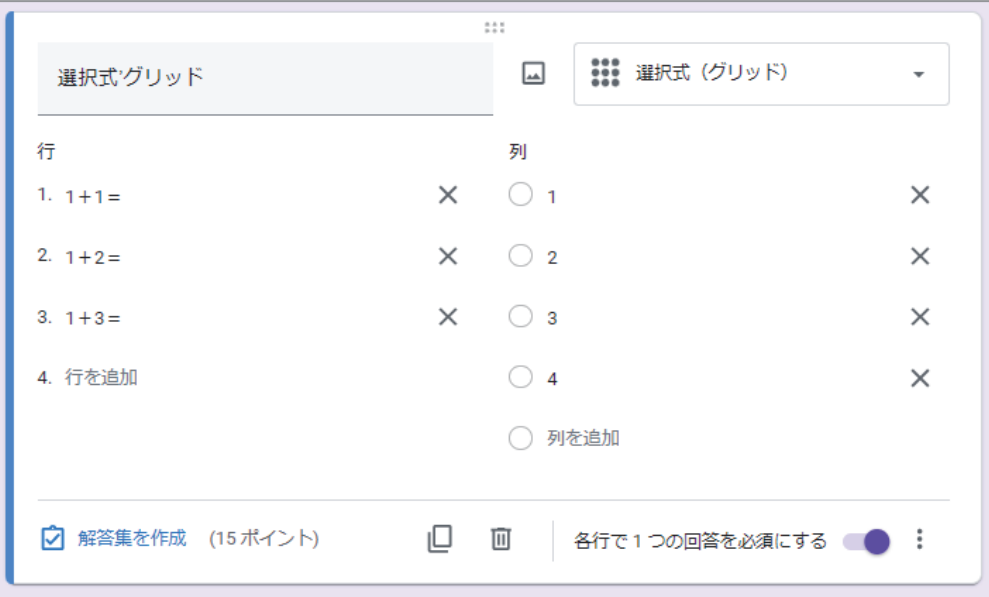

(表示)

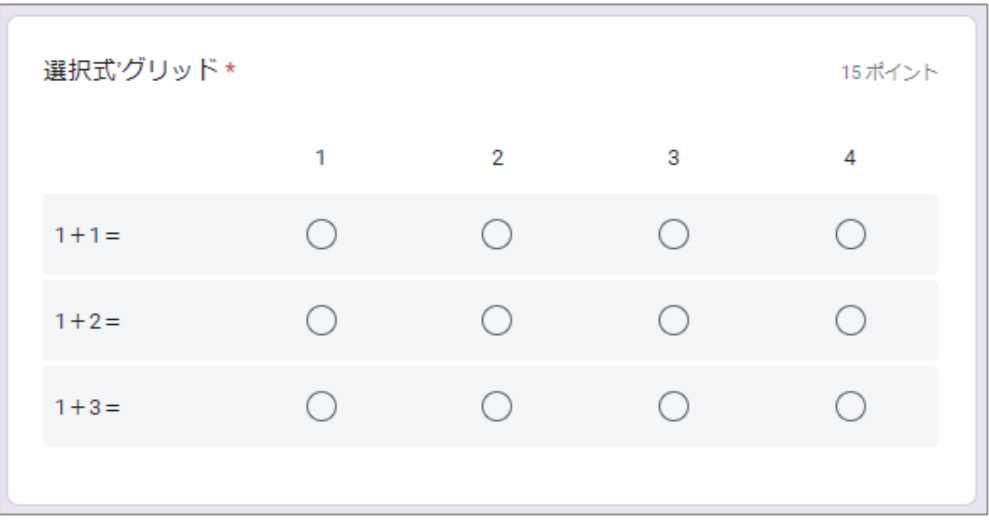

・チェックボックス(グリッド)

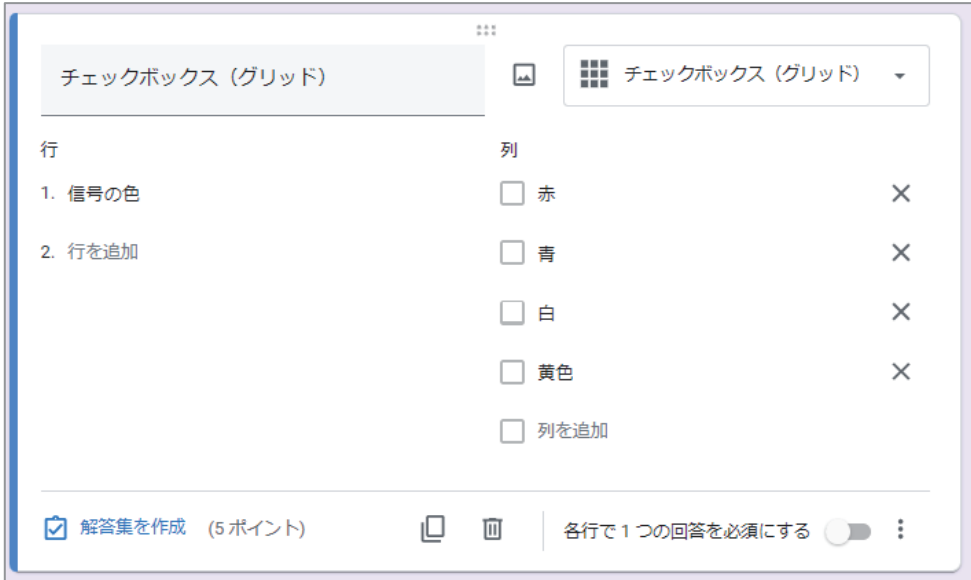

### (表示)

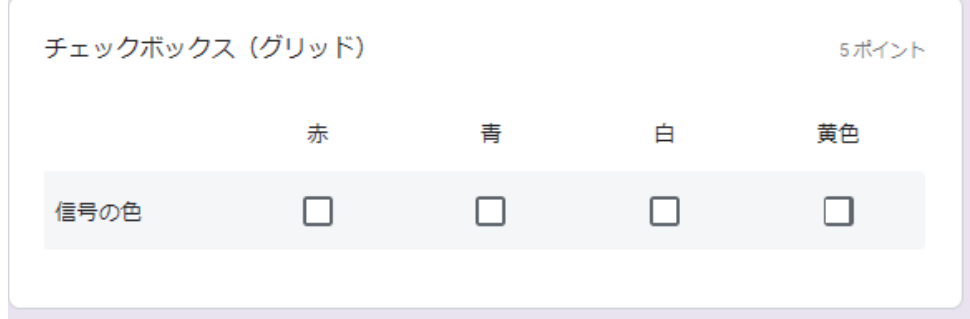

### ●画面上部のメニュー

・テストのカスタマイズやプレビュー等が可能

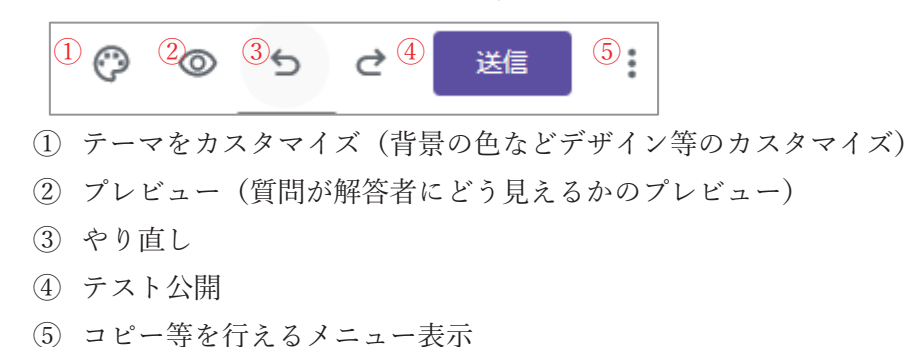
#### ●テストを公開

・ページ上部の[送信]ボタンクリック 表示された画面でリンクを選び、URL を取得し、学生に送信

### 送信

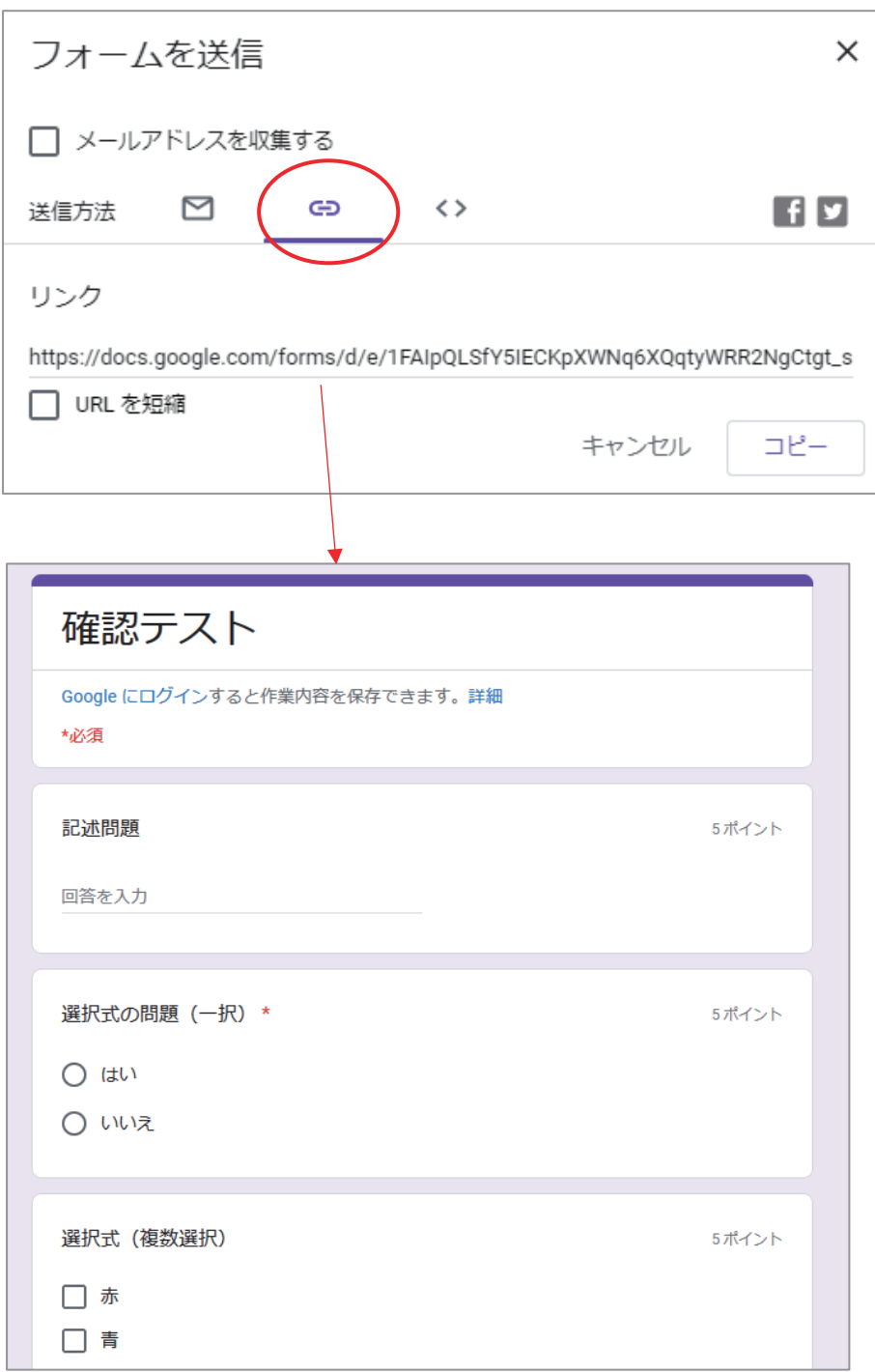

# 5−8.リモートデスクトップ機能

リモートデスクトップ機能を利用することで、教員や学生は自宅などから学校のパソコ ンにログインして操作できます。これにより自宅等のパソコンに遠隔授業に必要なアプリ ケーションがなくても、学校のパソコンにリモートアクセスしてアプリケーションの操作 が行えます。

代表的なリモートデスクトップには、Windows、Chrome、TeamViewer の 3 つがありま す。Windows と Chrome であれば、無料でリモートデスクトップ接続が行えます。ただし、 Windows の Home エディションにリモートアクセスすることはできませんので、Pro 以上 にアップグレードする必要があります。

# 5-8-1.Windows リモートデスクトップ

Windows でリモートデスクトップ機能を使用するためには、リモートアクセスしたい Windows をアクセス可能にする必要があります。アクセスする側のデバイスにはクライア ントアプリが必要になりますが、Windows PC の場合はあらかじめインストールされてい ますので、準備は必要ありません。Mac や iPhone、タブレット等からアクセスする場合に はクライアントアプリである「Microsoft リモートデスクトップ」をインストールする必要 があります。

#### ●ホスト側の設定

リモートアクセスされる側の PC をアクセス可能にします。

- Cortana  $\Omega$ D EmEditor 図 Excel బ్ర **FileZilla FTP Client**  $\phi$ Firefor Ω 비 m.
- ・スタートメニューから「設定」を選択

・設定画面で「システム」を選択

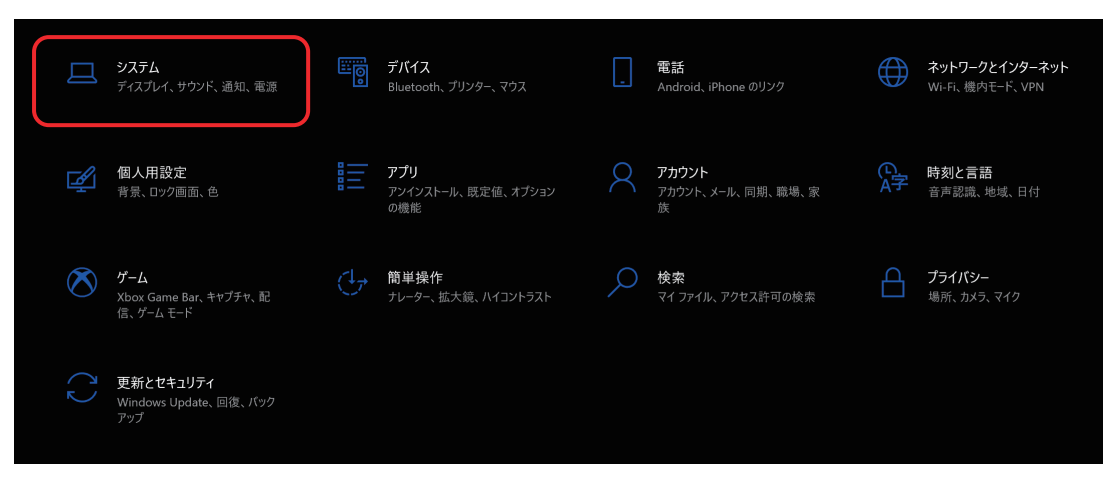

・左メニューから「リモートデスクトップ」を選択

「リモートデスクトップを有効にする」にチェックを入れます。

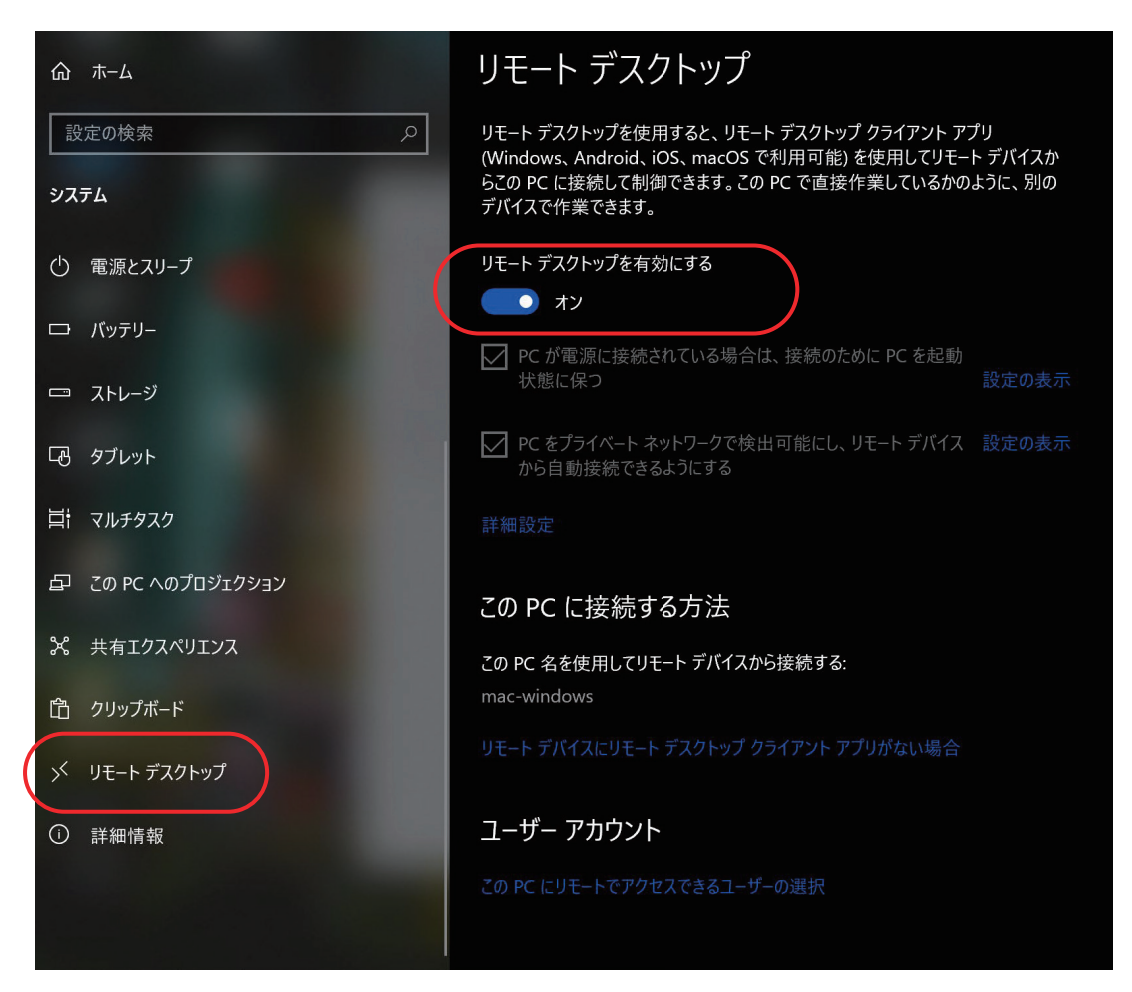

●アクセス側の設定 (Windows PC)

Windows PC にあらかじめインストールされているクライアントアプリを起動し、リ モートアクセスします。

・スタートメニューから「すべてのアプリ」を選択

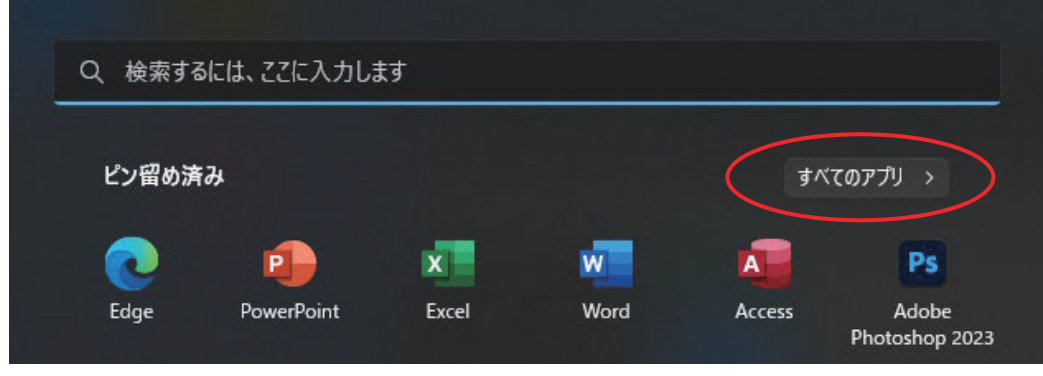

・Windows11 の場合は「Windows ツール」、Windows10 の場合は「Windows アクセサ リ」を選択

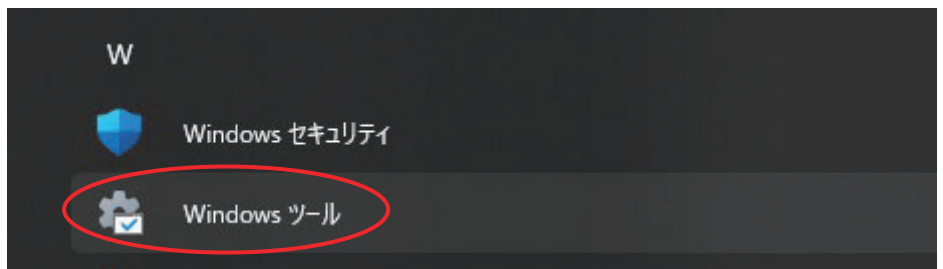

・「リモートデスクトップ」を選択

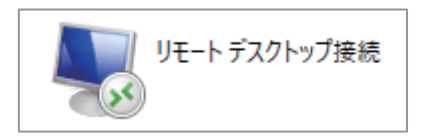

・アクセスしたいコンピューター名を選択し、[接続]

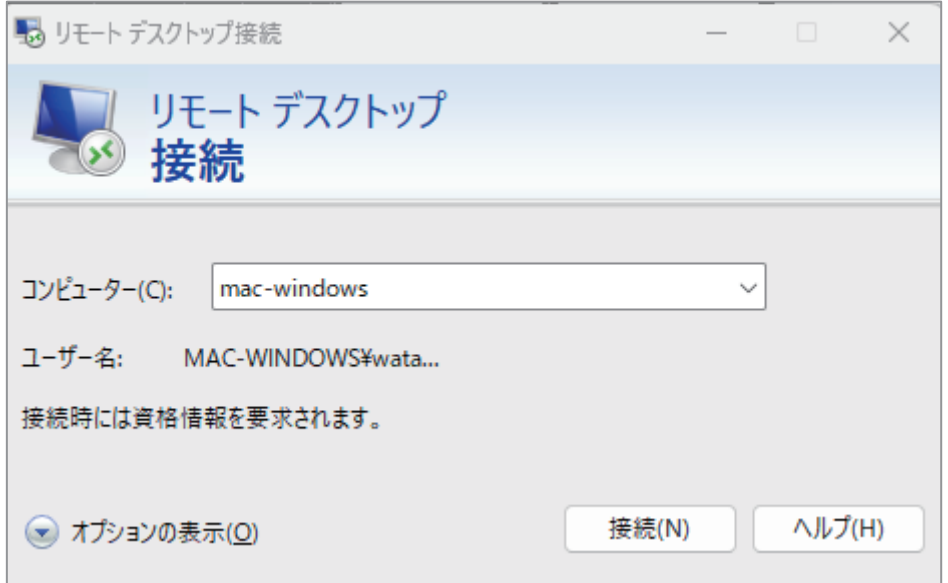

・リモートアクセスした Windows 操作が可能に

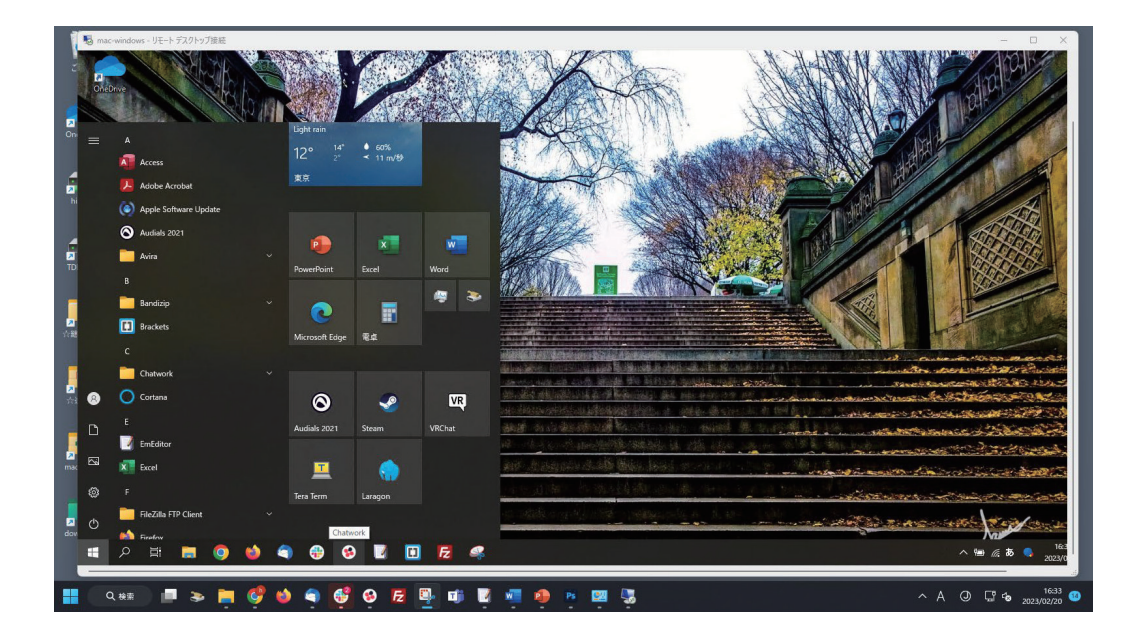

## 5-8-2.Chrome リモートデスクトップ

Chrome リモートデスクトップは、Google Chrome と連携して、インターネット経由で リモートコンピュータの画面の表示や操作を実現するツールです。ホストは事前に接続可 能になるよう「Chrome リモートデスクトップ」と、クライアントからの接続を常時受け 付けるサービスプログラム「Chrome Remote Desktop Host」をそれぞれインストールする 必要があります。

●ホスト側の設定

リモートアクセスされる側の PC をアクセス可能にします。

・「remotedesktop.google.com/access」にアクセス

Chrome リモートデスクトップアプリのダウンロードボタンをクリック

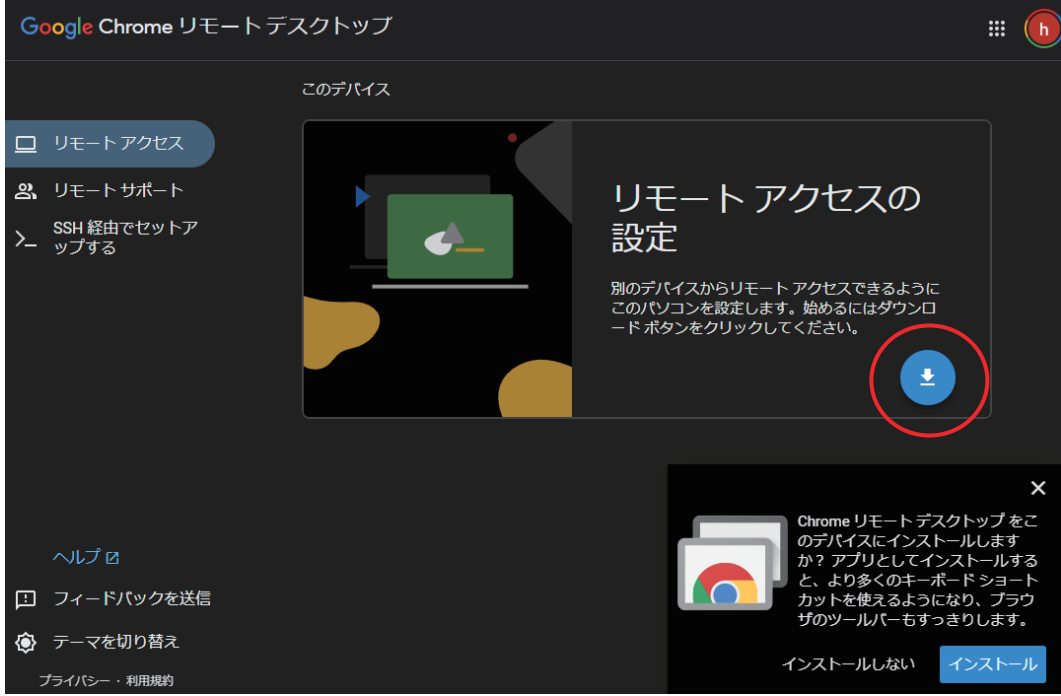

· chrome ウェブストアに遷移するので「Chrome に追加]をクリック

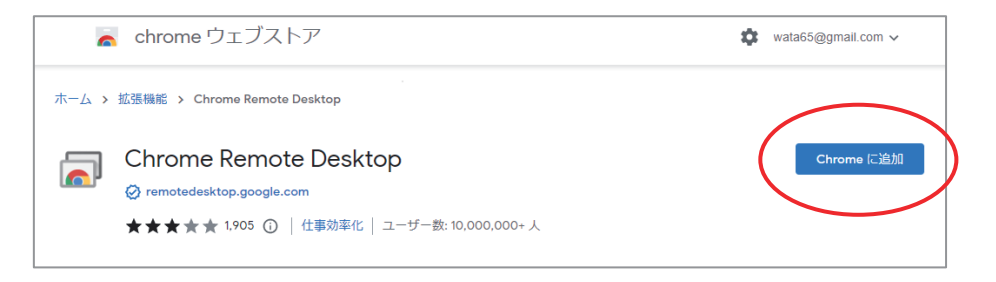

・確認画面で[拡張機能を追加]をクリック

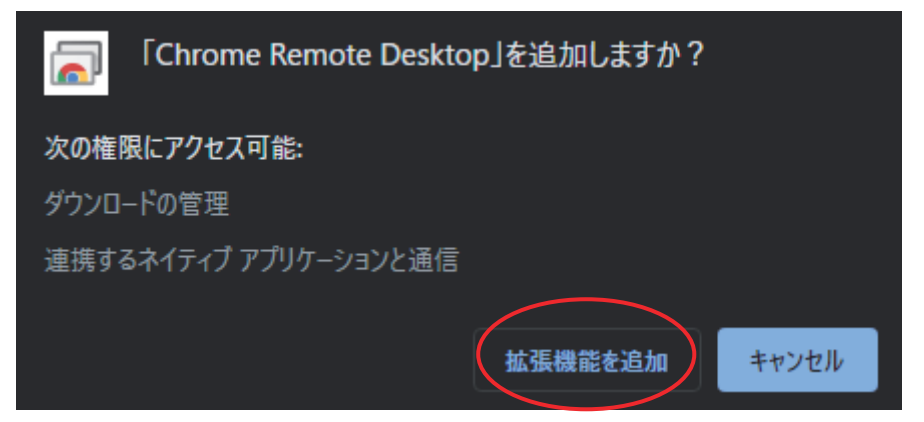

・[インストール]をクリック(インストーラーが表示されたらダブルクリック)

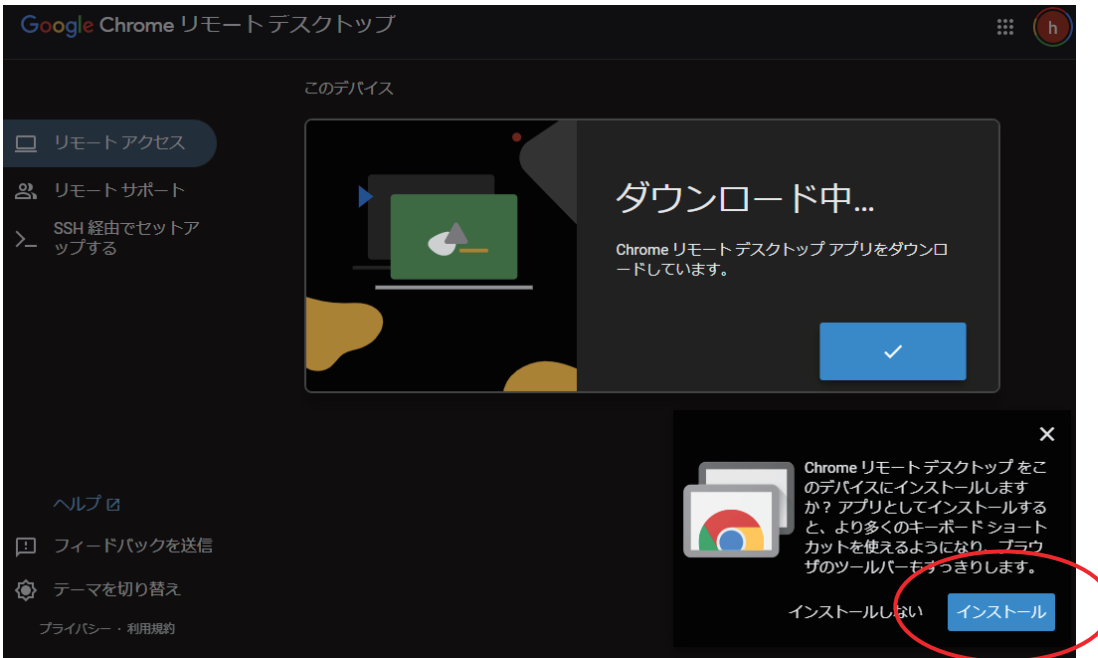

·名前の選択。ログイン名のままで OK であれば「次へ]

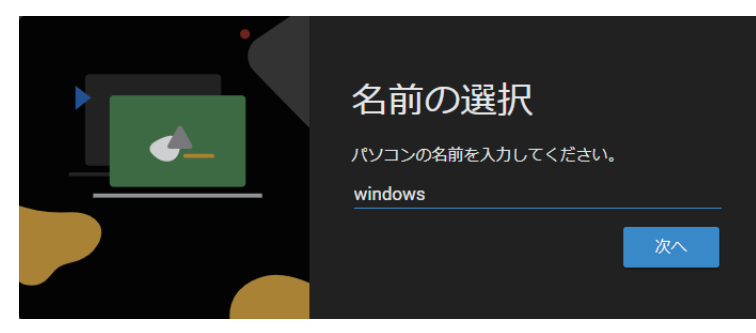

・PIN の入力。6 桁以上で登録

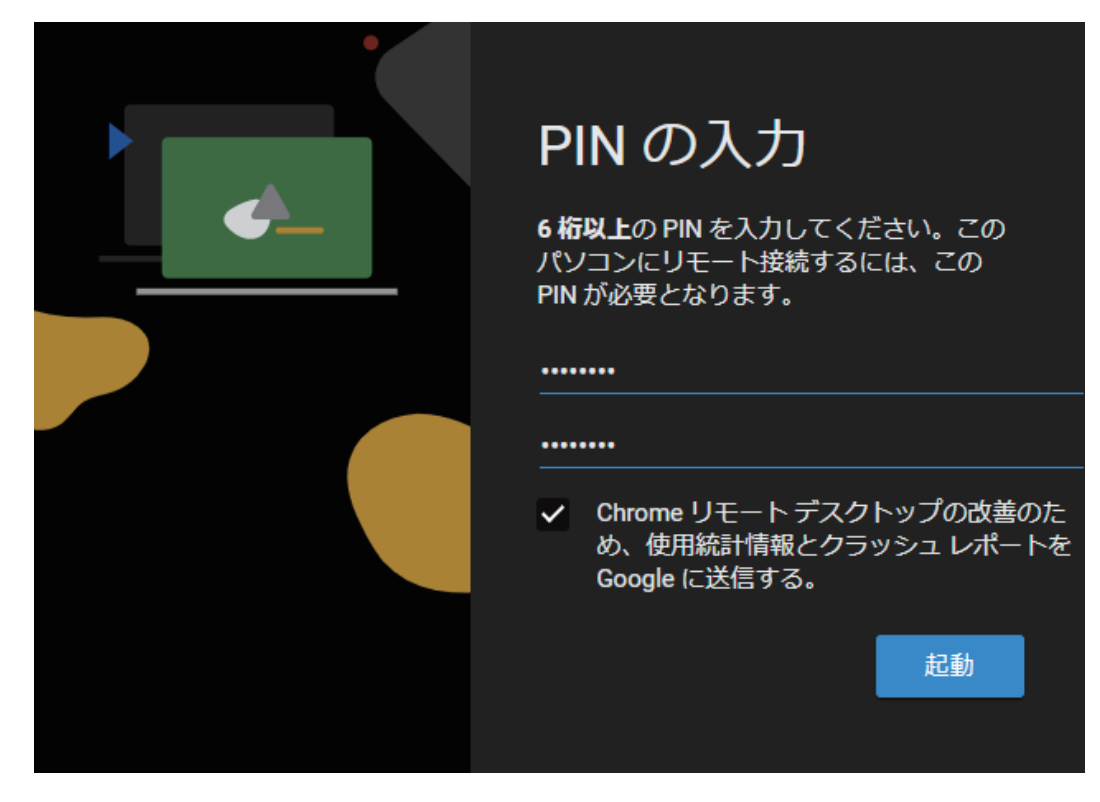

- ●アクセス側のからアクセス
- ・Chrome 画面右上の機能拡張から「Chrome Remote Desktop」を起動

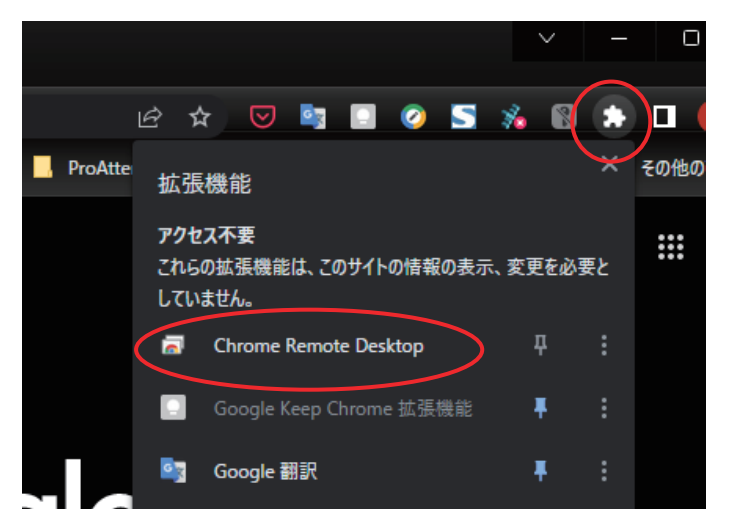

- ●アクセス側のからアクセス
- ・Chrome 画面右上の機能拡張から「Chrome Remote Desktop」を起動

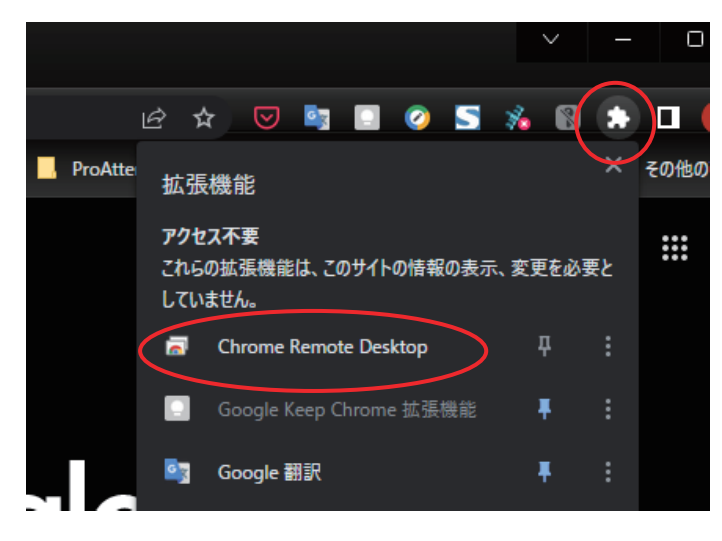

・リモートアクセスしたいデバイスを選択

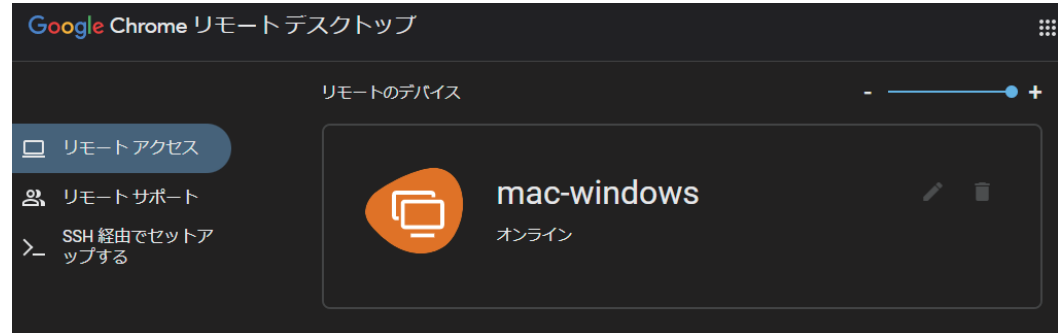

・PIN を入力してアクセス

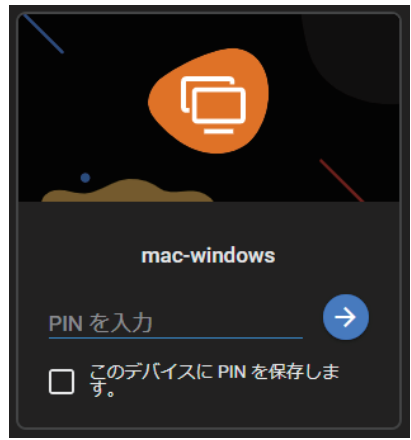

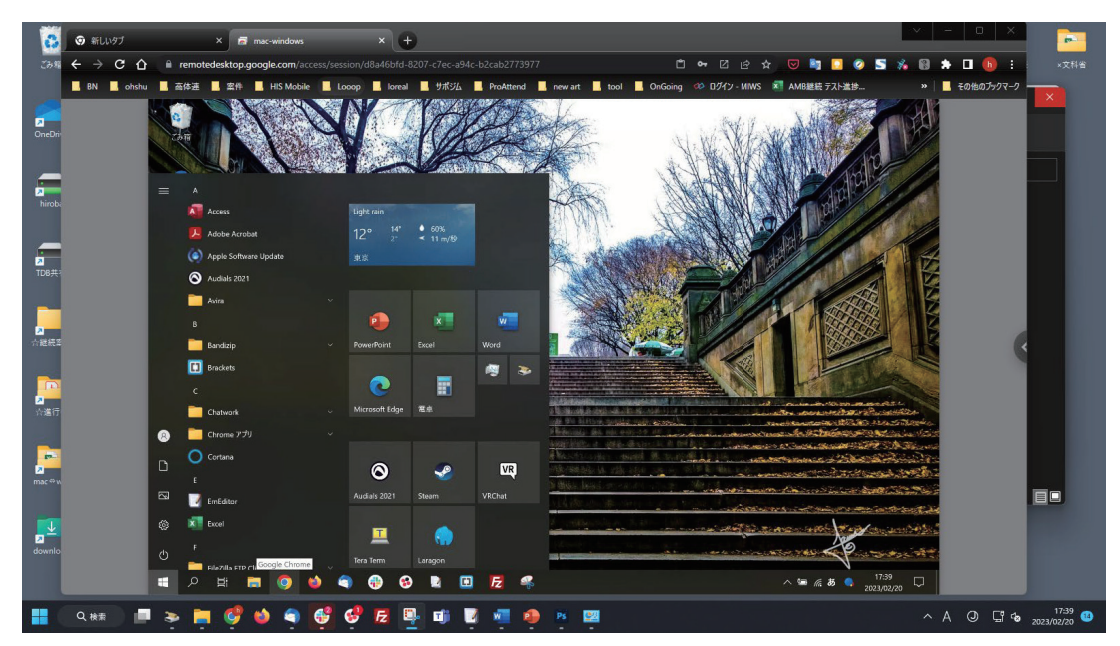

・リモートアクセスに成功。ホストのプログラム等の操作を実行

# 6. 遠隔授業の実施事項

# 6−1.遠隔授業の準備

遠隔授業を実施するにあたり、慣れるまでは授業を実施するメインの教員と配信中の映 像の確認や学生からの質問に答えるサブの教員の2名体制にするといいでしょう。また、 万が一の場合に備え、パソコンも 2 台用意することをおすすめします。1 台は配信用、も う 1 台はチャット画面や学生のマイクの状態等の確認用と役割を分けておくとスムーズに 遠隔授業を行えます。

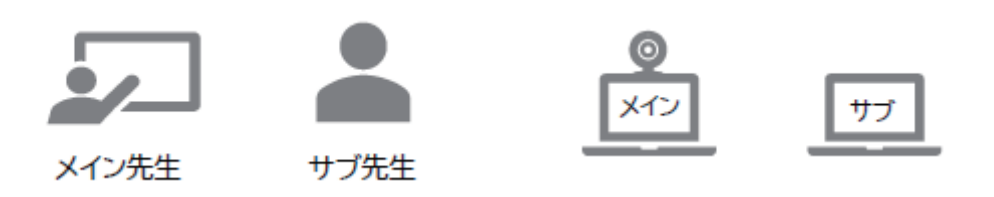

### 6-1-1 遠隔授業の資料作成

遠隔授業を実施するにあたり、必ずやらなければいけないことが授業で使用する資料 作成です。

通常の授業においても使用している Word や PowerPoint の資料を活用して、遠隔授業 用のものにしていきます。注意しなければいけないことは、対面の授業で配布したもの は学生がメモをそこに直接書き込むことを想定したものが多いと思いますが、遠隔授業 用は学生がパソコンのデスクトップなどで見るものだということです。そのため、通常 の授業と同じように作ってしまうと、ポイントはわかっても細かい内容が抜け落ちてし まう危険があります。そのため、最低限の概要の追記が必要となります。

また、小さな字で詳細な資料にしてしまうと、デスクトップやスマートフォンでは見 づらくなってしまいます。そのため、ページ数は増えてしまいますが、デスクトップ等 で見やすいものにすることが大切です。

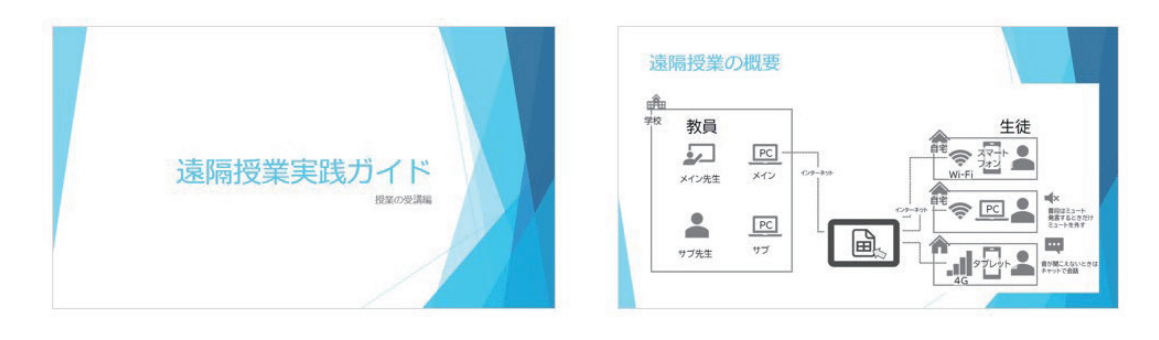

学生に配布する際も PowerPoint ファイルや Word ファイルのまま送ってしまうと、学 生がアプリケーションを持っていないとファイルを開けません。スマートフォンから遠 隔授業に参加する学生もいますので、PDF ファイルに書き出して学生に送るようにしま しょう。

#### ●PDF への書き出し

「ファイル」をクリック

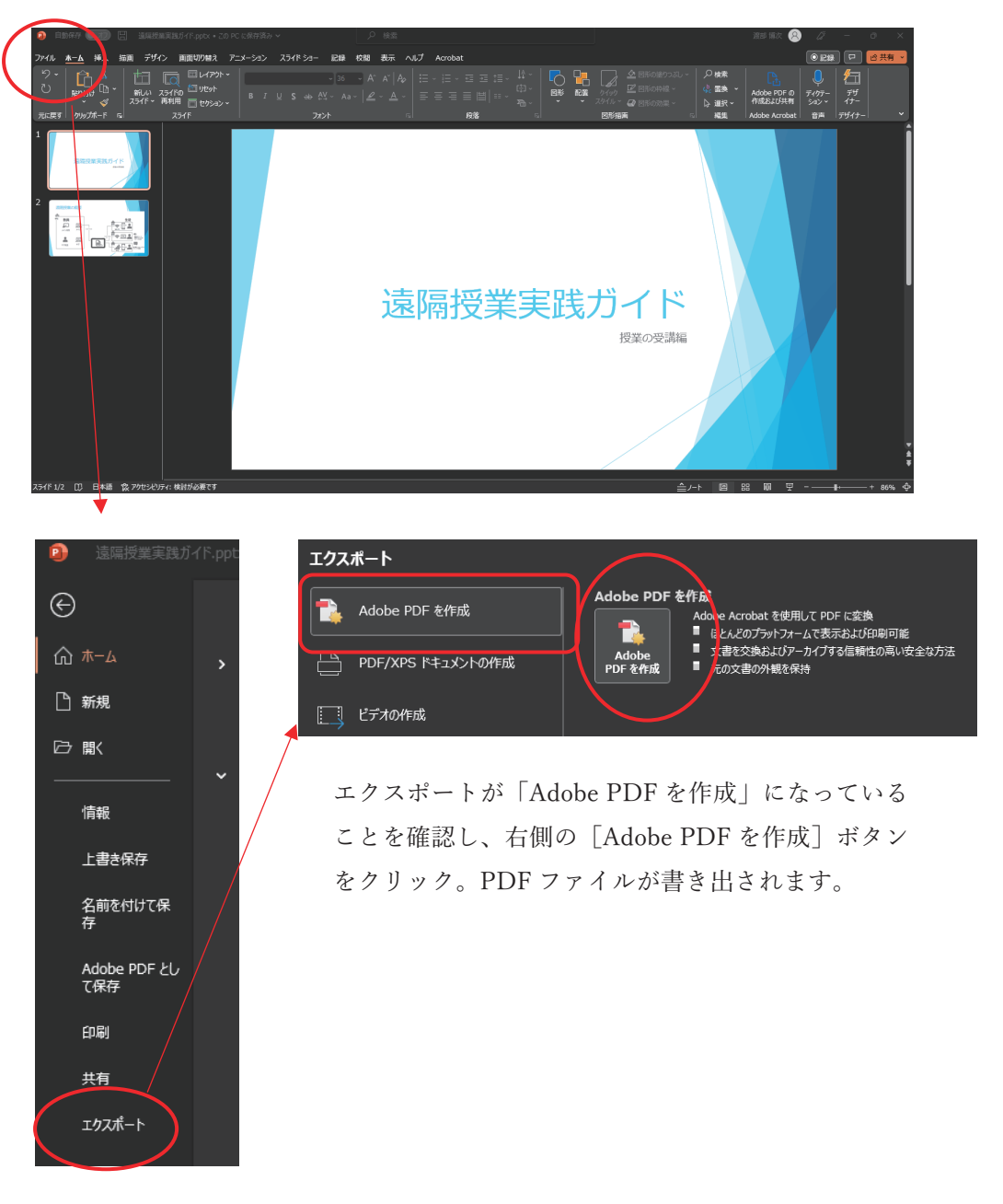

「ファイル」メニューから「エクスポート」を選択

### 6-1-2.学生(受講者)の準備

遠隔授業を受講するにあたり、学生側も準備しなければいけないものがあります。

必ず必要となるのがデバイスです。スマートフォンでも受講できますが、授業中に共 有される資料の見やすさを考慮すると、パソコンやタブレットが推奨です。これから準 備する学生には、ノートパソコンをおすすめします。ノートパソコンであればカメラや マイクがあらかじめ搭載されているものが多いからです。

デバイスにカメラがない場合は、Web カメラが必要になります。ヘッドホンがマイク 付きではない場合、マイク付きの Web カメラにするといいでしょう。また、必要に応じ て照明も必要になります。USB で接続できるタイプもあります。

ハードだけでなく、アプリケーションも必要になる場合があります。遠隔授業の形式 (Zoom、Google Meet、Teams 等)によって、事前にアカウント登録とアプリケーショ ンをインストールしておくように指導しましょう。アカウントやアプリケーションなし でもパソコン等のブラウザで受講できますが、アプリのほうが安定しているためです。

■必要なツール

- ・パソコン またはタブレット
- ・Web カメラ
- ・ヘッドホン
- ・マイク
- ・照明
- ・Zoom 等、遠隔授業で必要となるツールのアカウント登録
- ・Zoom 等、遠隔授業で必要となるツールのアプリのインストール

■注意事項

・ネットワーク環境

画面がカクカクしたり、止まったりする原因はインターネット環境によるものです。 公衆 Wi-Fi は利用している人数等にも影響しますので、自宅等のネットワーク環境 からのアクセスを推奨してください。

LAN 環境でのアクセスが可能であれば、Wi-Fi から LAN でアクセスしてもらった ほうが安定します。

・マイクの設定

受講時にマイクがミュートになっていないかを確認する必要があります。 また、パソコン内蔵マイクではなく、ヘッドセット等のマイクを使用する場合、デ バイスの設定が異なるマイクになっている場合があります。

・カメラの設定

受講時にカメラがオンオフを確認する必要があります。 また、パソコン内蔵カメラではなく、USB 接続等のマイクやスマートフォンを使用 する場合、デバイスの設定が異なるカメラになっている場合があります。

7.遠隔授業の実施解説

## 7−1.遠隔授業の実施

遠隔授業を実施するにあたり、以下事項を確認してください。

■通信環境の整備 (12 ページ参照) 安定した映像や音声を学生に届けるためには、通信環境の整備が重要です。 Wi-Fi 環境が主流になってきていますが、可能であれば有線 LAN で実施することをお すすめします。回線は光回線です。

■必要ツール・Web 会議ツールの準備 (15 ページ・33 ページ参照) 配信に使用するパソコン、カメラ、マイクなどのツールを揃えます。 遠隔授業を Zoom で行うのか、Google Meet で行うのか等 Web 会議ツールを決めた ら、学生に周知することも大切です。あわせて、リアルタイム配信とするか、オンデ マンド配信とするか、その両方で行っていくのかも決める必要があります。

■資料の準備 (120 ページ参照) 遠隔授業に使用する資料を用意します。授業中に学生に共有することを念頭に置いて 作成することが大切です。 また、事前に共有する場合は Web コミュニケーションツールの活用が便利です。

■遠隔授業に日程と参加 URL の通知(41 ページ・60 ページ・73 ページ参照) 遠隔授業を行う日時を決め、Web 会議ツールのスケジューリング機能で登録を行いま す。授業の URL とあわせて学生に通知します。

## 7−2.遠隔授業の費用

遠隔授業を実施するにあたり、教員のパソコン等デバイスやカメラ、マイクの購入・導 入費は初期費用となりますが、Web 会議ツールはランニングコストとして毎月・毎年発生 します。代表的な Web 会議ツールである Zoom (33 ページ参照)、Google Meet (56 ペー ジ参照)、Microsoft Teams はそれぞれ無料プランもありますが、1回あたりの会議時間に 制限等があります。また、出欠管理等など機能にも差があるため、利用目的に応じてコー スを決める必要があります。

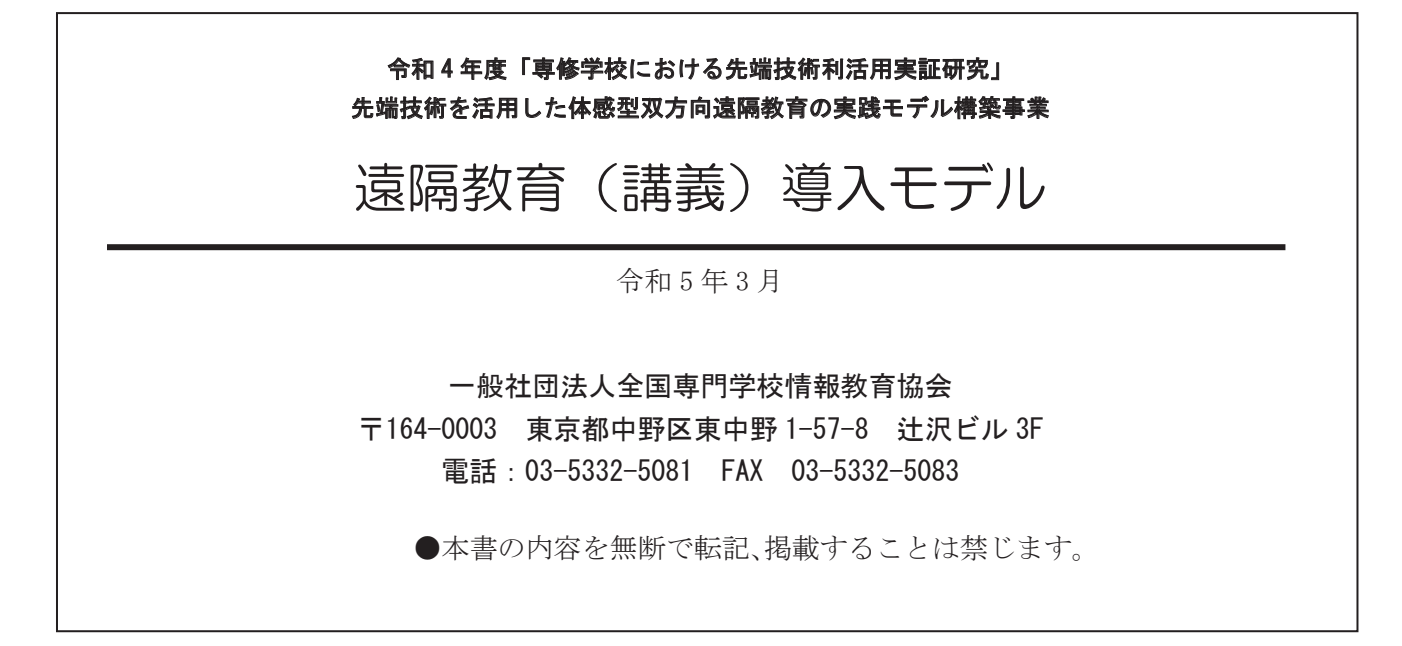